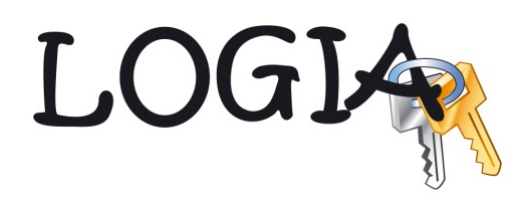

## **LOGICIEL DE SYNDIC DE COPROPRIETE**

# GUIDE D'UTILISATION

7 rue de la Concorde 94700 MAISONS ALFORT Tel : 01.43.78.87.13 Fax : 01.43.78.84.42 Mail : logia@logia.fr / Site : www.logia.fr S.A.R.L au capital de 7 500 € - Siret n°443 237 276 00011 – NAF 6202B

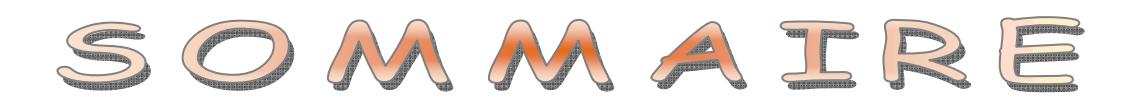

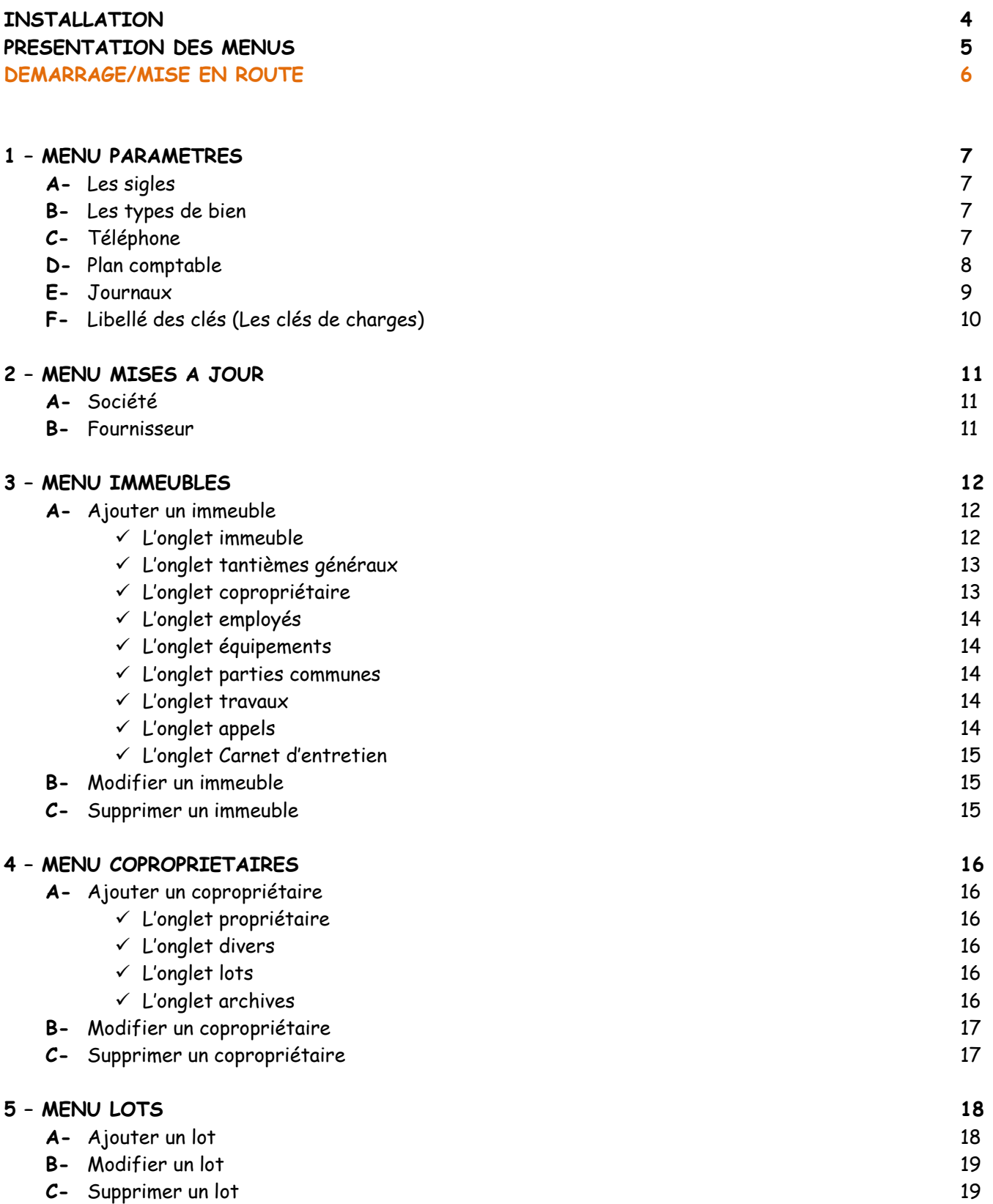

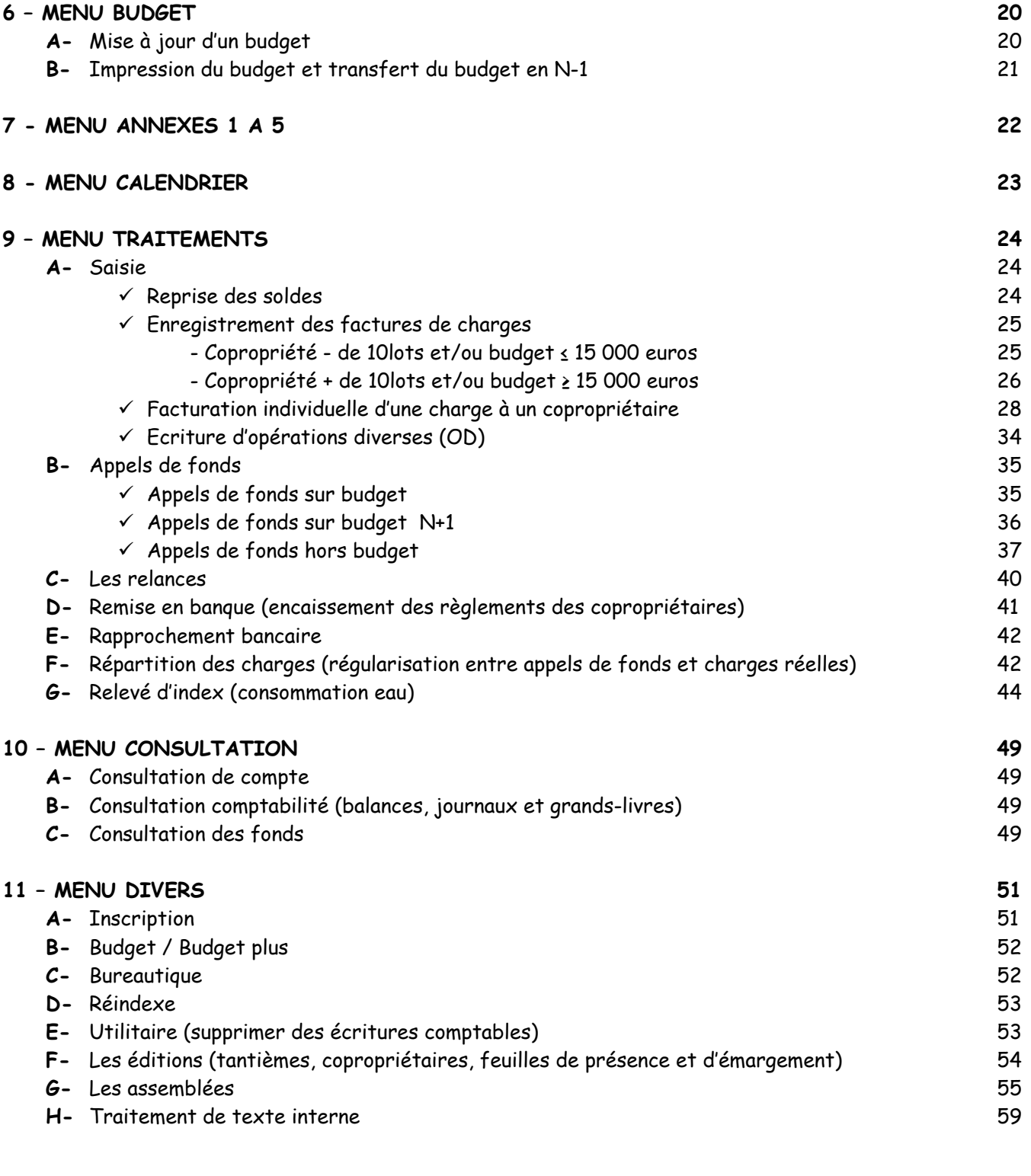

### **RAPPELS ET CONSEILS** 61

1 – La sauvegarde

- 2 Transfert du budget en n-1
- 3 Départ d'un copropriétaire
- 4 Supprimer une écriture comptable
- 5 Documents comptables
- 6 Clôture d'un exercice
- 7 Envoie de mail (appel de fonds et/ou répartition)

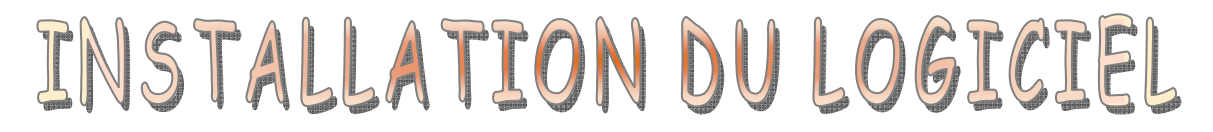

### **SI VOUS AVEZ INSTALLE UNE VERSION DE DEMONSTRATION DU LOGICIEL SUR VOTRE ORDINATEUR, SUPPRIMEZ-LA AVANT D'INSTALLER LA VERSION COMMERCIALE**

Insérez le cd-rom dans votre lecteur, double-cliquez sur version commerciale syndic puis sur

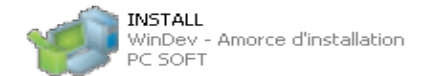

Vérifiez que le logiciel est installé sur le répertoire C:\ logiasyndic Répondre « non » lorsque l'on vous propose d'effectuer une sauvegarde.

Pour accéder au logiciel double-cliquez sur l'icône installée sur votre bureau.

Si vous travaillez sur Windows Vista ou 7 : fermez le logiciel après installation afin de le déverrouiller. Pour cela : allez sur l'écran Bureau, faites un clic droit sur l'icône puis un clic gauche sur « exécuter en tant qu'administrateur », puis sur « autoriser ». syndic

**CODE DE DEBRIDAGE** : Allez dans le menu DIVERS / INSCRIPTION et notez le n° de code qui vous est donné, puis téléphonez au 01.43.78.87.13 afin d'obtenir votre mot de passe.

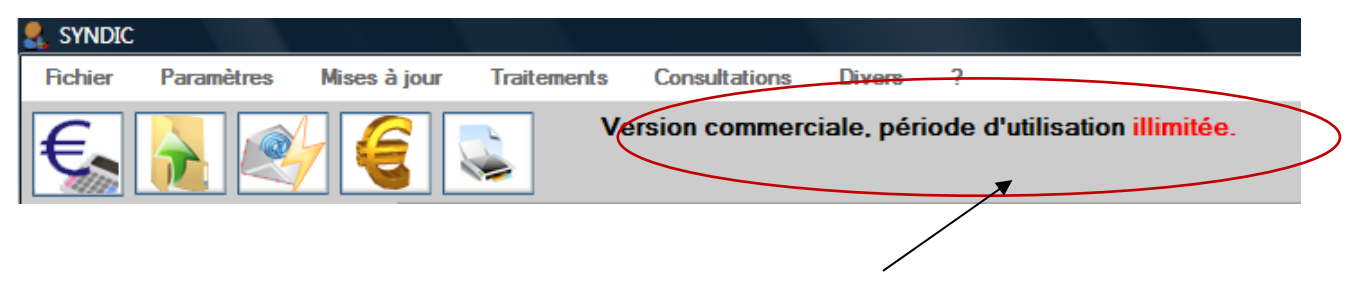

Cette phrase indique que le logiciel est correctement installé

L'installation effectuée, vous pouvez vous reporter à la page 6 du guide pour effectuer le paramétrage de votre logiciel.

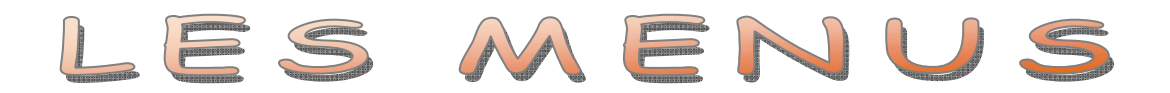

Paramètres

Mises à jours

**Traitements** 

**Consultations** 

**Divers** 

 $\overline{?}$ 

**EX SYNDIC** Fichier

### **BARRE DE MENU HORIZONTALE**

- Fichier
- Paramètres
- Mise à jour
- Traitements
- Consultations
- Divers
- ?

### **BARRE DE MENU VERTICALE**

- Immeubles
- Copropriétaires
- Lots
- Budget
- Annexes 1 à 5
- Calendrier

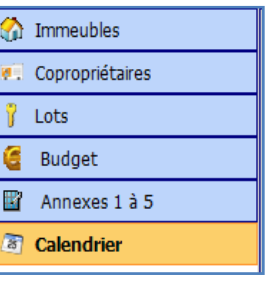

### **ICONES**

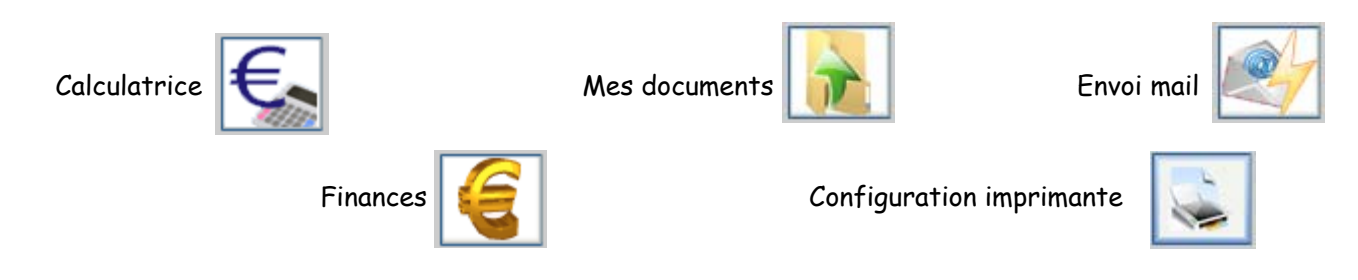

### **MENU IMPRESSIONS (éditions des documents)**

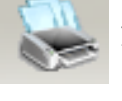

Impressions de l'ensemble  $\overline{I}$  Impression de la page des pages en cours

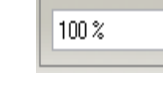

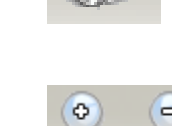

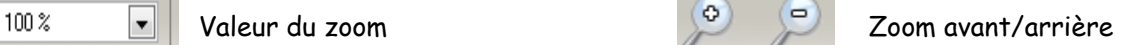

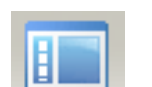

Zoom personnalisé d'annumer de la proponent de la proponent de la proponent de la proponent de la proponent de (Affiche les pages en miniatures)

3**VEUILLEZ PATIENTER PENDANT LE CHARGEMENT DE VOS EDITIONS ET ATTENDRE QUE TOUTES LES PAGES SOIENT CHARGEES**.

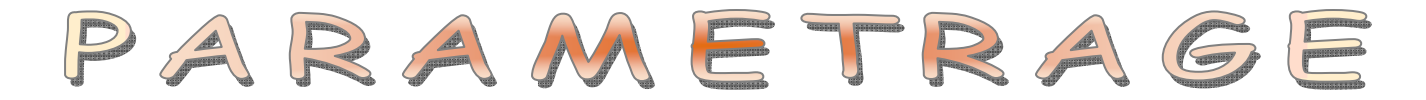

### MISE EN ROUTE

Suivez exactement l'ordre du paramétrage :

• CREATION DU COMPTE BANQUE : Menu PARAMETRES/PLAN COMPTABLE (page 8) • CREATION DES JOURNAUX (Banque, opérations diverses, Achat, A nouveau...) : Menu PARAMETRES/JOURNAUX (page 8) • CREATION DES LIBELLES DES CLES DE CHARGES : Menu PARAMETRES/LIBELLE DES CLES (page 10) • SAISIR LES COORDONNEES DE VOTRE SYNDIC : Menu MISE A JOUR/SOCIETE (page 11) • CREATION DES FOURNISSEURS : Menu MISE A JOUR/FOURNISSEURS (page 11) • CREATION DE VOTRE COPROPRIETE : Menu IMMEUBLE/AJOUTER : dans l'ordre - l'immeuble : clés de charges et tantièmes (page 12) - les copropriétaires (page 16) - les lots : descriptifs et millièmes (page 18) • CREATION DU BUDGET PREVISSIONNEL :

Menu BUDGET (page 20)

• REPRISE DES SOLDES (copropriétaires, banque…) par le journal d' « A Nouveau » : Menu TRAITEMENT / SAISIE (page 24)

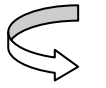

LA VIE DE LA COPROPRIETE

Afin d'effectuer un exercice comptable entier vous devez faire :

- Le budget prévisionnel MENU BUDGET / MISE A JOUR D'UN BUDGET (page 20)
- Les appels de fonds sur budget TRAITEMENT / APPELS DE FONDS (page 35)
- Les appels de fonds hors budget TRAITEMENT / APPELS DE FONDS (page 37)
- L'enregistrement des règlements copropriétaires TRAITEMENT / REMISE EN BANQUE (page 41)
- L'enregistrement des factures de charges par la comptabilité d'engagement TRAITEMENT / SAISIE (page 25)

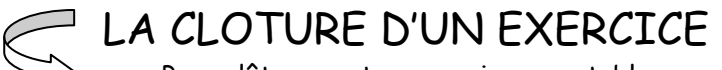

Pour clôturer votre exercice comptable vous devez faire :

- Les éditions des documents comptables avant validation (page 43)
- Les répartitions individuelles des charges des copropriétaires TRAITEMENT / REPARTITIONS (page 39)
- La mise à jour du budget pour l'exercice à venir MENU BUDGET / IMPRESSION DU BUDGET (page 21)
- La gestion de l'assemblée : feuille de présence, PV… DIVERS / LES EDITIONS ET ASSEMBLEE (page 55)

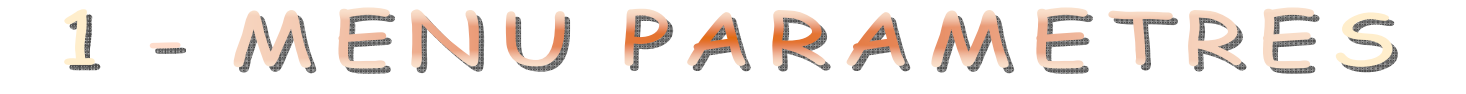

Ce menu permet de paramétrer des éléments dont vous aurez besoin dans toutes les applications du logiciel.

Nous avons paramétré les éléments les plus couramment utilisés. Toutes ces tables se créent, se modifient et se suppriment sur le même principe (hormis le plan comptable et les journaux).

### **1 – A – B – C – PARAMETRES - SIGLES, TYPE DE BIEN, TELEPHONE**

- SIGLES : Permet de codifier l'état civil d'une personne physique ou morale.
	- (ex : Melle, Mr, Indivision, Maître, Société…)
- TYPE DE BIEN : Permet de codifier les différents types de lots
	- (ex : Studio, parking, garage, cave…)
- TELEPHONE : Permet de codifier les lieux correspondant aux numéros de téléphone (ex : bureau, domicile…)

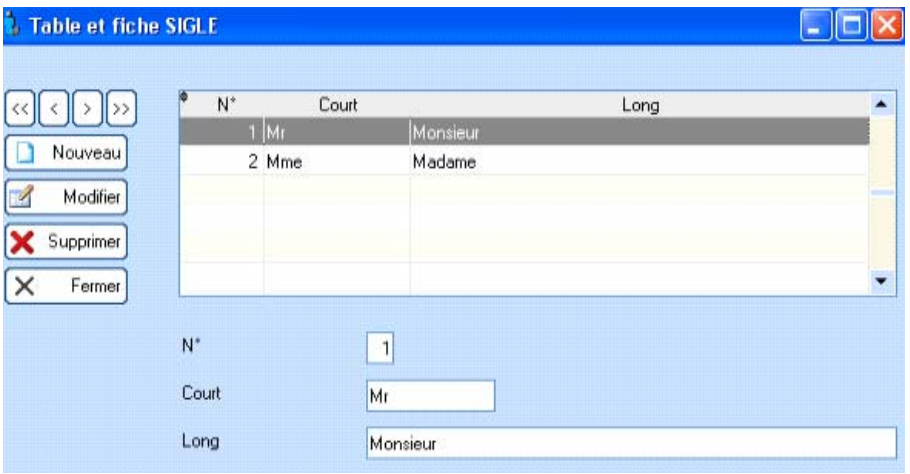

- $\checkmark$  Pour ajouter : cliquez sur NOUVEAU et renseignez les champs et validez en cliquant sur OK
- 9 Pour modifier : Sélectionnez la ligne à modifier en cliquant une fois dessus, puis cliquez sur MODIFIER. Modifiez les champs et validez en cliquant sur OK.
- 9 Pour supprimer : Sélectionnez la ligne à supprimer en cliquant une fois dessus, puis cliquez sur SUPPRIMER.

### **1 – D – PARAMETRES - PLAN COMPTABLE**

Le paramétrage de cette table est important. Il vous permet de créer vos comptes. Ex : compte banque, compte travaux, compte assurance etc.

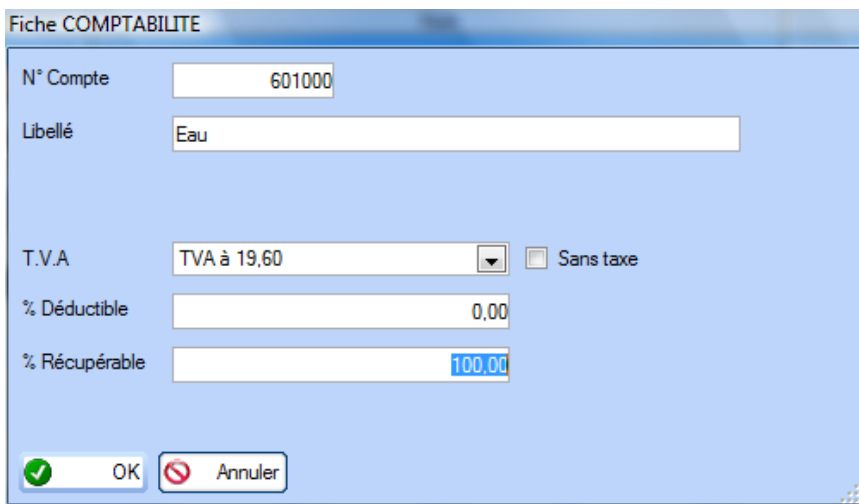

Les comptes les plus utilisés sont paramétrés. Ils sont modifiables ou supprimables. Vous pouvez compléter la liste autant que nécessaire. Respectez bien la nomenclature des comptes comptables.

3 Veillez à bien paramétrer les comptes de la classe 6 et préciser s'ils sont soumis :

- \* à la TVA
- \* au % déductible (déductible des revenus fonciers)

\* au % récupérable (pour les propriétaires bailleurs certaines charges sont récupérables auprès des locataires).

Les % déductibles et récupérables seront repris sur les décomptes de charges annuels adressés aux copropriétaires (les répartitions).

 $\checkmark$  Pour ajouter : Cliquez sur NOUVEAU et renseignez

- le n° de compte sur 6 caractères numériques

- le libellé (saisie obligatoire)
- si la rubrique est soumise à une taxe (utilisez v pour choisir la taxe), ou cliquez sur Sanstaxe

- si la rubrique à un % de déductible ou de récupérable

Validez le compte en cliquant sur OK pour qu'il soit pris en compte, en cas d'erreur ANNULER

 $\checkmark$  Pour supprimer : Sélectionnez le compte à supprimer avec l'ascenseur ou en vous positionnant directement dessus avec la souris. Le compte choisi se grise, cliquez sur SUPPRIMER. ATTENTION : si un compte comporte des écritures comptables, il ne sera pas possible de le supprimer, le message suivant vous l'indiquera.

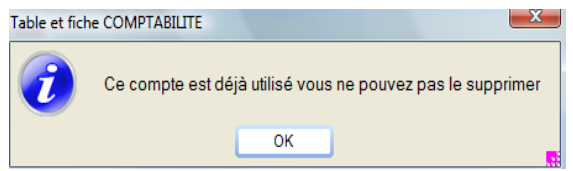

Si vous souhaitez tout de même supprimer un compte vous devrez au préalable supprimer les écritures comptables du compte, pour cela reportez vous page 53 du guide.

 $\checkmark$  Pour modifier : Sélectionnez le compte à modifier avec l'ascenseur ou en vous positionnant directement dessus avec la souris. Le compte choisi se grise : cliquez sur MODIFIER.

Effectuez les modifications nécessaires et validez en cliquant sur OK, en cas d'erreur cliquez sur ANNULER.

La création de votre compte bancaire est obligatoire.

N° de compte = 512 suivi de trois chiffres à votre convenance ex : 512 100

Ne créez pas les comptes comptables des copropriétaires et des fournisseurs, ils se génèrent automatiquement lors de la création des copropriétaires et des fournisseurs.

### **1 – E – PARAMETRES - JOURNAUX**

Le paramétrage de cette table est important. Il vous permet d'indiquer sur quel journal seront enregistrées les écritures comptables.

Les journaux les plus utilisés sont paramétrés :

- **Journal d'Achat (AC)** : Regroupe les achats de biens et de services pour la copropriété
- **Journal de Banque (BQ)** : Permet de saisir les encaissements et décaissements (encaissements des copropriétaires, règlements fournisseurs…)

Vous devrez le paramétrer (voir exemple ci-dessous)

- **Journal d'A Nouveau (AN)** : Utilisé pour saisir les reprises de soldes comptables à la première utilisation du logiciel.

- **Journal d'Opérations Diverses (OD)** : Permet de saisir toute opération n'entrant dans aucun autre journal : débiter un compte comptable pour créditer un autre compte. (Attention pas d'OD avec le compte banque)
- **Journal d'Appels (AP)** : Regroupe les sommes appelées au titre d'un appel de fonds sur budget, hors budget, travaux… Il s'alimente automatiquement lorsque vous validerez vos appels de fonds.
- **Journal de la Répartition (RP)** : Utilisé pour la clôture de l'exercice. Il s'alimente automatiquement lorsque vous validerez vos répartitions.

Vous pouvez compléter la liste autant que nécessaire.

#### **EXEMPLE DE PARAMETRAGE DU JOURNAL DE BANQUE :**

Vous devez créer votre Journal de Banque, pour cela sélectionnez le journal BQ se trouvant dans la liste et cliquez sur MODIFIER :

Pour ajouter : Cliquer sur NOUVEAU, la fenêtre suivante s'ouvre :

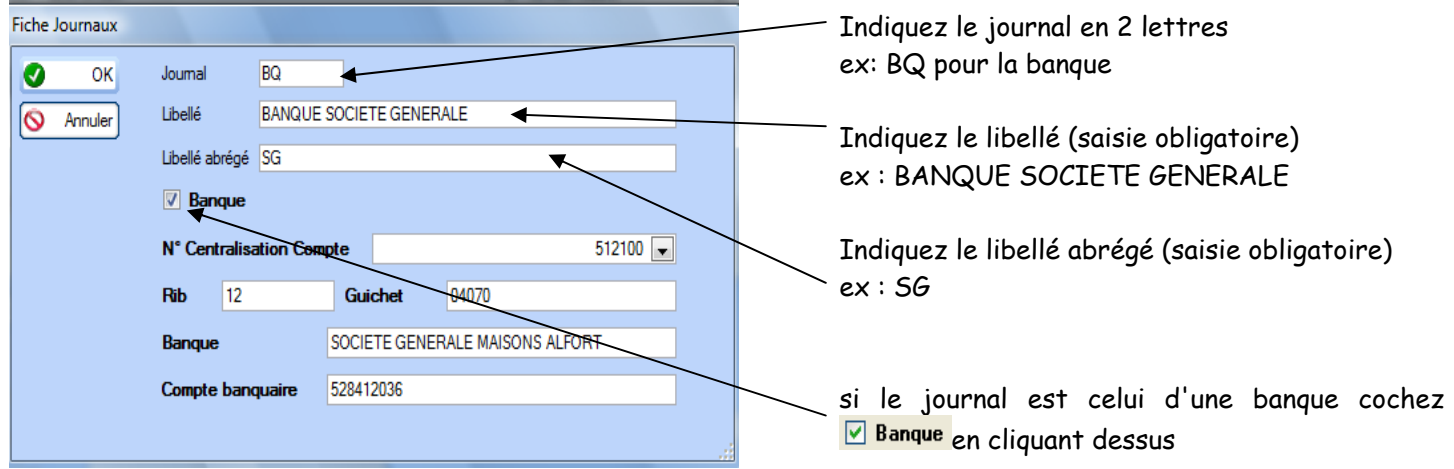

 $\checkmark$  Pour supprimer : Sélectionnez le journal à supprimer avec l'ascenseur ou en vous positionnant directement dessus avec la souris. Le journal choisi se grise, cliquez sur SUPPRIMER

9 Pour modifier : Sélectionnez le journal à modifier avec l'ascenseur ou en vous positionnant directement dessus avec la souris. Le journal choisi se grise, cliquez sur MODIFIER.

Le n° de centralisation correspond au n° de compte auquel est rattaché le journal. UNIQUEMENT SUR LE JOURNAL DE BANQUE

Ex : Vous avez précédemment enregistré dans le plan comptable, votre compte bancaire en 512 100 (cf. page 7) alors le n° de centralisation auquel est rattaché le journal de banque sera 512 100.

Validez le journal en cliquant sur OK pour qu'il soit pris en compte, en cas d'erreur ANNULER

### **1 – F – PARAMETRES - LIBELLES DES CLES**

Cette table permet de créer les clés de charges utilisées dans votre copropriété et de personnaliser leur libellé.

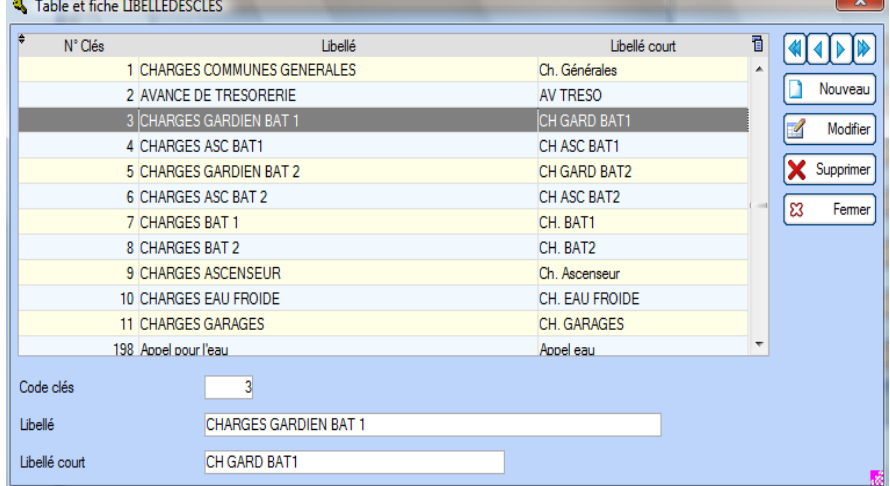

9 Pour ajouter : cliquez sur NOUVEAU et renseignez les champs et validez en cliquant sur OK

9 Pour modifier : Sélectionnez la ligne à modifier en cliquant une fois dessus, puis cliquez sur MODIFIER. Modifiez les champs et validez en cliquant sur OK.

9 Pour supprimer : Sélectionnez la ligne à supprimer en cliquant une fois dessus, puis cliquez sur SUPPRIMER.

# 2 - MENU MISES A JOUR

Ce menu permet de paramétrer des éléments dont vous aurez besoin dans de nombreuses applications du logiciel.

### **2 – A – MISES A JOUR - SOCIETE**

Il s'agit des coordonnées du syndic. Ce sont ces renseignements qui apparaitront sur vos documents (appels de fonds, relances, lettres…)

Il ne peut y avoir qu'une société par licence

Renseignez les différents champs Pour insérer votre logo, cliquez sur , et cherchez votre logo dans votre ordinateur Votre logo doit être au format image - ex : JPEG Validez la société créée en cliquant sur APPLIQUER

### **2 – B – MISE A JOUR - FOURNISSEUR**

Cette table permet de répertorier les coordonnées et les spécificités de toutes les entreprises avec lesquelles vous travaillez.

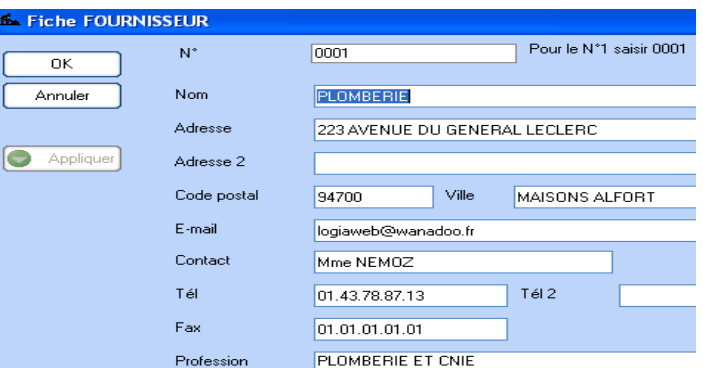

9 Pour créer : Cliquez sur NOUVEAU, indiquez le n° à **4 caractères numériques** puis renseignez les champs et validez en cliquant sur OK.

9 Pour modifier : Sélectionnez la ligne à modifier en cliquant une fois dessus, puis cliquez sur MODIFIER. Modifiez les champs et validez en cliquant sur OK

 $\checkmark$  Pour supprimer : Sélectionnez la ligne à supprimer en cliquant une fois dessus, puis cliquez sur SUPPRIMER.

3 La création d'un fournisseur entraîne automatiquement la création d'un compte comptable pour ce fournisseur. Pour vérifier la création du compte allez dans le menu Paramètres / comptabilité / compte commençant par 40…..

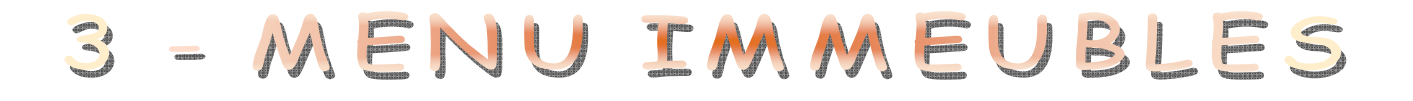

### 3 **IMMEUBLE = UNE COPROPRIETE** même si elle comporte plusieurs bâtiments

### **3 – A – IMMEUBLES - AJOUTER**

Il est obligatoire d'indiquer le n° d'immeuble. Pour vous faciliter les recherches, nous vous conseillons d'utiliser un ordre chronologique.

Photo n°2

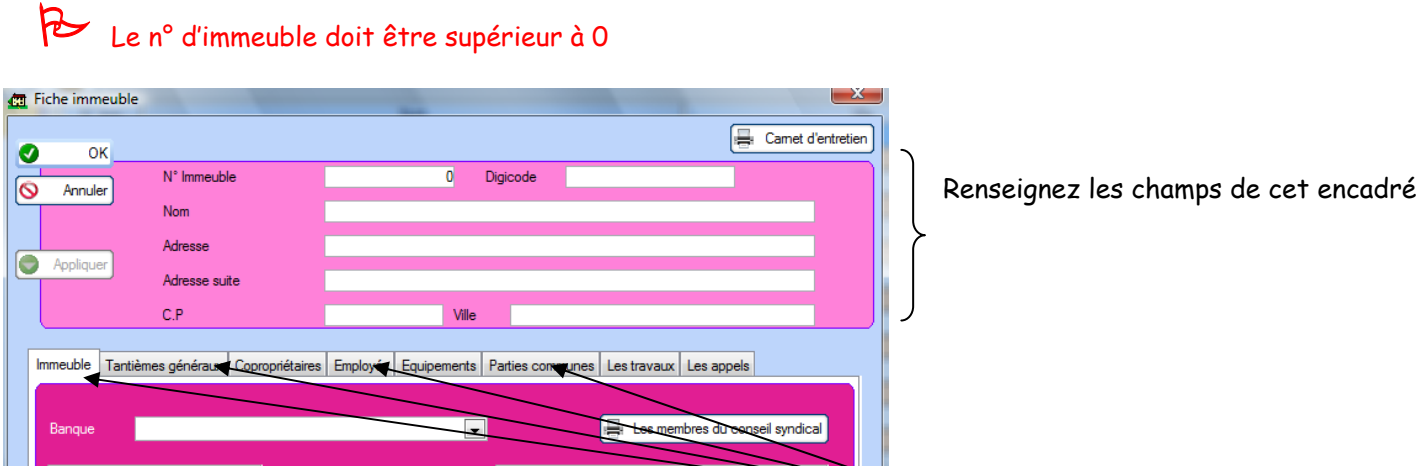

)ate de construction

ste d'effet de la D.O

Photo n°1

Puis allez sur chacun des onglets pour continuer le paramétrage

### ¾ **L'ONGLET IMMEUBLE**

Exercice du

Descriptif

Remplissez le maximum de champs. Aidez-vous du menu déroulant **le langu** il vous est proposé.

न्⊬

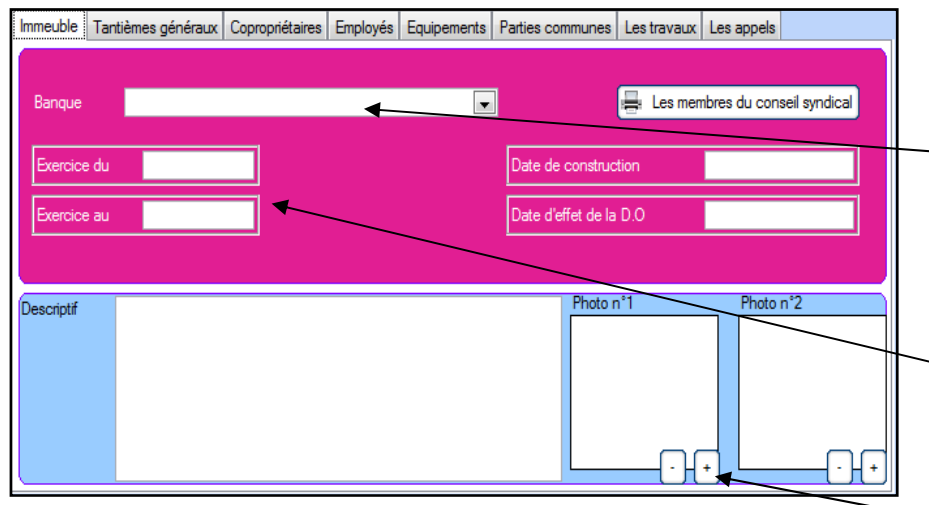

### Vous devez impérativement :

Indiquer la banque de l'immeuble (si rien n'apparaît dans le menu déroulant de la banque, c'est que vous n'avez pas créé de journal de banque) (cf p.8)

Indiquer sur quel exercice comptable vous travaillez. A chaque clôture d'exercice, la date d'exercice se changera automatiquement.

Vous pouvez insérer des photos de l'immeuble en cliquant sur  $\|\cdot\|$  de photo 1 et/ou photo 2.

### ¾ **L'ONGLET TANTIEMES GENERAUX**

Cet écran vous permet d'indiquer pour l'immeuble l'ensemble des clés de charges et leurs tantièmes généraux respectifs.

### **Clés de charges** = clés de répartition

**Tantièmes** = base de répartition pour l'immeuble, correspond au cumul des millièmes

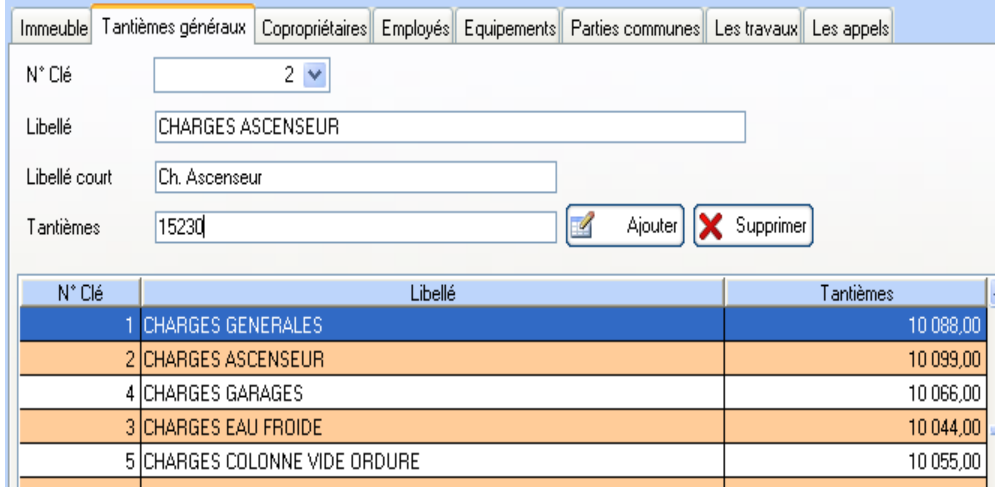

 $\checkmark$  Pour ajouter : Choisissez la clé à l'aide du menu déroulant  $\text{F}$ . Renseignez le nombre de tantièmes pour cette clé (cf au règlement de copropriété) puis cliquez sur AJOUTER pour que la clé apparaisse dans le tableau du dessous. Recommencez cette opération pour l'ensemble des clés de charges.

Pour créer un libellé de clés de charges, (cf p.10)

- 9 Pour modifier : PAS DE MODIFICATION POSSIBLE, il faut supprimer la ligne et la recréer.
- $\checkmark$  Pour supprimer : Cliquez sur la ligne puis sur supprimer

3 Au cours de l'utilisation du logiciel, si vous souhaitez modifier et/ou ajouter une clé de charges, il faudra procéder de la façon suivante :

- Créez ou modifiez le libellé de votre clé (cf p. 10)
- Ajoutez la clé dans votre immeuble (cf procédure ci-dessus)
- Affectez les millièmes dans chacune des fiches lots concernées (cf p. 18)

### ¾ **L'ONGLET COPROPRIETAIRES**

Cet écran vous permet de répertorier l'ensemble des copropriétaires de l'immeuble

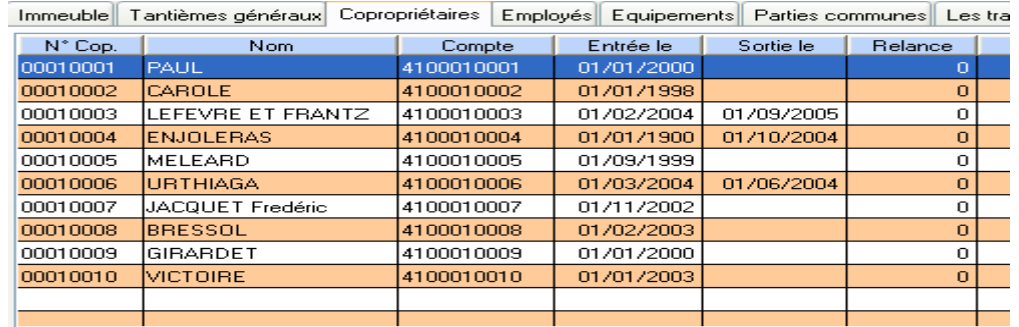

A la création de votre copropriété, il est normal que ce tableau soit vide, il se complétera dès que vous aurez enregistré vos copropriétaires.

### ¾ **L'ONGLET EMPLOYES**

Cet écran permet de répertorier les salariés intervenant dans la copropriété

 $\checkmark$  Pour ajouter : cliquez sur NOUVEAU et renseignez les champs et validez en cliquant sur OK

9 Pour modifier : Sélectionnez la ligne à modifier en cliquant une fois dessus, puis cliquez sur MODIFIER. Modifiez les champs et validez en cliquant sur OK.

 $\checkmark$  Pour supprimer : Sélectionnez la ligne à supprimer en cliquant une fois dessus, puis cliquez sur SUPPRIMER.

### ¾ **L'ONGLET EQUIPEMENTS**

Cet écran permet de répertorier les entreprises avec lesquelles vous êtes liés par contrat pour les équipements de la copropriété (ex : contrat d'entretien pour l'ascenseur, assurance multirisques etc.)

 $\checkmark$  Pour ajouter : cliquez sur NOUVEAU et renseignez les champs et validez en cliquant sur OK

9 Pour modifier : Sélectionnez la ligne à modifier en cliquant une fois dessus, puis cliquez sur MODIFIER. Modifiez les champs et validez en cliquant sur OK.

9 Pour supprimer : Sélectionnez la ligne à supprimer en cliquant une fois dessus, puis cliquez sur SUPPRIMER.

### ¾ **L'ONGLET PARTIES COMMUNES**

Cet écran permet de répertorier les entreprises avec lesquelles vous êtes liés par contrat pour l'entretien des parties communes (ex : le ménage, la sortie des poubelles etc.).

 $\checkmark$  Pour ajouter : cliquez sur NOUVEAU et renseignez les champs et validez en cliquant sur OK

9 Pour modifier : Sélectionnez la ligne à modifier en cliquant une fois dessus, puis cliquez sur MODIFIER. Modifiez les champs et validez en cliquant sur OK.

 $\checkmark$  Pour supprimer : Sélectionnez la ligne à supprimer en cliquant une fois dessus, puis cliquez sur SUPPRIMER.

### ¾ **L'ONGLET LES TRAVAUX**

Cet écran permet de répertorier les travaux effectués dans la copropriété, ainsi que les coordonnées des entreprises intervenantes.

 $\checkmark$  Pour ajouter : cliquez sur NOUVEAU et renseignez les champs et validez en cliquant sur OK

9 Pour modifier : Sélectionnez la ligne à modifier en cliquant une fois dessus, puis cliquez sur MODIFIER. Modifiez les champs et validez en cliquant sur OK.

 $\checkmark$  Pour supprimer : Sélectionnez la ligne à supprimer en cliquant une fois dessus, puis cliquez sur SUPPRIMER.

### ¾ **L'ONGLET LES APPELS**

3 SAISIE OBLIGATOIRE car les appels de fonds sur budget sont calculés en fonction du % indiqué dans cet écran.

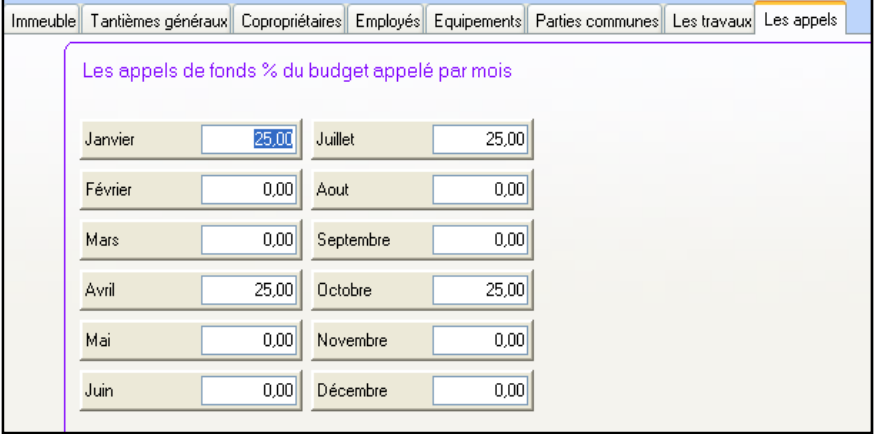

Indiquez dans chaque case le % des appels de fonds correspondant au budget annuel.

Ex : Budget annuel en année civile avec appels de fonds trimestriels soit 4 appels de fonds par an, saisir les informations suivantes 25% en janvier, 25 % en avril, 25% en juillet et 25% en octobre.

#### Carnet d'entretien ¾ **L'ICONE CARNET D'ENTRETIEN**

Par cette icône, vous pouvez consulter à tout moment le carnet d'entretien de la copropriété. Le carnet d'entretien reprend les informations des onglets employés, équipements, parties communes et travaux.

### **3 – B – IMMEUBLES - MODIFIER**

Cliquez sur l'immeuble à modifier dans le tableau de droite afin que la ligne se grise puis cliquez sur MODIFIER. Effectuez les modifications et validez les en cliquant sur OK.

### **3 – C – IMMEUBLES - SUPPRIMER**

3Pour supprimer un immeuble, vous devez au préalable et dans l'ordre :

Supprimer les lots de cet immeuble (cf p. 19)

Supprimer les copropriétaires de cet immeuble (cf p. 17)

Supprimer les comptes comptables des copropriétaires de cet immeuble (cf p.8)

Revenez sur l'écran principal IMMEUBLE :

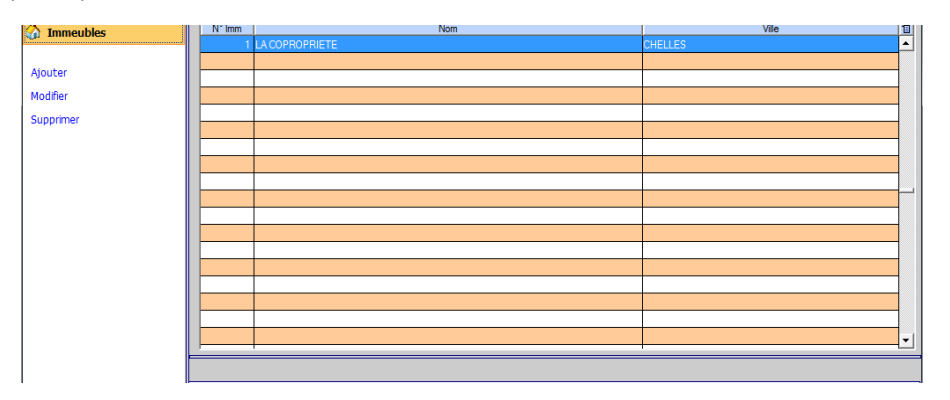

- Cliquez sur l'immeuble à supprimer dans le tableau afin que la ligne se grise
- cliquez sur SUPPRIMER. Un message d'alerte vous demande de confirmer la suppression de l'immeuble.

# 4 - MENU COPROPRIETAIRES

Ce menu vous permet de créer vos copropriétaires et de saisir toutes les informations les concernant (tél, adresse mail….)

### **4 – A – COPROPRIETAIRES - AJOUTER**

- Cliquez sur nouveau

- Indiquez le n° de copropriétaire : attention n° à 8 chiffres ex : 00010001 les 4 premiers chiffres correspondant au n° d'immeuble et les 4 derniers au n° de copropriétaire.

Ne pas mettre d'espace entre n° d'immeuble et n° de copropriétaire

3 La création d'un copropriétaire entraîne automatiquement la création d'un compte comptable en 45+n° du copropriétaire dans le menu Paramètres / plan comptable.

### ¾ **L'ONGLET PROPRIETAIRE**

### Renseignez un maximum de champs.

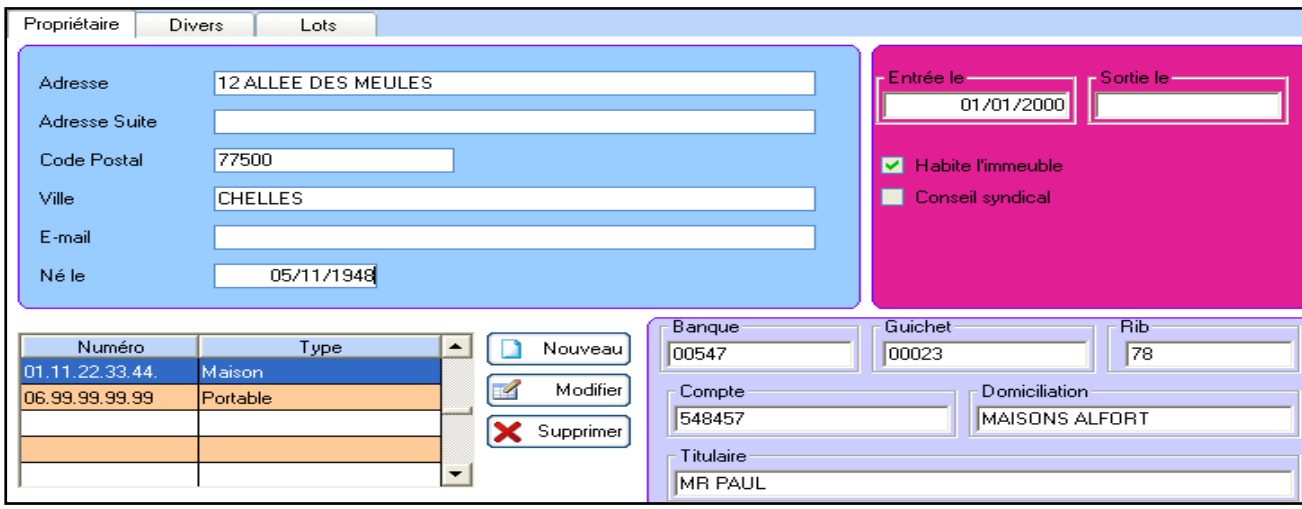

### ¾ **L'ONGLET DIVERS**

Renseignez un maximum de champs.

Cochez la case « convocation aux assemblées » si le mandataire est convoqué en nom et lieu du copropriétaire. Cet onglet vous permet également de répertorier les relevés de compteurs (eau, EDF etc.). Les relevés de compteurs n'ont qu'une fonction indicative, ils n'engendrent aucun calcul sur le logiciel.

### ¾ **L'ONGLET LOTS**

Cet onglet permet d'identifier les lots rattachés au copropriétaire.

### ¾ **L'ONGLET ARCHIVE**

Cet onglet permet de rééditer les appels de fonds et les répartitions de charges archivés, cliquez sur la ligne pour qu'elle se grise puis sur  $\bigcap_{\text{Uviii}}$  (vous devez avoir Acrobate Reader®)

Vous obtiendrez en aperçu le document :

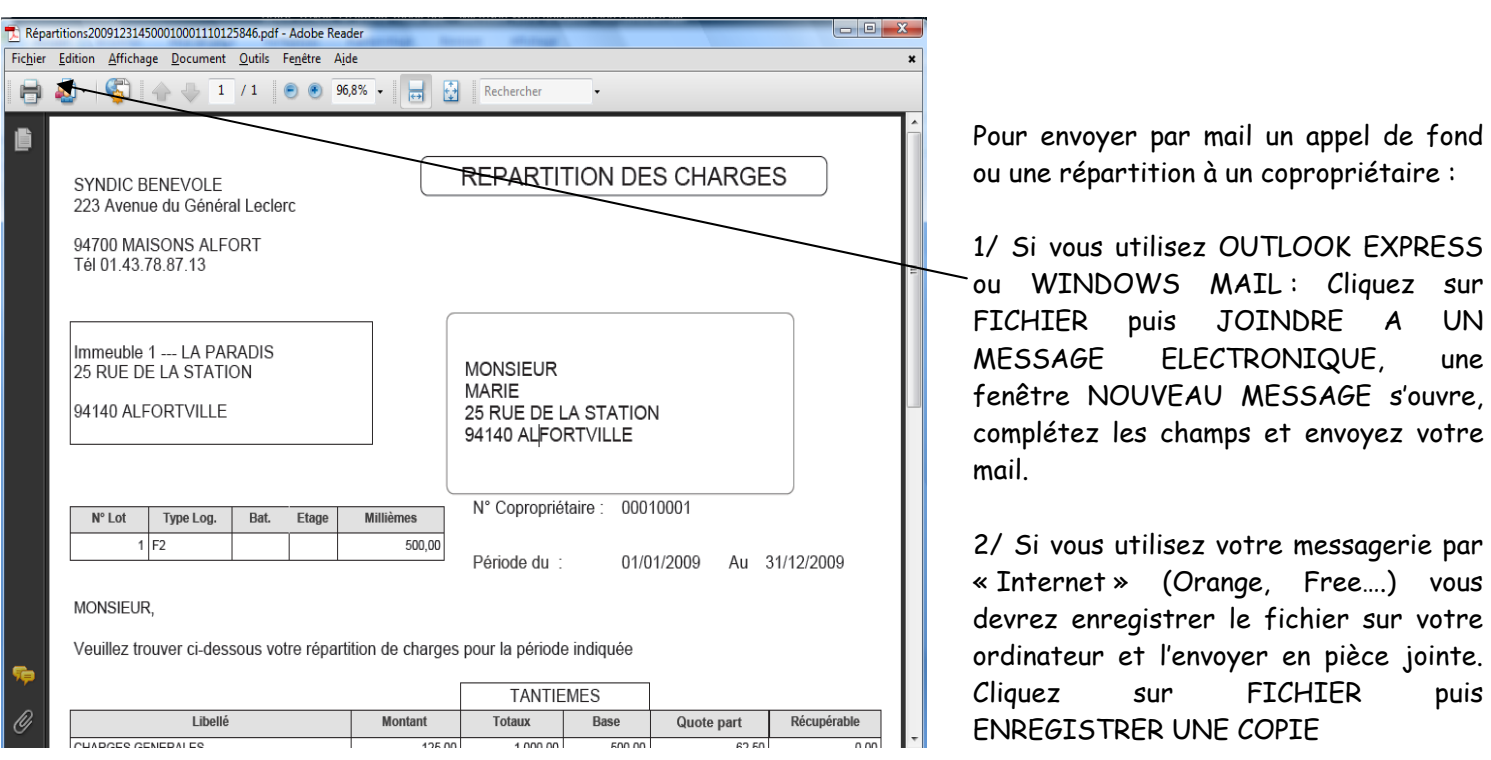

### **4 – B – COPROPRIETAIRES - MODIFIER**

Sur l'écran principal COPROPRIETAIRES :

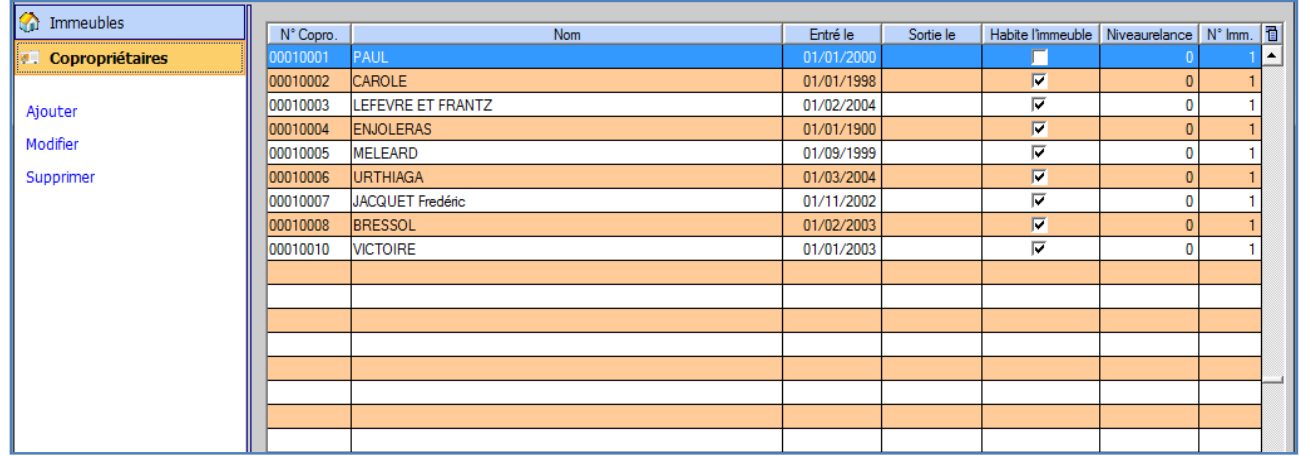

- cliquez sur le copropriétaire à modifier dans le tableau afin que la ligne se grise
- cliquez sur MODIFIER. Effectuez les modifications et validez-les en cliquant sur OK.

### **4 – C – COPROPRIETAIRES - SUPPRIMER**

Pour supprimer un copropriétaire, vous devez au préalable et dans l'ordre :

- Supprimer les lots de ce copropriétaire (cf p.19)
- Supprimer le compte comptable du copropriétaire (cf p.8)

Revenez sur l'écran principal COPROPRIETAIRES (écran ci-dessus) :

- Cliquez sur le copropriétaire à supprimer dans le tableau afin que la ligne se grise
- cliquez sur SUPPRIMER. Un message d'alerte vous demande de confirmer la demande de suppression du copropriétaire.

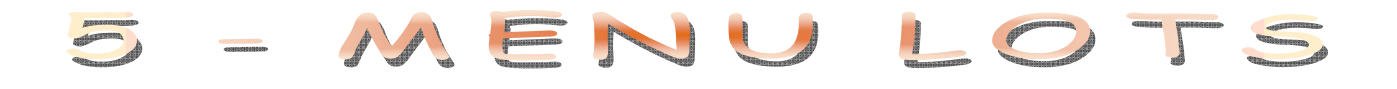

### Ce menu permet de créer et d'identifier les lots rattachés au copropriétaire

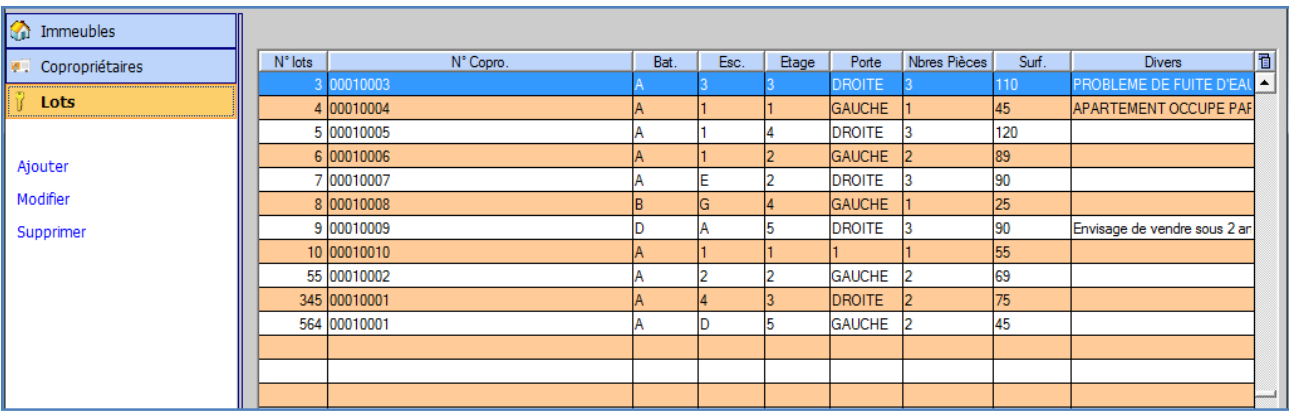

### **5 – A – LOTS – AJOUTER**

Vous pourrez attribuer les millièmes de copropriété des lots sur cet écran.

Millièmes = quote-part du copropriétaire pour les dépenses afférentes à ce lot

Ex : 500 millièmes sur 10000 tantièmes (cf au règlement de copropriété)

9 Pour ajouter : cliquez sur AJOUTER, indiquez le n° de lot (n° supérieur à zéro, un numéro ne peut être utilisé qu'une fois). Vous pouvez attribuer le numéro de lot correspondant à votre règlement de copropriété pour faciliter vos recherches par la suite.

Sélectionnez l'immeuble et le copropriétaire à l'aide du menu déroulant  $\mathbf{F}$ .

Renseignez les autres champs : bâtiment, étage etc.

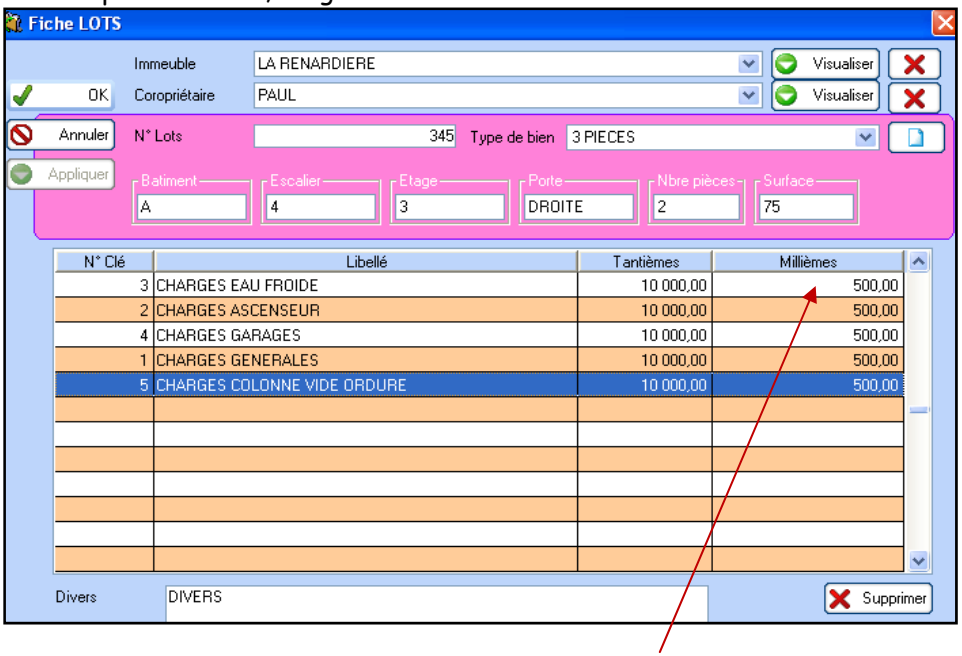

Indiquez les millièmes du lot (la quote-part) en double cliquant sur la ligne

Indiquez les millièmes correspondant au lot en face de chacune des clés de charges Validez la création du lot en cliquant sur OK.

3Une fois la création de vos lots terminée, allez vérifier que l'affectation des millièmes est correcte. (cf p. 54 VERIFICATION ATTRIBUTION MILLIEMES)

### **5 – B – LOTS – MODIFIER**

Sur l'écran principal LOTS :

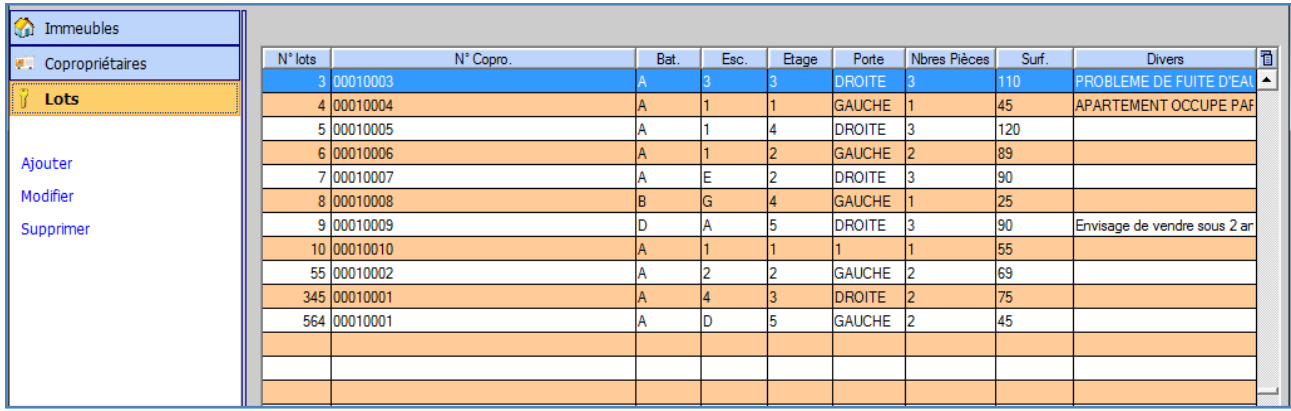

- Cliquez sur le lot à modifier afin que la ligne se grise puis cliquez sur MODIFIER.

- Effectuez les modifications et validez les en cliquant sur OK.

### **5 – C – LOTS – SUPPRIMER**

3Ouvrez la fiche lot, **supprimez l'ensemble des clés de charges**, sortez de la fiche lot. Cliquez sur le lot à supprimer et sur SUPPRIMER. Un message d'alerte vous demande de confirmer la suppression du lot

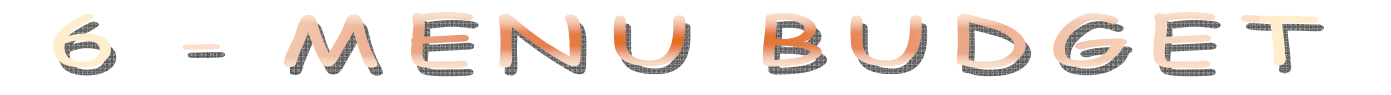

### **6 – A – BUDGET– MISE A JOUR D'UN BUDGET**

Les appels de fonds sont calculés à partir de ce menu. Il est donc indispensable d'établir votre budget prévisionnel avant de faire les appels de fonds.

Pour établir votre budget : Cliquez sur MISE A JOUR D'UN BUDGET

### 1/ Sélectionnez la clé de charges

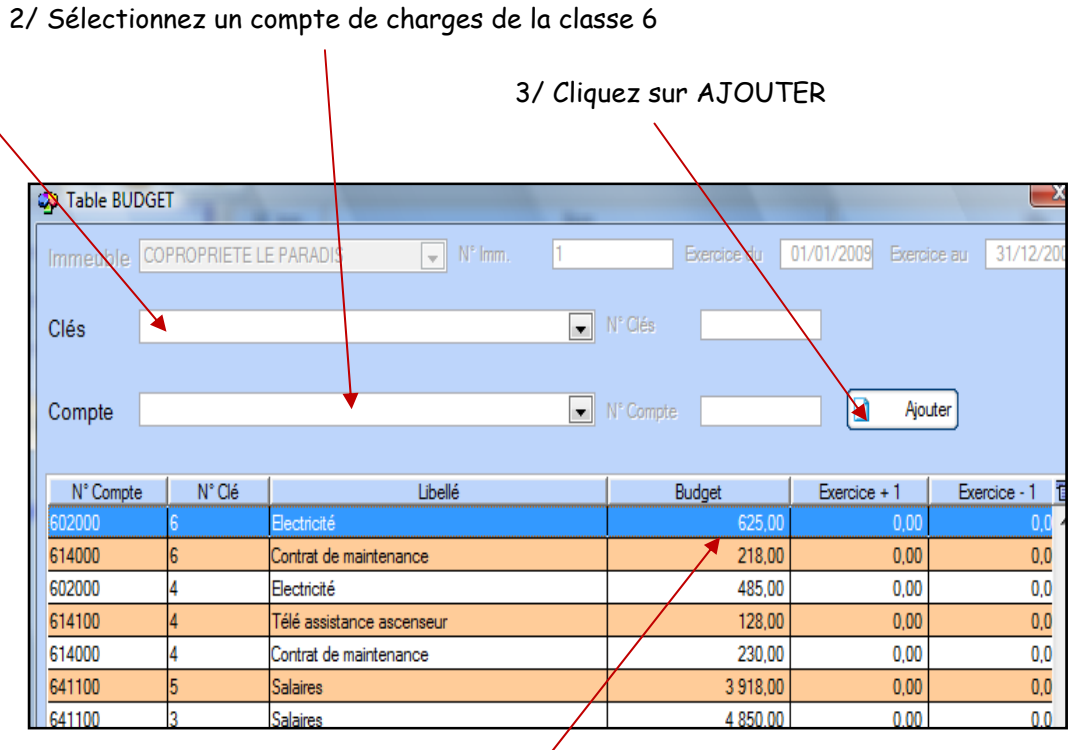

4/ Indiquez le montant annuel dans la colonne en double cliquant sur la ligne Les montants que vous indiquez dans la colonne budget sont ceux pris en compte pour établir les appels de fonds.

9 Pour supprimer **:** Cliquez sur la ligne à supprimer afin qu'elle se grise puis cliquez sur SUPPRIMER.

Exemples de dépenses courantes entrant dans le budget prévisionnel :

- Dépenses d'entretiens, de gardiennage, de gestion, d'assurance…
- Fluides (eau, combustible, électricité)
- Petits travaux de maintenance (serrurerie...)
- Contrats d'entretien
- Visites périodiques obligatoires (chaudière…)

3 **Ne doivent pas figurer dans le budget les dépenses de travaux non courants ni les dépenses exceptionnelles.**

### **6 – B – BUDGET – IMPRESSION BUDGET**

Ce traitement permet l'impression du budget prévisionnel, du budget 5 exercices et du budget écart.

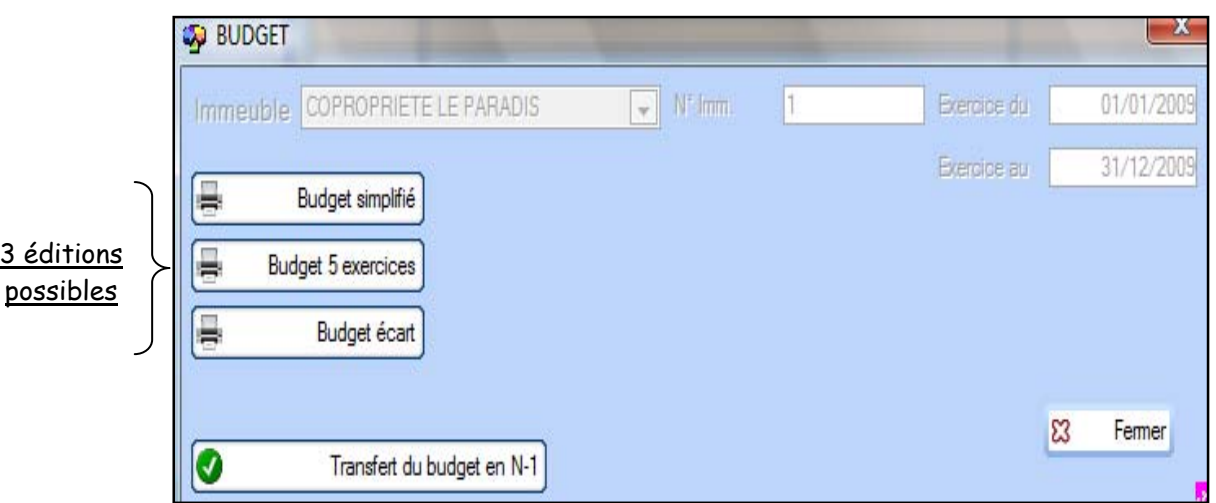

### ¾ **L'impression du budget prévisionnel**

Cliquez sur l'impression désirée afin de la visualiser et de l'imprimer.

MENU IMPRESSIONS cf page 5

### ¾ **Le transfert du budget en N-1**

Nous vous rappelons que le budget doit être validé après l'impression de l'ensemble des documents de clôture et la validation de la répartition de charges.

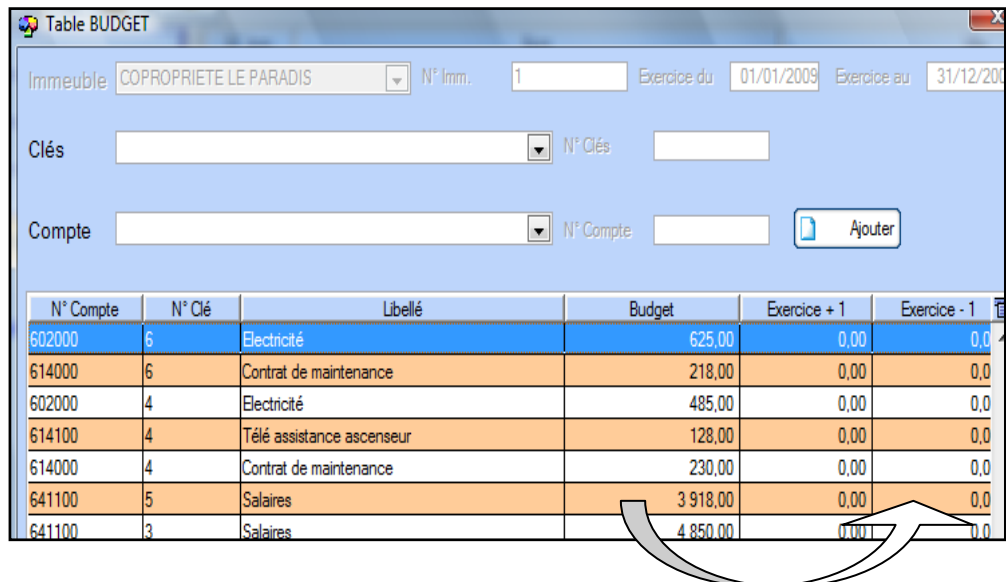

La validation du budget passe les montants de la colonne « budget » en N-1. Pour la validation du budget allez dans le menu BUDGET / TRANSFERT DU BUDGET EN N-1

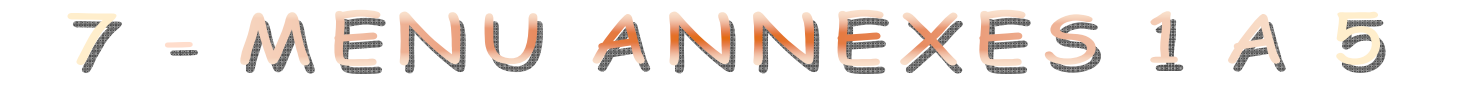

### **7 – A –ANNEXES 1 A 5 – IMPRESSION ANNEXES**

Annexes du décret d'application du 14 mars 2005

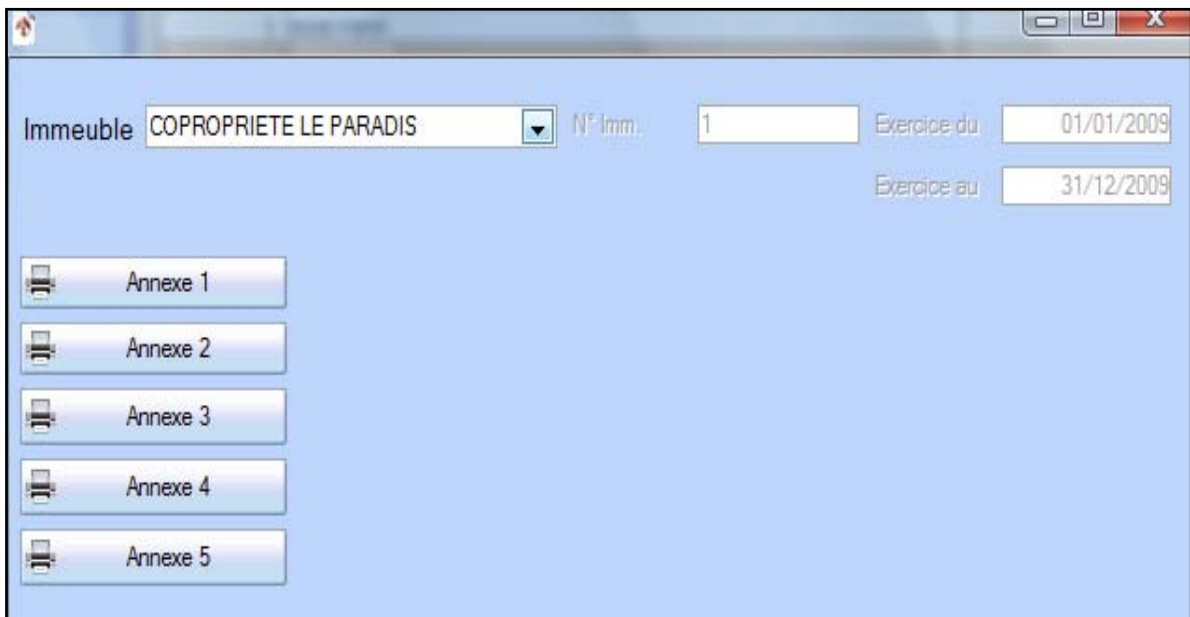

Il vous appartient d'effectuer toutes les vérifications nécessaires pour compléter les annexes.

Sélectionnez l'annexe souhaitée et pour imprimer MENU IMPRESSIONS cf page 5 du guide

# 8 - MENU CALENDRIER

Ce menu vous permet de gérer votre planning mois par mois sur l'année

- Faites défiler les mois avec « ou » **Mai 2009**  $\mathbf{w}$ 

- Choisissez le jour voulu en cliquant dessus
- Remplissez le champ blanc correspondant à l'heure choisie
- L'enregistrement est automatique

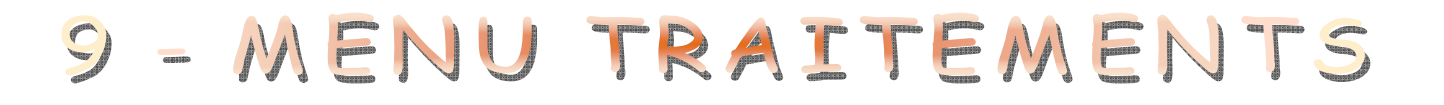

### **9 – A – TRAITEMENTS – SAISIE**

Cette fonction permet d'enregistrer vos saisies comptables, et notamment :

Les reprises de solde par le journal d'A Nouveau (AN)

- $\checkmark$  L'enregistrement des factures pour le compte de la copropriété (ex : facture EDF, ménage etc...)
- 9 La facturation individuelle d'une charge à un copropriétaire (ex : Commande d'un bip parking, changement du nom sur boîte aux lettres…)
- $\checkmark$  Les opérations diverses (OD)

Dans le menu TRAITEMENTS / SAISIE : Vous pouvez supprimer la saisie clé ou contrepartie à l'aide de l'icône  $\Box$ 

### ¾ **LES REPRISES DE SOLDE**

Cette saisie permet de reprendre les soldes des différents comptes lors du démarrage de la comptabilité sur le logiciel – ex : solde bancaire, solde des copropriétaires etc. Pour cela, vous devez vous aider de la balance au dernier jour de l'exercice précédent.

Par exemple, si vous travaillez sur un exercice comptable allant du 01/01/2009 au 31/12/2009, vous devrez saisir les soldes au 31/12/2008

1/ Indiquez la date de reprise de solde

(vous pouvez saisir vos écritures à la

suite)

2/ Indiquez le compte – ex : compte copropriétaire 63 Saisie Immeuble LA COPROPRIETE  $\blacksquare$  N: Imm. Date 31/12/2008 Compte 4500010001  $\overline{\phantom{a}}$ PAULLE N' Compte 4500010001 Lots  $345$   $\overline{\bullet}$ AN Journal च  $\sqrt{\phantom{a}}$  N' Cié Clá n l ihallá N° Pièce Débit Crédit  $0,00$  $0.00$ Débit N° Compte | N° Imm Date Libellé Jnal Pièc Contrepartie Clé  $Q$ Contrôle Journal OD | C Annuler | X Supprimer | E Imprimer | O Valider ဆြ Fermer j 3/ Sélectionnez le journal d'A NOUVEAU (AN) 4/ Pas de clés de charges 5/ Si le compte est débiteur ou créditeur indiquez la somme 6/ Cliquez sur pour que l'écriture apparaisse dans le tableau inférieur

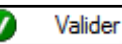

B Reprise du solde bancaire : en comptabilité générale, le compte banque est inversé : les dépenses sont au crédit et les recettes au débit du compte banque.

Par conséquent, si votre compte bancaire est créditeur (approvisionné) indiquez la reprise de solde au débit. Inversement, si le compte bancaire est à découvert, indiquez la reprise de solde au crédit.

Une fois toutes vos saisies effectuées, vous devez vérifier que votre Journal d'A Nouveau (AN) est équilibré (c'est-à-dire que le total débit soit égal au total crédit) cf p.49

### ¾ **ENREGISTREMENT DES FACTURES DE CHARGES POUR LE COMPTE DE LA COPROPRIETE**

### 2 possibilités pour l'enregistrement soit :

1- Votre copropriété à moins de 10 lots et un budget inférieur à 15 000 euros en moyenne sur 3 exercices, vous passez vos écritures uniquement par le journal de banque (cf p.25)

2- Votre copropriété à plus de 10 lots et un budget supérieur à 15 000 euros en moyenne sur 3 exercices, vous passez vos écritures par la comptabilité d'engagement (cf p.26)

**1- ENREGISTREMENT D'UNE FACTURE POUR UNE COPROPRIETE – 10 LOTS ET BUDGET ≤ 15 000 €** 

- Renseignez la date
- Choisissez l'immeuble

- Choisissez le compte de charge : compte de classe 6 que vous avez utilisé dans le budget prévisionnel (ex : 601 000 eau froide)

- Choisissez le journal de banque

- Choisissez une clé de charges (la clé doit correspondre à une des clés de charges indiquée dans le budget prévisionnel et dans la fiche immeuble écran tantièmes généraux).

- Indiquez le libellé

- N° de pièce = n° de chèque (facultatif)

- Indiquez le montant au débit puis cliquez sur  $\blacksquare$  afin que l'écriture apparaisse dans le tableau inférieur.

- Vous pouvez imprimer les écritures saisies en cliquant sur IMPRIMER.
- Validez les écritures saisies en cliquant sur VALIDER.

### EXEMPLE DE SAISIE : Compte de charge de la classe 6 utilisé dans le budget prévisionnel – ex : 601 000 eau froide

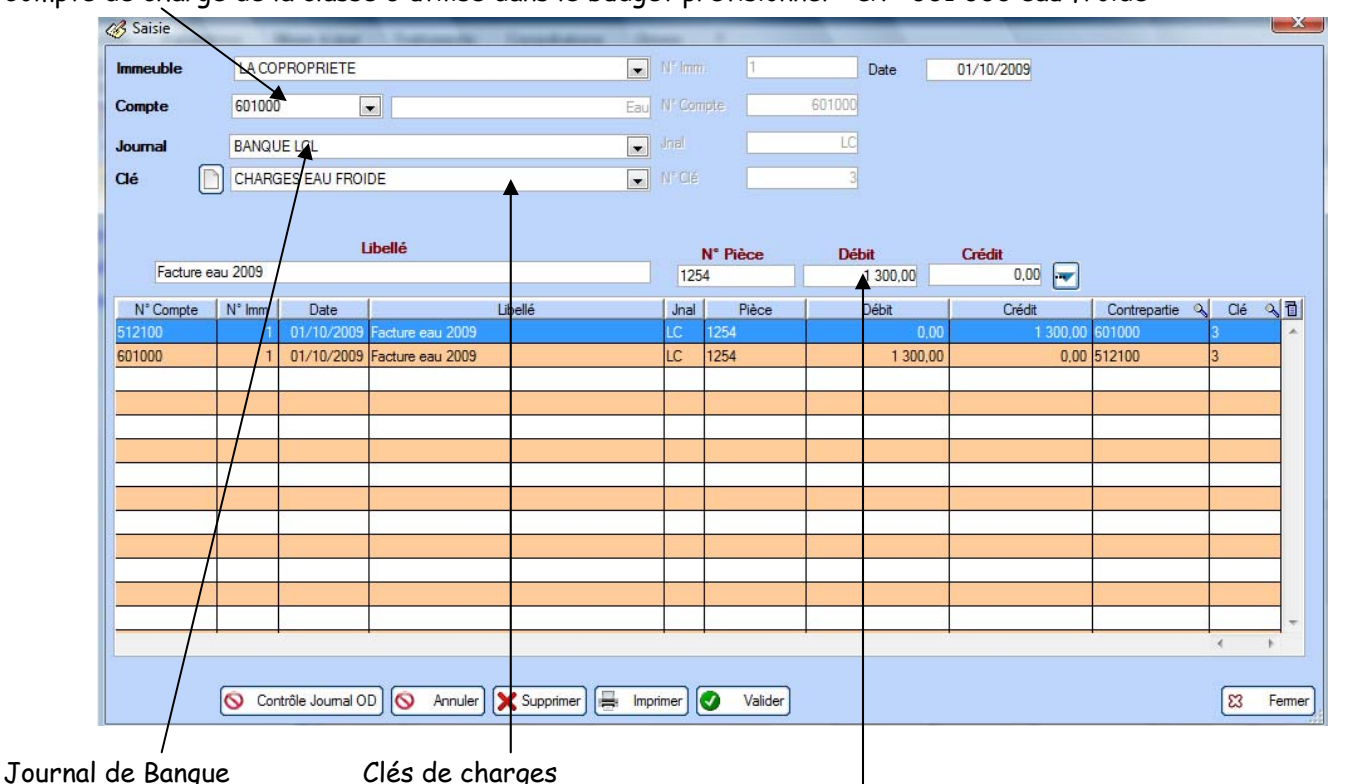

Indiquez le montant de la charge au débit = débite le compte classe 6 et crédite la banque automatiquement

Pour supprimer une saisie, cliquez sur SUPPRIMER (ATTENTION de supprimer le débit et le crédit de l'écriture)

### **2- ENREGISTREMENT D'UNE FACTURE POUR UNE COPROPRIETE + 10 LOTS ET BUDGET ≥ 15 000 €**

Le décret d'application de la loi SRU demande à ce que les syndics de copropriété optent pour une comptabilité d'engagement. C'est-à-dire que lors de l'acceptation des devis et/ou la réception des factures vous devez les enregistrer immédiatement sur un compte fournisseur, que vous payiez ou non la facture immédiatement. Pour cela, vous devez créer vos fournisseurs dans le menu Mise à Jour / fournisseurs - ex : Générale des Eaux.

2 étapes lors de l'enregistrement de vos factures dans le menu TRAITEMENTS / SAISIE :

 $1$  ENGAGEMENT à réception du devis ou facture

2 PAIEMENT à l'émission du règlement

1 ENGAGEMENT : A l'acceptation du devis ou à la réception de la facture

Enregistrez la facture sur le compte fournisseur à travers le journal d'achat. Pour cela :

- Renseignez la date.
- Choisissez l'immeuble
- Choisissez le compte de charges (utilisé dans le budget) ex : 601000 EAU
- Choisissez le journal d'achat
- Choisissez la clé de charges de répartition

- Choisissez en contrepartie votre fournisseur : compte de classe 4+n°fournisseur. (Pour créer un compte

fournisseur, cf p.11)

- Indiquez le libellé

- N° de pièce = n° de chèque (facultatif)
- Indiquez le montant au débit puis cliquez sur  $\blacksquare$  afin que l'écriture apparaisse dans le tableau inférieur.
- Vous pouvez imprimer les écritures saisies en cliquant sur IMPRIMER.
- Validez les écritures saisies en cliquant sur VALIDER.

Compte de charge de la classe 6 utilisé dans le budget prévisionnel – ex : 601 000 eau

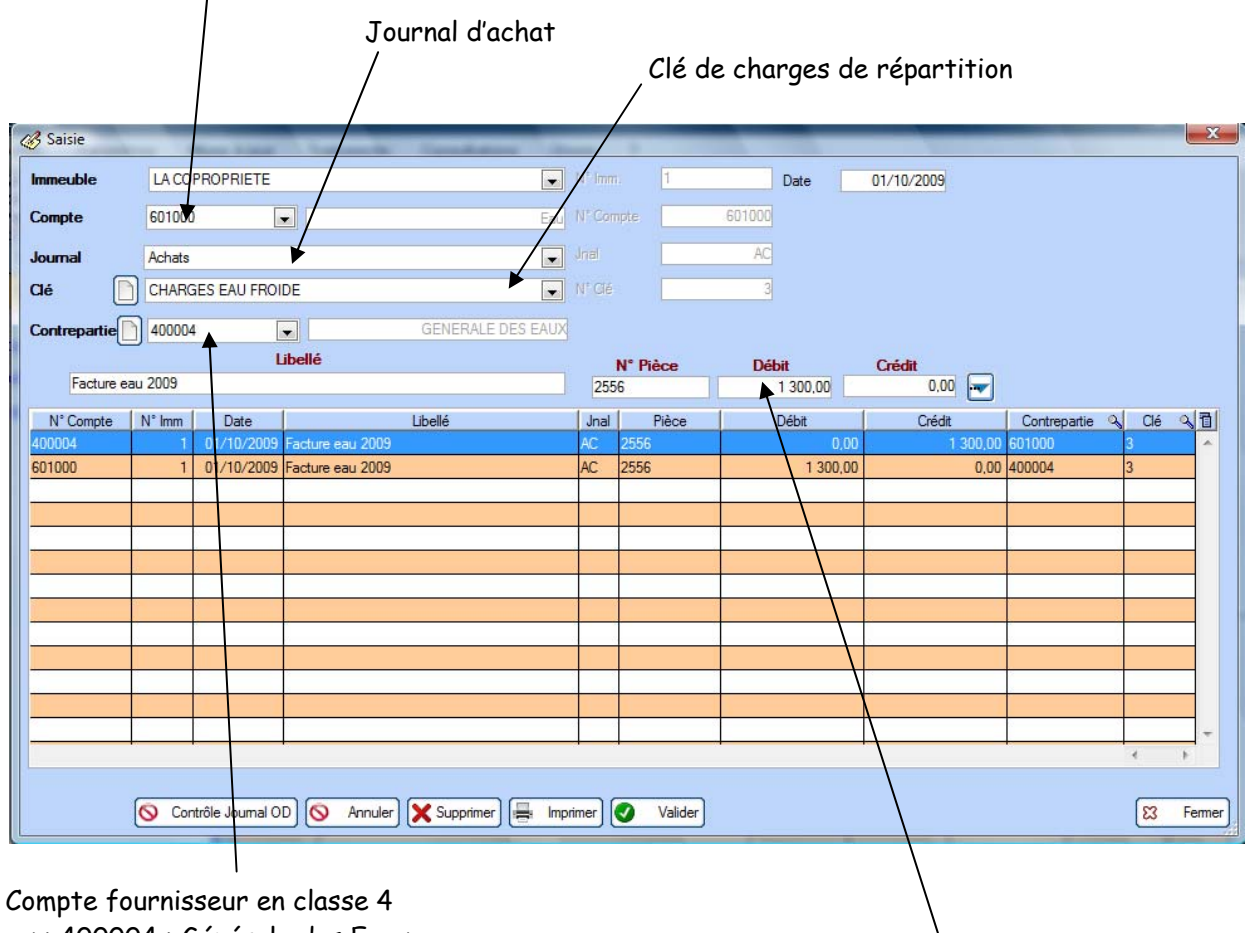

Compte fournisseur en classe 4 ex : 400004 : Générale des Eaux

> Indiquez le montant de la charge au débit = débite le compte classe 6 et crédite le fournisseur automatiquement

Pour supprimer une saisie, cliquez sur SUPPRIMER (ATTENTION de supprimer le débit et le crédit de l'écriture)

### 2 PAIEMENT de la facture par le journal de banque

### - Choisissez l'immeuble

- Choisissez le compte du fournisseur utilisé lors de l'enregistrement par le journal AC (ENGAGEMENT)
- Choisissez le journal de banque
- Pas de clés de charges
- Renseignez le libellé
- Indiquez la somme au débit (votre compte banque sera la contrepartie automatique)
- Cliquez sur **a** de l'écriture apparaisse dans le tableau inférieur
- Validez l'écriture en cliquant sur valider

### Le compte fournisseur utilisé lors de l'enregistrement

de la facture par le journal d'achat (cf 1<sup>er</sup> étape ci-dessus)

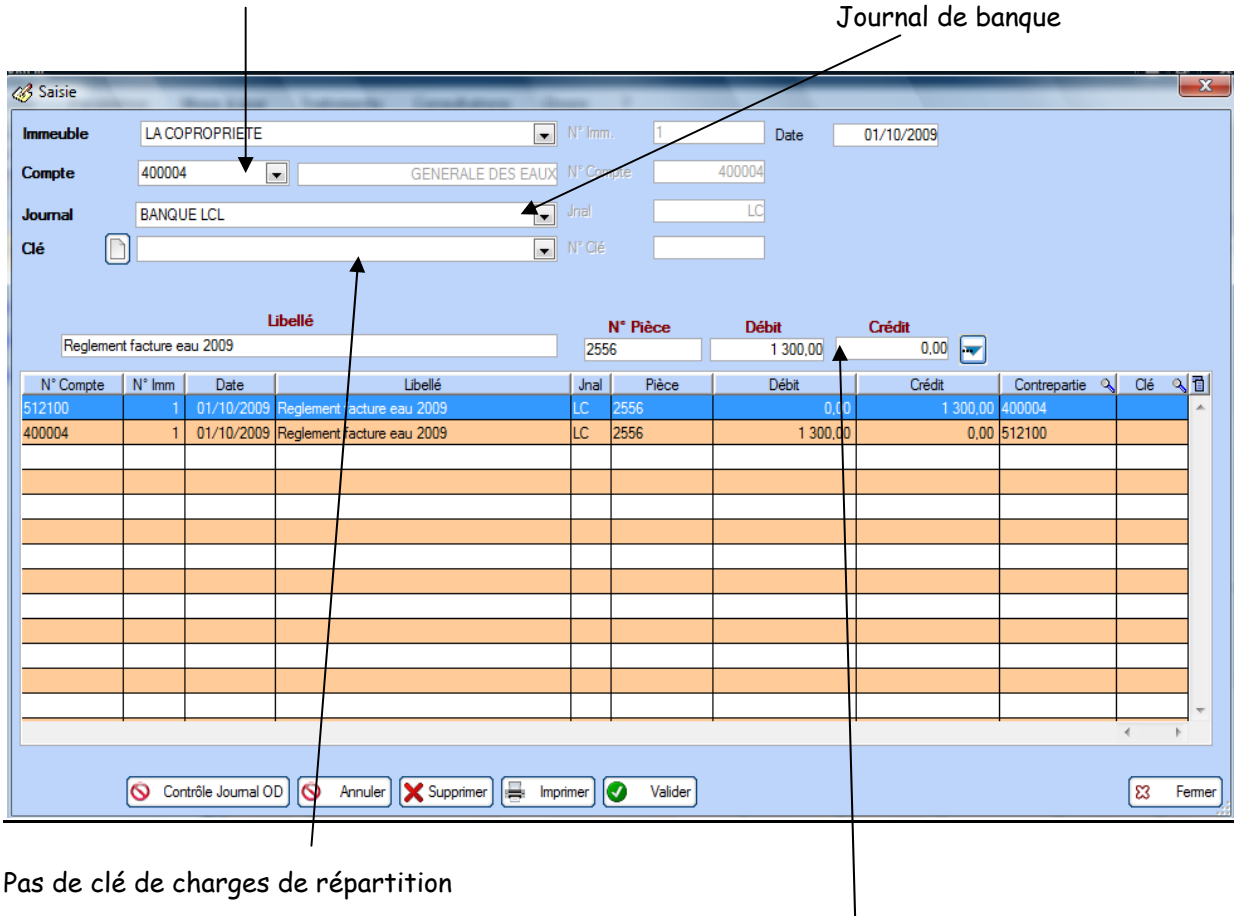

Indiquez le montant de la charge au débit = débite le compte fournisseur et crédite la banque automatiquement

Pour supprimer une saisie, cliquez sur SUPPRIMER (ATTENTION de supprimer le débit et le crédit de l'écriture)

#### ¾ **FACTURATION INDIVIDUELLE D'UNE CHARGE A UN COPROPRIETAIRE**

Si vous souhaitez facturer individuellement une charge à un copropriétaire (par exemple : un bip garage, changement du nom sur la boîte aux lettres) vous devrez tout d'abord enregistrer la facture pour le compte de la copropriété (car c'est bien la copropriété qui a réglé cette facture) puis le facturer au copropriétaire.

- 1- Votre copropriété à moins de 10 lots et un budget inférieur à 15 000 euros en moyenne sur 3 exercices, vous passez vos écritures uniquement par le journal de banque (cf p.28)
- 2- Votre copropriété à plus de 10 lots et un budget supérieur à 15 000 euros en moyenne sur 3 exercices, vous passez vos écritures par la comptabilité d'engagement (cf p.30)

1- Votre copropriété **à moins de 10 lots et un budget inférieur à 15 000 euros** en moyenne sur 3 exercices, vous passez vos écritures uniquement par le journal de banque

- Renseignez la date
- Choisissez l'immeuble
- Choisissez le compte de charge : compte de classe 6
- Choisissez le journal de banque
- AUCUNE clé de charges (car il s'agit d'une facturation individuelle)
- Indiquez le libellé
- N° de pièce = n° de chèque (facultatif)
- Indiquez le montant au débit puis cliquez sur  $\blacksquare$  afin que l'écriture apparaisse dans le tableau inférieur.
- Validez les écritures saisies en cliquant sur VALIDER.

Compte de charge de la classe 6, par ex : 606 000

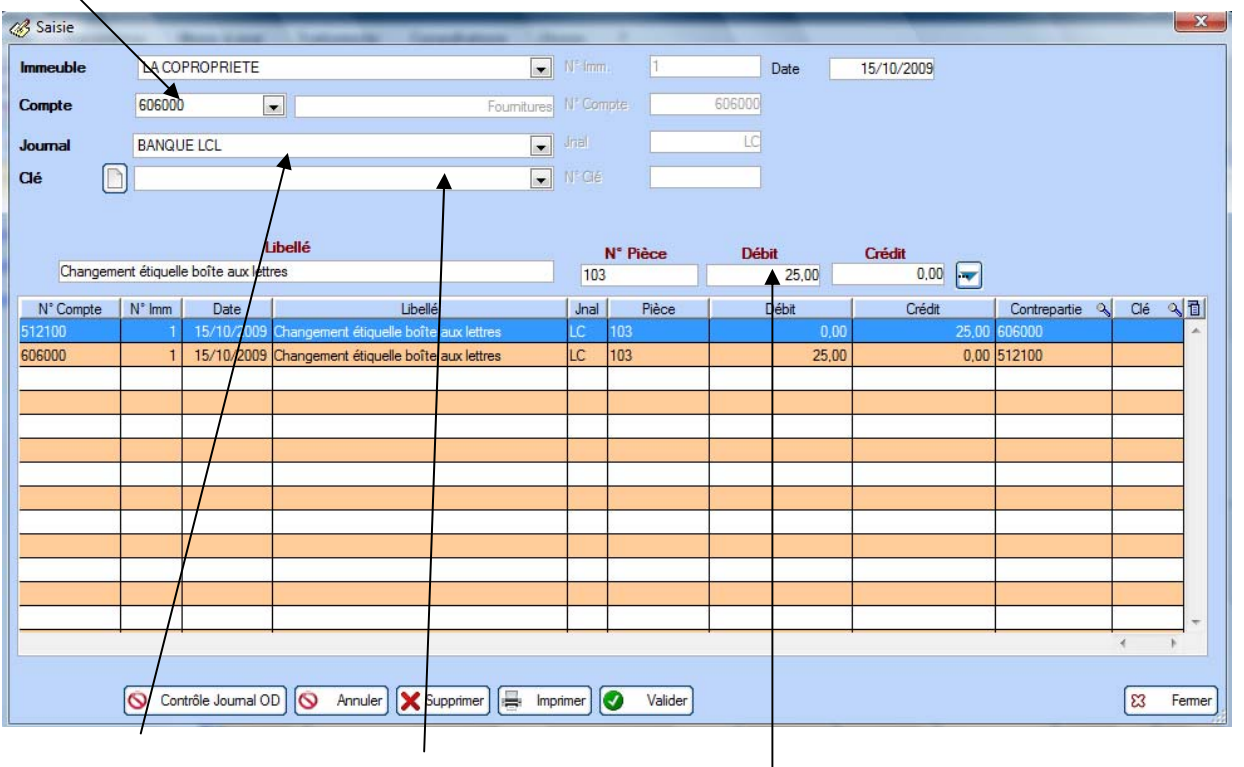

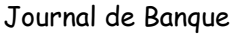

Journal de Banque PAS de clé de charges

Indiquez le montant de la charge au débit = débite le compte classe 6 et crédite la banque automatiquement

Pour supprimer une saisie, cliquez sur SUPPRIMER (ATTENTION de supprimer le débit et le crédit de l'écriture)

Ensuite **pour facturer individuellement un copropriétaire** il faut passer par le journal d'OD (Opérations diverses)

- Sélectionnez l'immeuble,
- Indiquez le compte du copropriétaire **(45+n°copropriétaire)**
- Le journal d'Opérations diverses (OD)
- **Pas de clé de charge** (car il s'agit d'une facturation individuelle)
- Contrepartie : le compte de charges (classe 6) utilisé précédemment par exemple 606 000
- Puis indiquez le libellé, le montant au débit, cliquez sur afin que l'écriture apparaisse dans le tableau inférieur.
- Validez les écritures saisies en cliquant sur VALIDER.

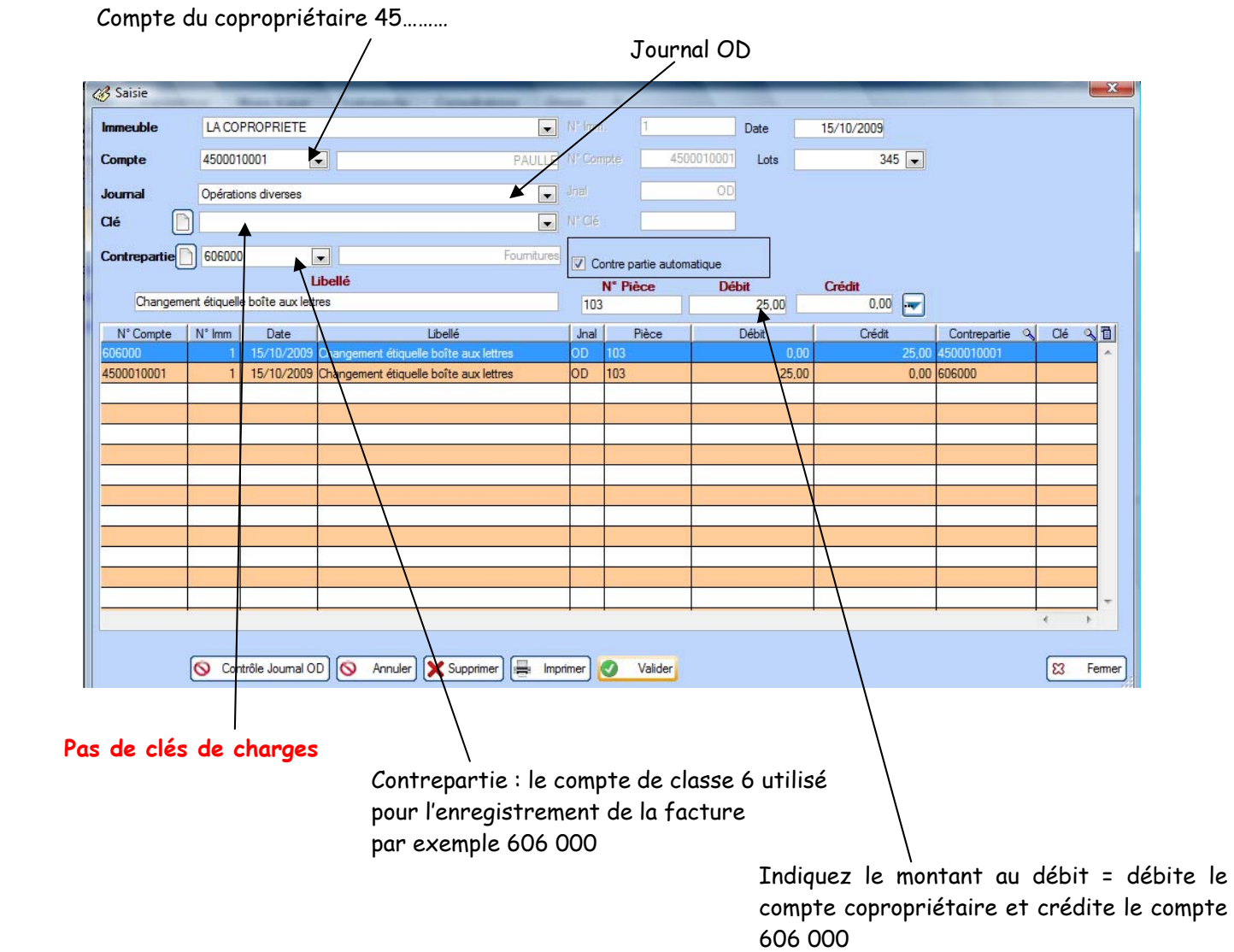

2-Votre copropriété **à plus de 10 lots et un budget supérieur à 15 000 euros** en moyenne sur 3 exercices, vous passez vos écritures par la comptabilité d'engagement

2 étapes lors de l'enregistrement de vos factures dans Traitements / Saisie :

1 ENGAGEMENT à réception du devis ou facture

2 PAIEMENT à l'émission du règlement

### 1 ENGAGEMENT : A l'acceptation du devis ou à la réception de la facture

Enregistrez la facture sur le compte fournisseur à travers le journal d'achat. Pour cela :

- Renseignez la date.

- Choisissez l'immeuble
- Choisissez le compte de charges (utilisé dans le budget prévisionnel) ex : 606 000 FOURNITURES
- Choisissez le journal d'achat

- PAS de clé de charges de répartition

- Choisissez en contrepartie votre fournisseur : compte de classe 4+n°fournisseur. (Pour créer un compte fournisseur, cf p.11)

- Indiquez le libellé
- N° de pièce = n° de chèque (facultatif)
- Indiquez le montant au débit puis cliquez sur  $\blacksquare$  afin que l'écriture apparaisse dans le tableau inférieur.
- Validez les écritures saisies en cliquant sur VALIDER.

Compte de charge de la classe 6 – ex : 606 000 FOURNITURES

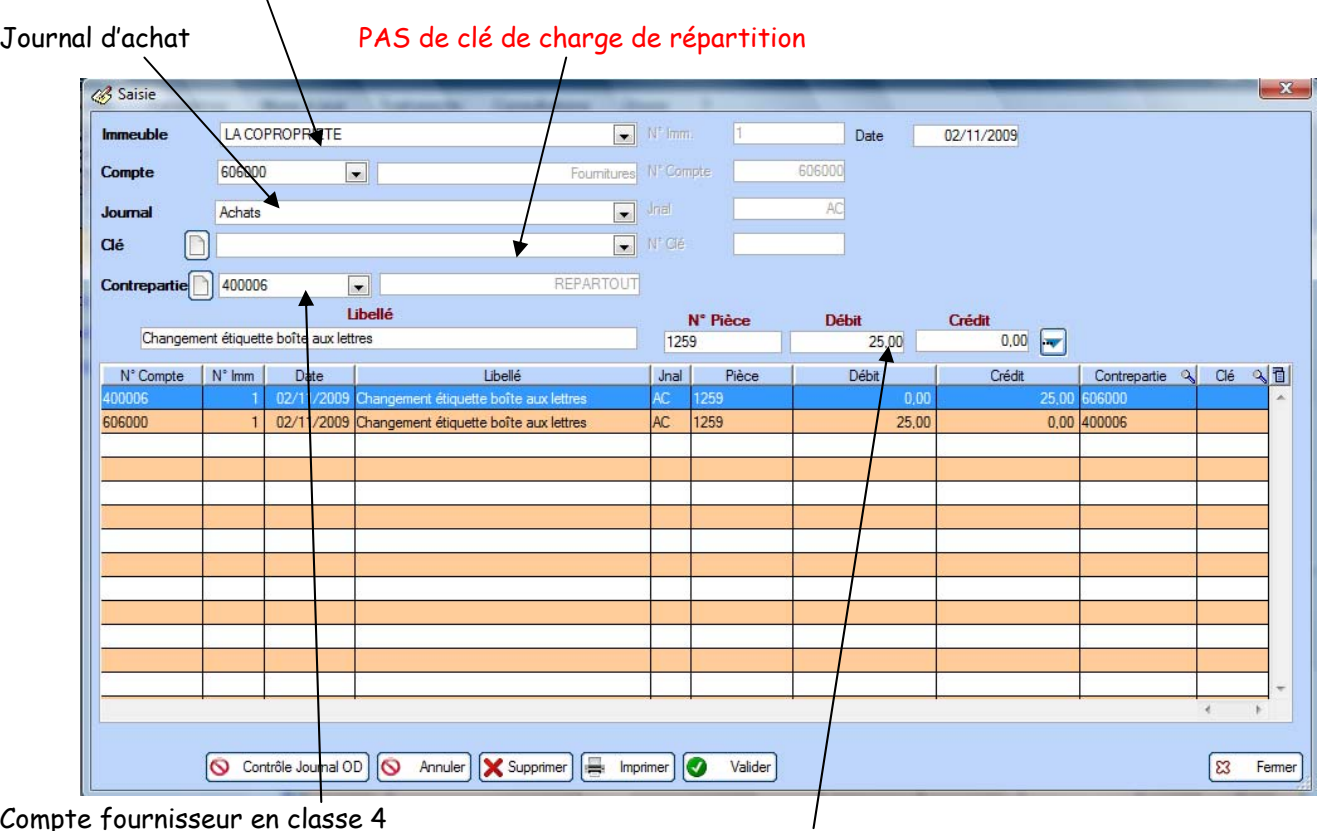

Compte fournisseur en classe 4

Indiquez le montant au débit = débite le compte 606 000 et crédite le compte 400006

### 2 PAIEMENT de la facture par le journal de banque

- Choisissez l'immeuble
- Choisissez le compte du fournisseur utilisé lors de l'enregistrement par le journal AC (ENGAGEMENT)
- Choisissez le journal de banque
- Pas de clé de charges
- Renseignez le libellé
- Indiquez la somme au débit (votre compte banque sera la contrepartie automatique)
- Cliquez sur **a** afin que l'écriture apparaisse dans le tableau inférieur
- Validez l'écriture en cliquant sur valider

 Le compte fournisseur utilisé lors de l'enregistrement de la facture par le journal d'achat (cf  $1<sup>er</sup>$  étape ci-dessus)

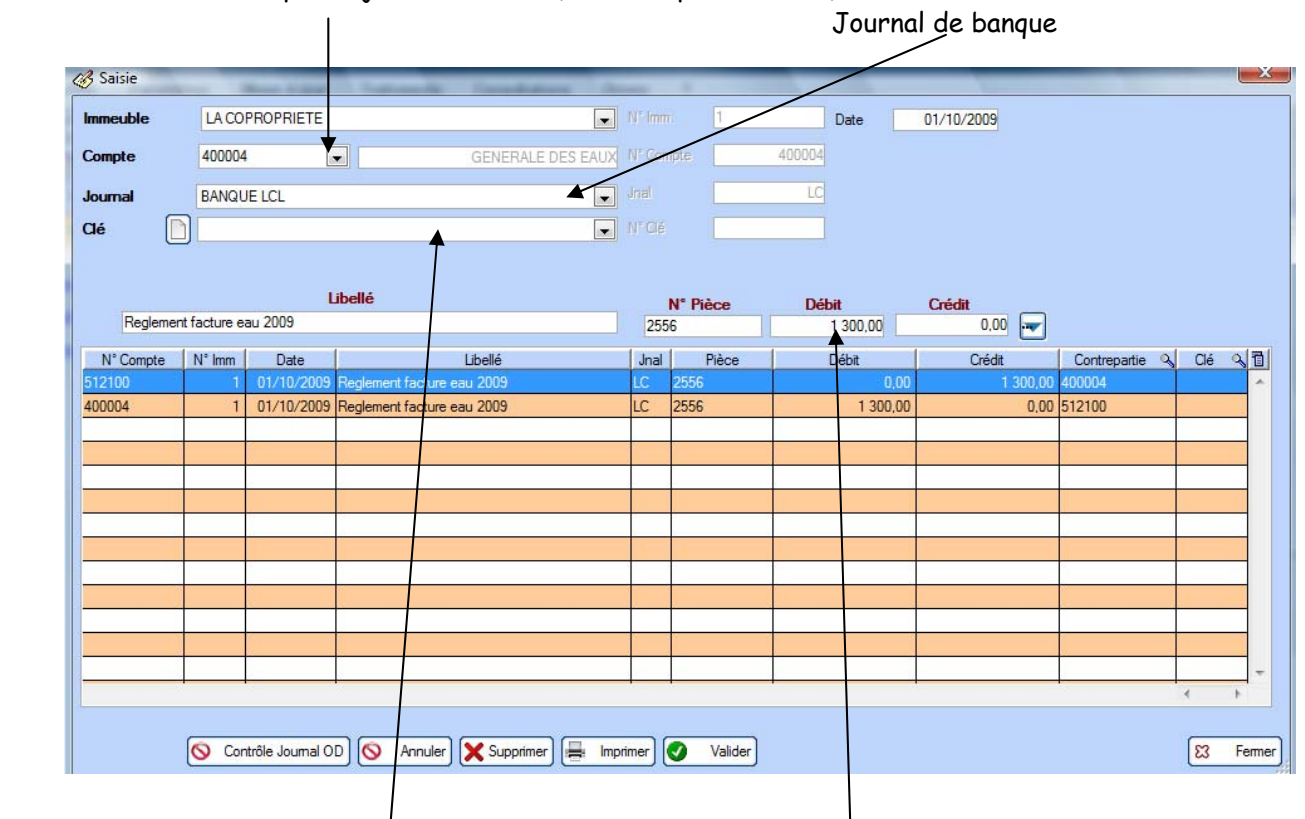

Pas de clé de charges de répartition

Indiquez le montant de la charge au débit = débite le compte fournisseur et crédite la banque automatiquement

Pour supprimer une saisie, cliquez sur SUPPRIMER (ATTENTION de supprimer le débit et le crédit de l'écriture)

**Pour facturer individuellement un copropriétaire** il faut passer par le journal d'OD

- Sélectionnez l'immeuble,
- Indiquez le compte du copropriétaire **(45+n°copropriétaire)**
- Le journal d'Opérations divers (OD)
- **Pas de clé de charges** (car il s'agit d'une facturation individuelle)

- Choisissez en contrepartie le compte de charges (classe 6) et le lot (en dessous de la date) auquel est rattaché cette charge.

- Puis indiquez le libellé, le montant au débit, cliquez sur afin que l'écriture apparaisse dans le tableau inférieur.

- Validez les écritures saisies en cliquant sur VALIDER.

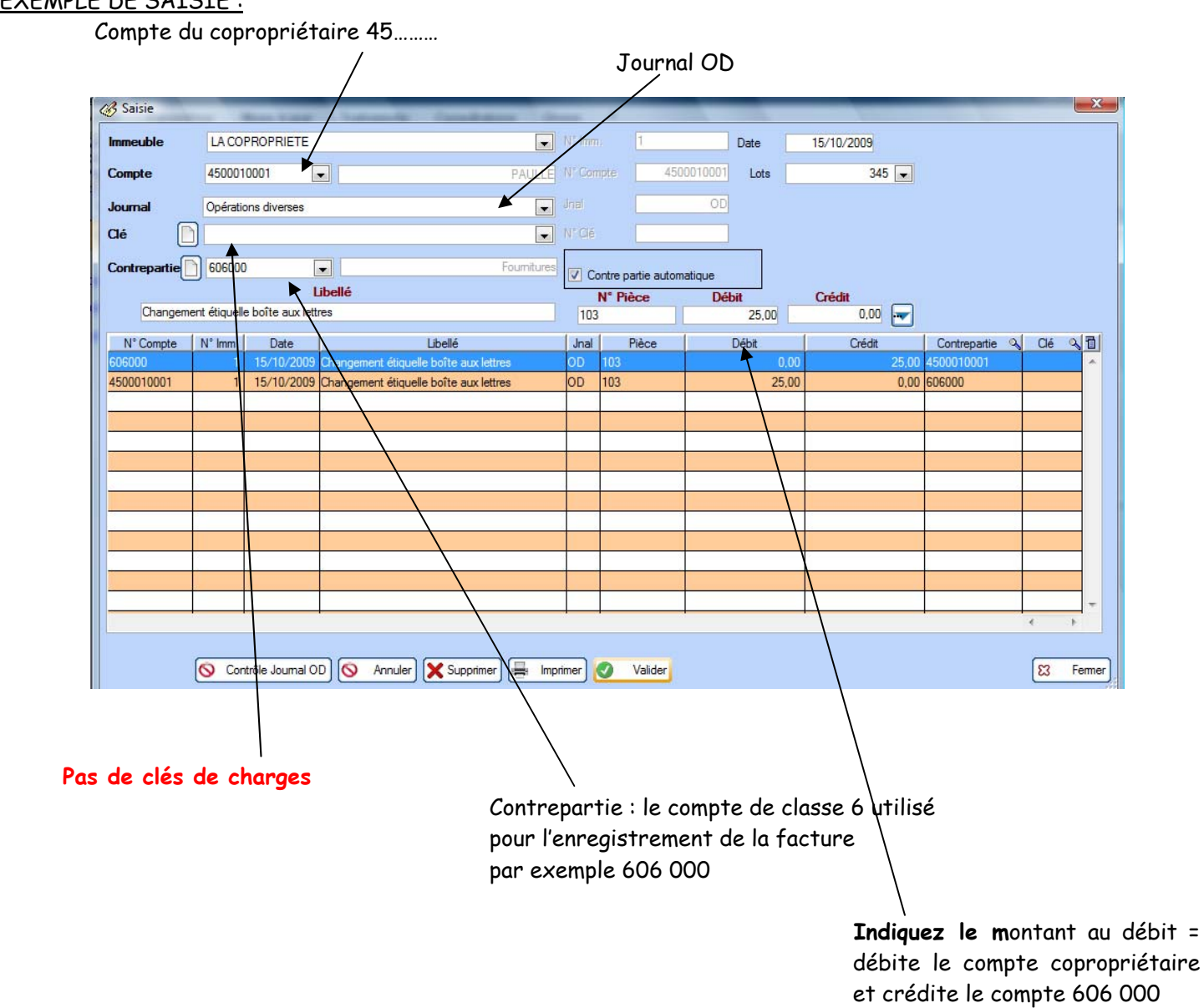

### ¾ **SAISIE D'UNE OPERATION DIVERSE**

Ex : pour effectuer un transfert de compte à compte sans que la banque ne soit mouvementée.

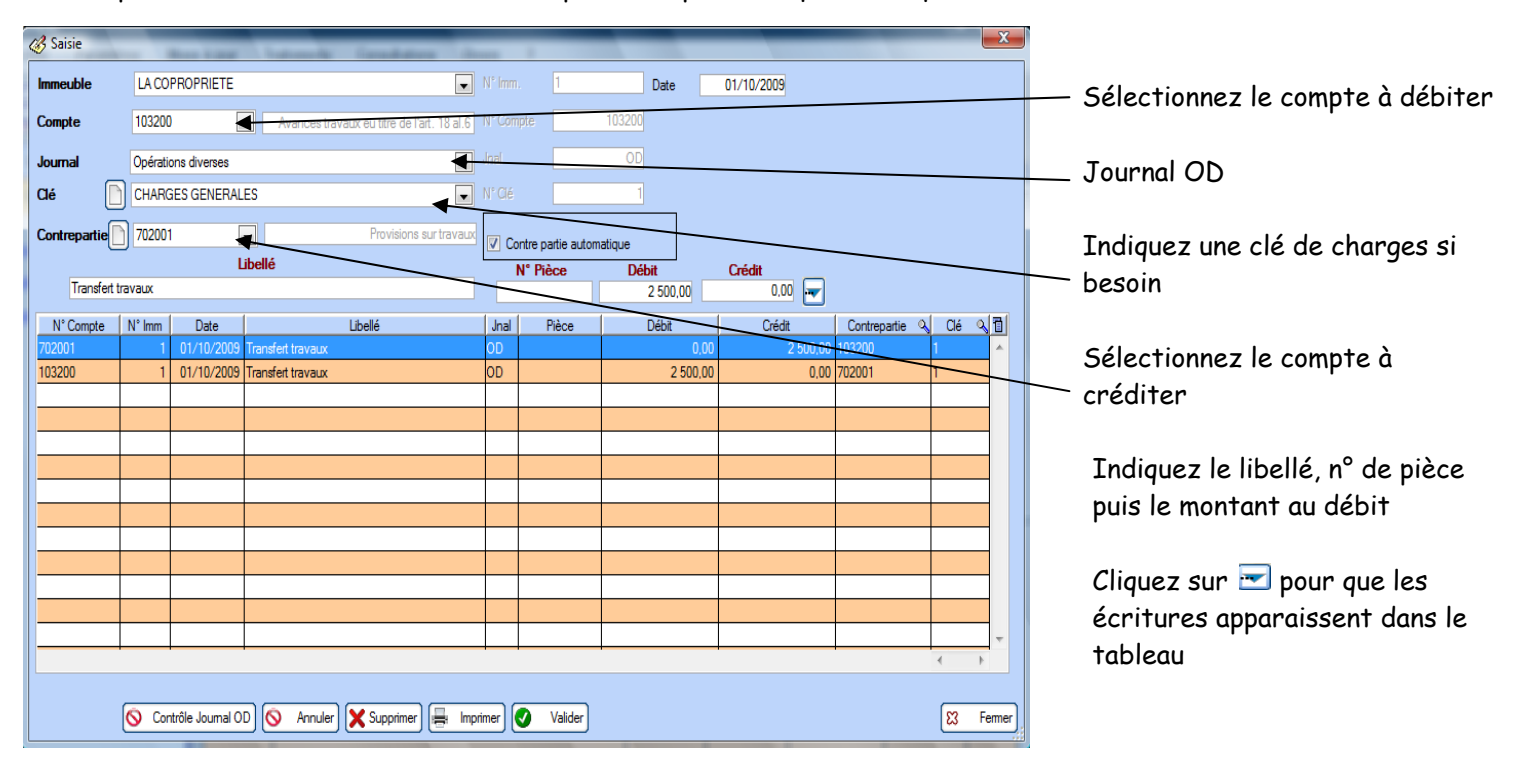

Vous pouvez saisir à la suite plusieurs écritures et valider l'ensemble en cliquant sur VALIDER.

Contre partie automatique Décochez la case CONTREPARTIE AUTOMATIQUE si vous souhaitez saisir manuellement votre OD (Par exemple si la contrepartie de l'écriture est différente).

### **8 – B – TRAITEMENTS – APPELS DE FONDS**

Ce traitement permet d'effectuer les appels de fonds auprès des copropriétaires et de les valider en comptabilité.

### ¾ **APPELS DE FONDS SUR BUDGET**

Vous devez au préalable avoir établi votre budget prévisionnel. Les appels de fonds sont calculés en fonction du budget prévisionnel que vous avez indiqué dans le menu Budget / mise à jour d'un budget / colonne « budget » (cf p.20). Il faut également renseigner le % appelé dans la fiche IMMEUBLE (onglet LES APPELS cf p.14)

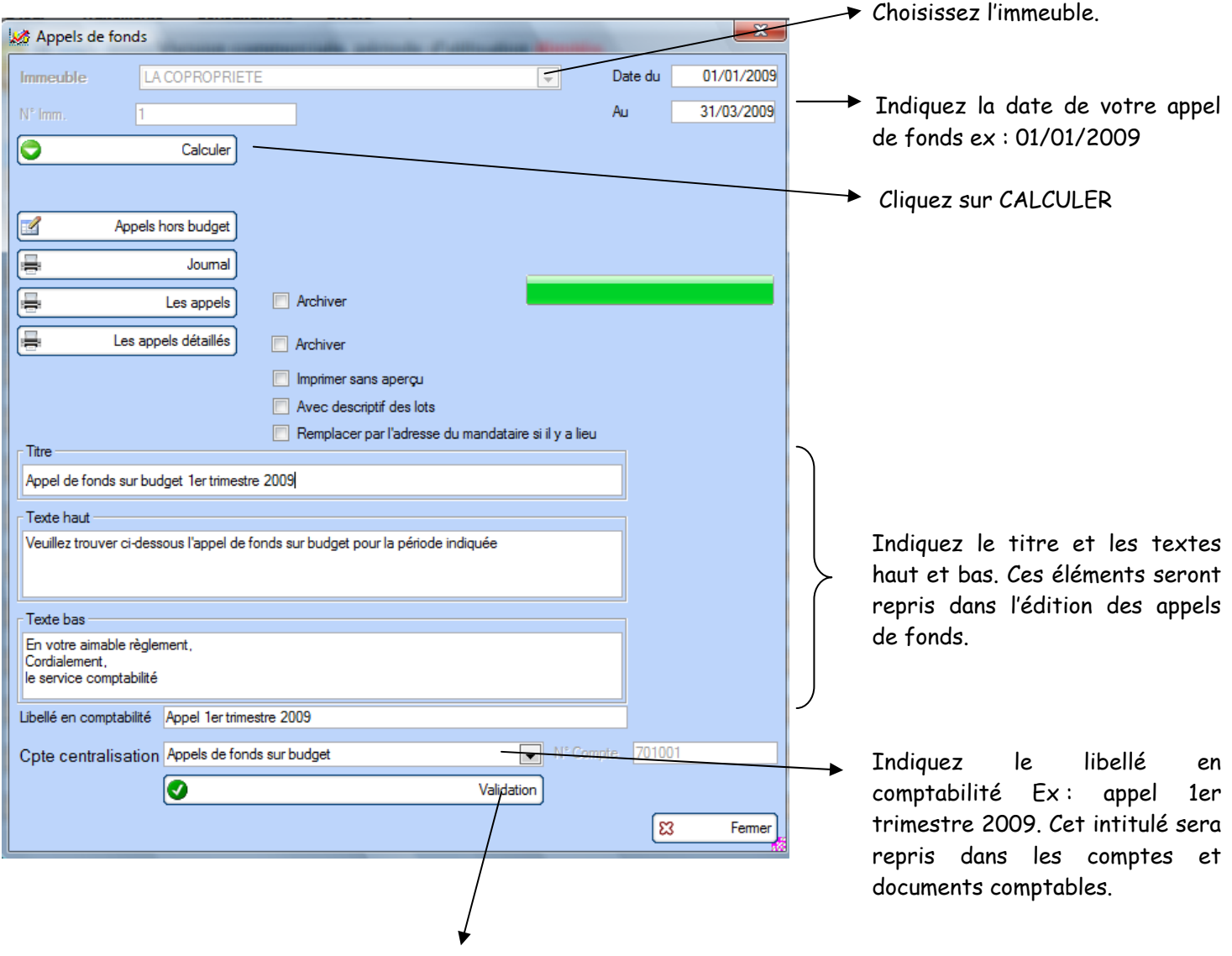

 Choisissez le compte de centralisation, à savoir 701 001 pour les appels de fonds sur budget

### **Une fois le paramétrage terminé,**

- Cliquez sur « LES APPELS » ou « LES APPELS DETAILLES » pour avoir vos appels de fonds en aperçu. Vous pourrez ainsi les vérifier et les imprimer (MENU IMPRESSIONS cf page 5 du guide)

S'il y a une erreur sur vos appels, sortez du traitement sans valider, modifiez votre erreur et refaites le traitement en entier.

Si vous désirez archiver les appels de fonds cliquez sur la case ARCHIVER qui correspond à votre édition 3Vous devez cocher la case ARCHIVER juste avant de cliquer sur VALIDATION.

L'archivage est un traitement lourd et peu prendre plusieurs minutes.

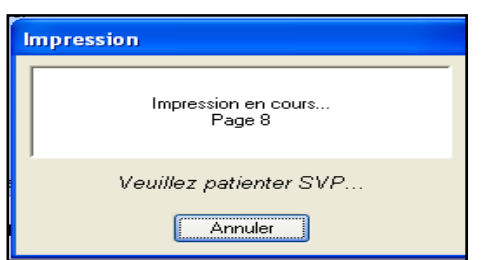

Le message suivant apparaît sur votre écran pendant toute la durée de l'archivage. Vous retrouverez l'archivage dans le Menu COPROPRIETAIRES, sur l'onglet ARCHIVES.

- Pour valider vos appels de fonds sur budget, cliquez sur VALIDATION

3 La validation des appels entraîne le débit des comptes copropriétaires (45….) et le crédit du compte 701 001. NB : plus d'impression possible après validation des appels de fonds

### ¾ **APPELS DE FONDS SUR BUDGET N+1**

Si vous souhaitez faire un appel de fonds sur budget alors que votre exercice précédent n'est pas encore clos. Par exemple, faire un appel de fond au 1<sup>er</sup> trimestre 2009, alors que 2008 n'est pas clôturée.

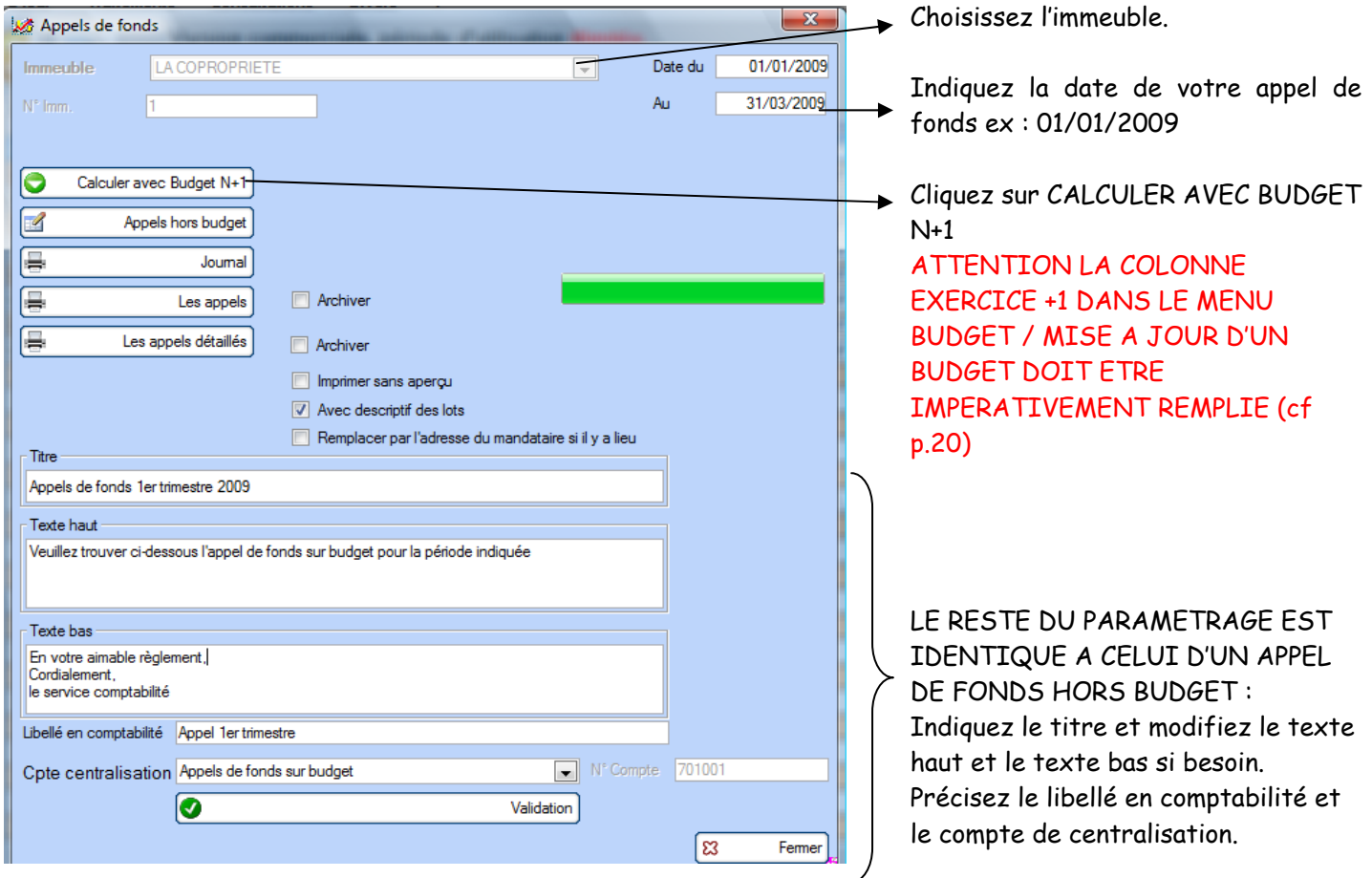

3 La validation des appels entraîne le débit des comptes copropriétaires (45….) et le crédit du compte 701 001. NB : plus d'impression possible après validation des appels de fonds.

Si vous désirez archiver les appels de fonds cliquez sur la case ARCHIVER qui correspond à votre édition 3Vous devez cocher la case ARCHIVER juste avant de cliquer sur VALIDATION.

L'archivage est un traitement lourd et peu prendre plusieurs minutes.

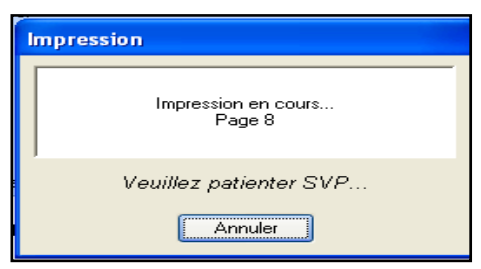

Le message suivant apparaît sur votre écran pendant toute la durée de l'archivage. Vous retrouverez l'archivage dans le Menu COPROPRIETAIRES, sur l'onglet ARCHIVES.

### ¾ **APPELS DE FONDS HORS BUDGET (APPELS POUR TRAVAUX…)**

Cette opération s'effectue en 2 étapes :

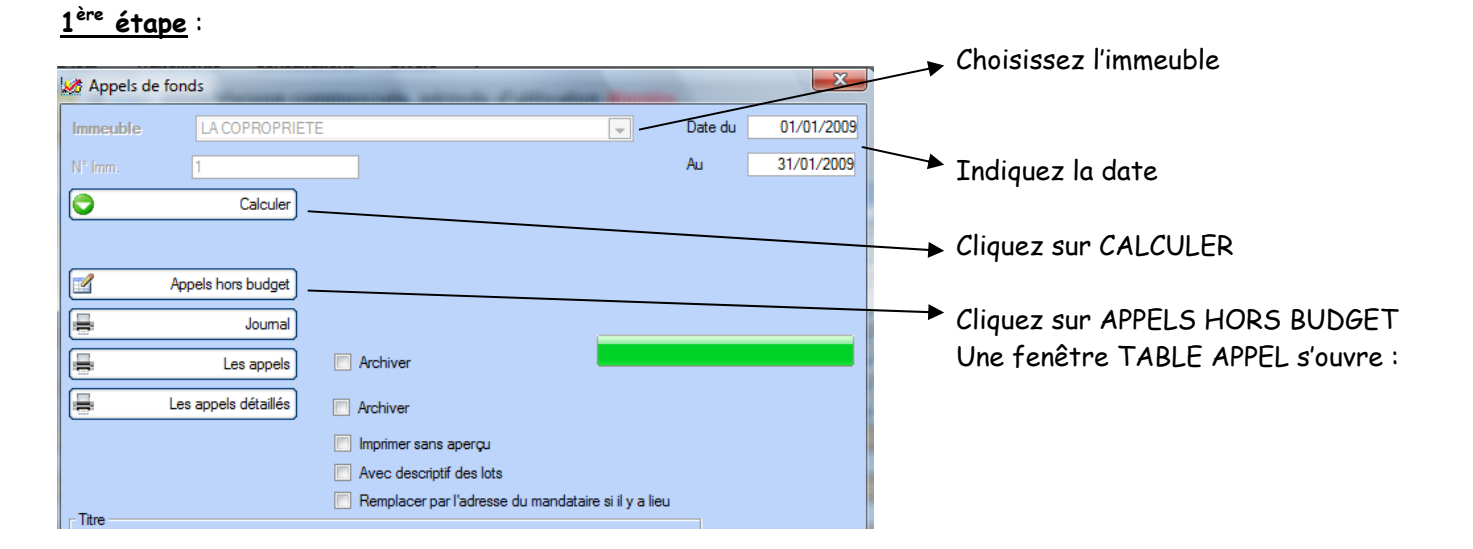

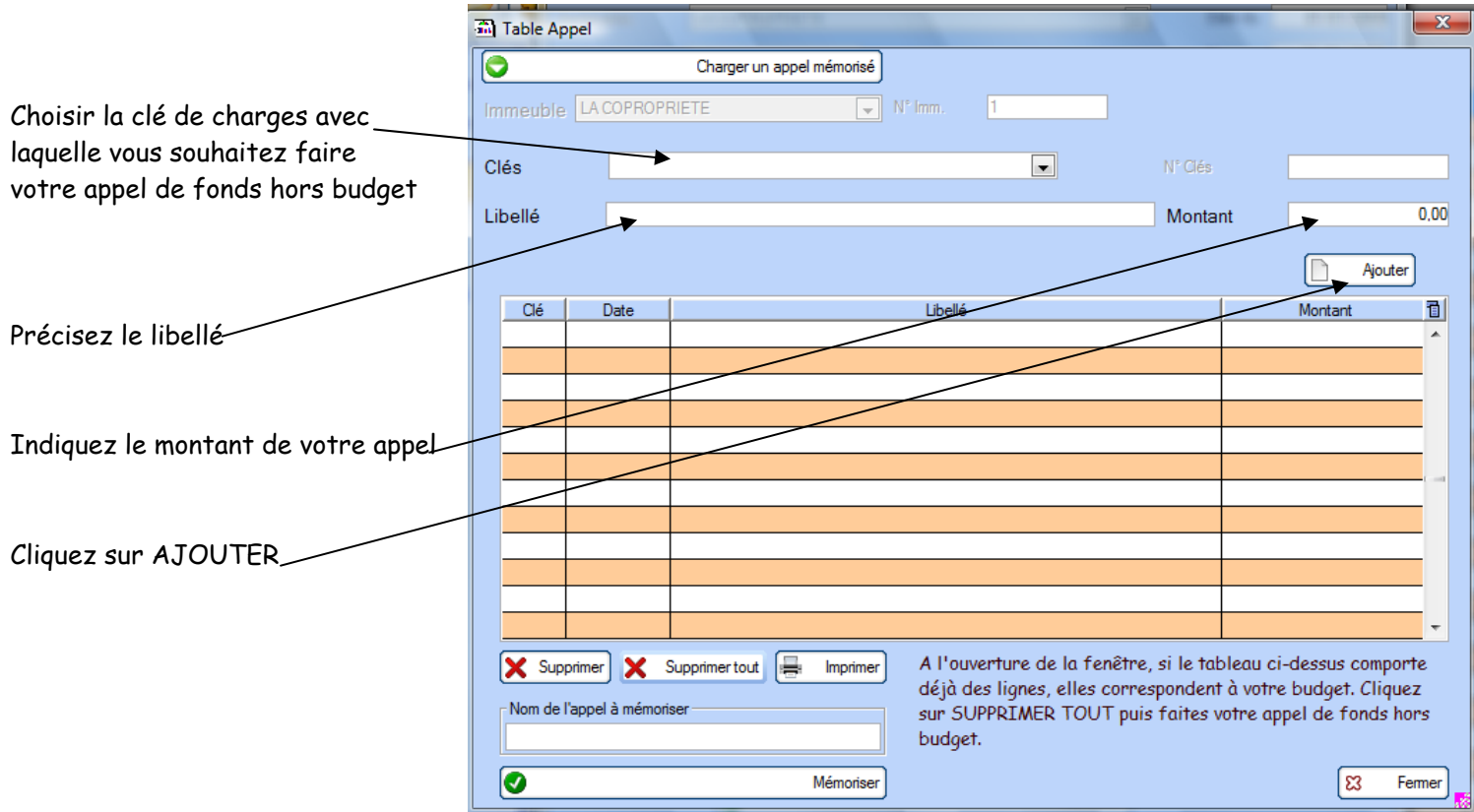

En cas d'erreur cliquer sur SUPPRIMER (suppression de la ligne sélectionnée) ou SUPPRIMER TOUT (suppression de l'ensemble des lignes du tableau)

Si vous souhaitez mémoriser un appel de fonds hors budget, indiquez le nom de l'appel dans l'encadré NOM DE L'APPEL A MEMORISER puis cliquez sur MEMORISER.

Lorsque vous souhaitez ouvrir un appel de fonds mémorisé, cliquez sur CHARGER UN APPEL MEMORISE. Une fenêtre s'ouvre,

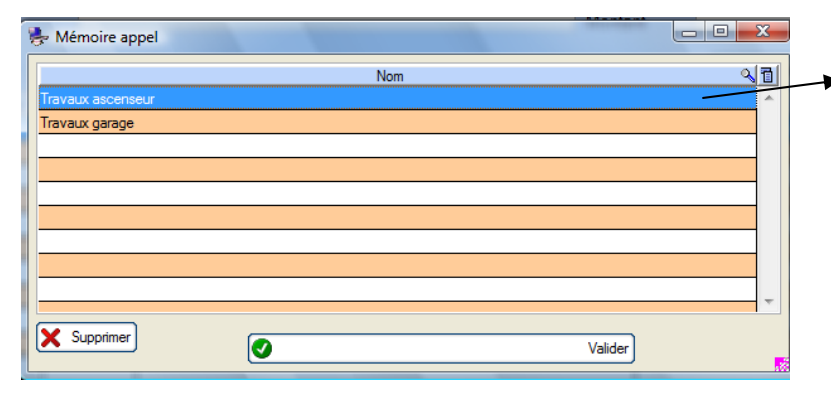

Sélectionnez l'appel souhaité et cliquez sur VALIDER.

Pour supprimer un appel de fonds hors budget mémorisé, sélectionnez-le et cliquez sur SUPPRIMER

Une fois l'appel de fonds saisi ou chargé, cliquez sur FERMER

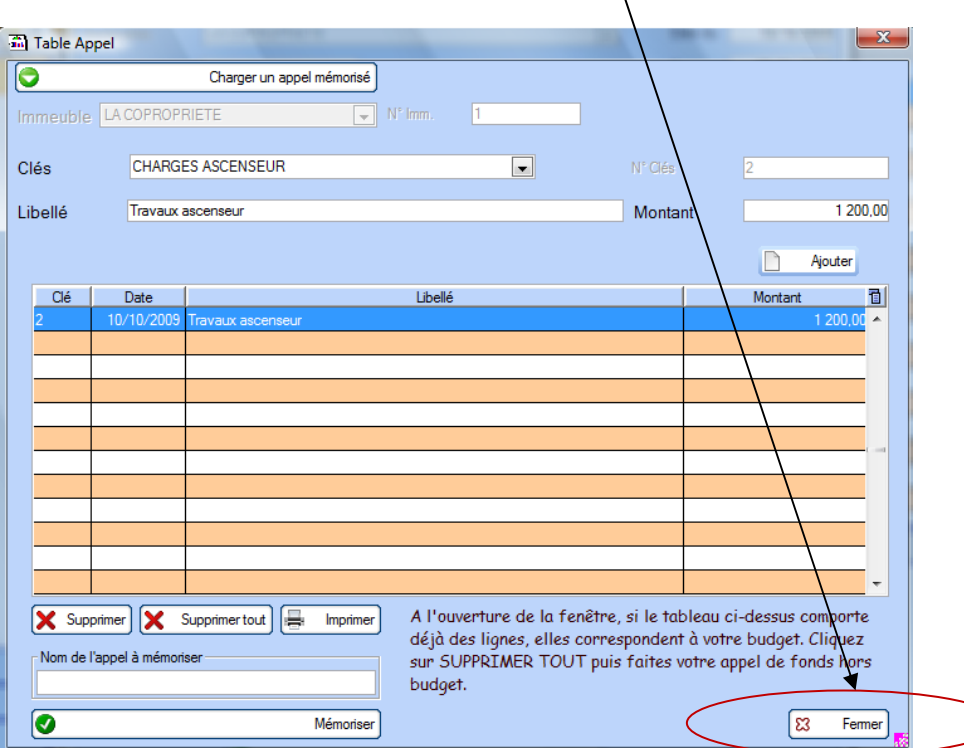

Vous revenez sur la page principale des appels de fonds pour finaliser votre saisie et passer à l'étape 2

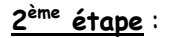

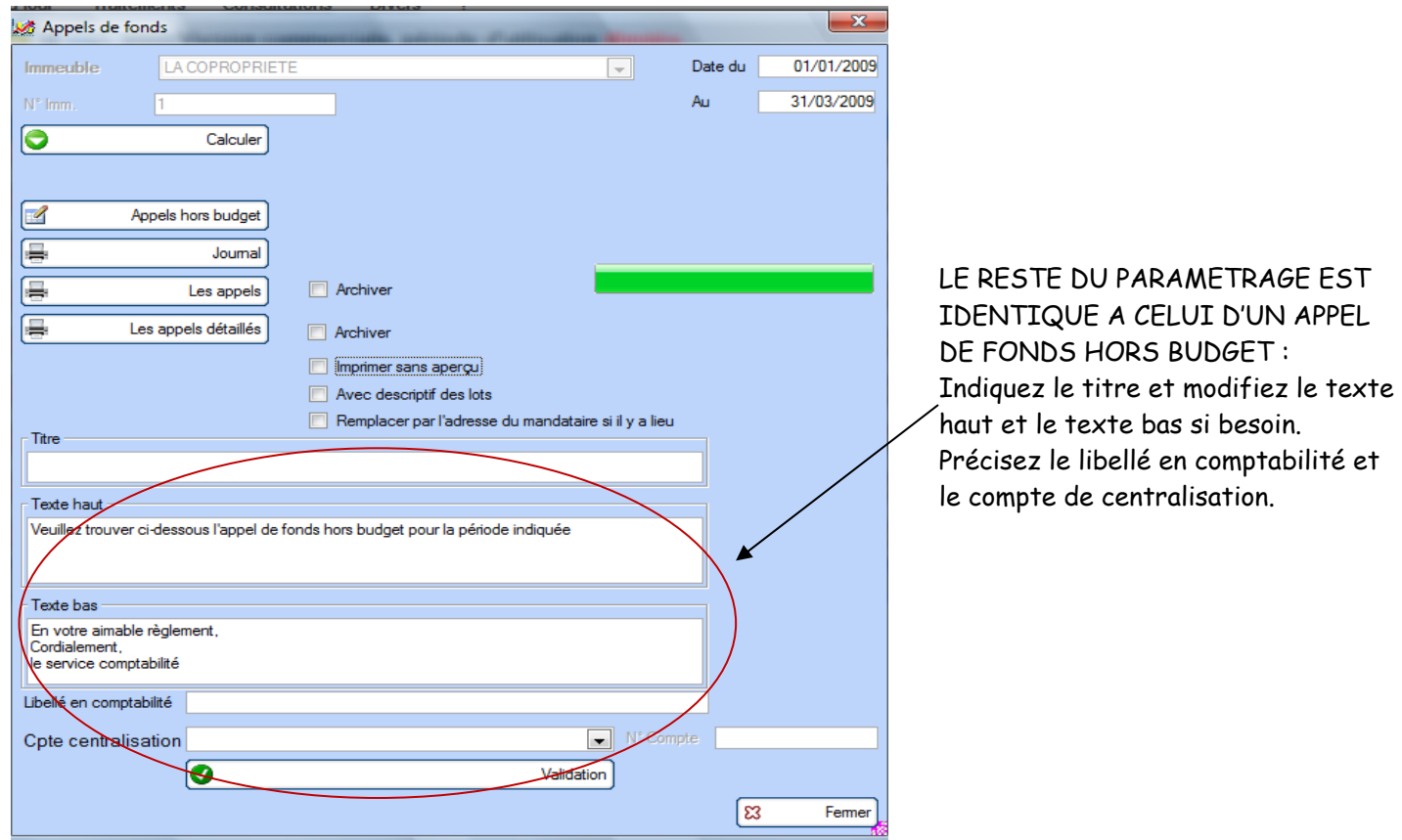

#### **Une fois le paramétrage terminé,**

- Cliquez sur « LES APPELS » ou « LES APPELS DETAILLES » pour avoir vos appels de fonds en aperçu. Vous pourrez ainsi les vérifier et les imprimer (MENU IMPRESSIONS cf page 5 du guide)

S'il y a une erreur sur vos appels de fonds, sortez du traitement sans valider, modifiez votre erreur et refaites le traitement en entier. ATTENTION vous devrez repartir de la 1<sup>er</sup> étape (cf p.37)

Si vous désirez archiver les appels de fonds cliquez sur la case ARCHIVER qui correspond à votre édition

3Vous devez cocher la case ARCHIVER juste avant de cliquer sur VALIDATION.

L'archivage est un traitement lourd et peu prendre plusieurs minutes.

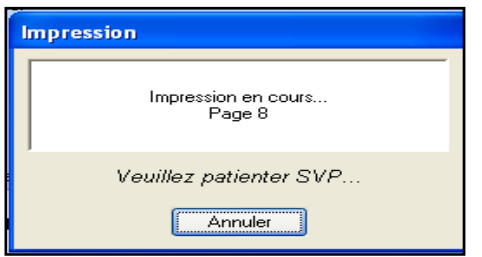

Le message suivant apparaît sur votre écran pendant toute la durée de l'archivage. Vous retrouverez l'archivage dans le Menu COPROPRIETAIRES, sur l'onglet ARCHIVES

- Pour valider vos appels de fonds sur budget, cliquez sur VALIDATION

La validation entraîne le débit des comptes copropriétaires (45....) et le crédit du compte de centralisation (702,103…) Validez après impression et vérification des appels, en cliquant sur VALIDATION. NB : plus d'impression possible après validation des appels de fonds.

### **9 – C – TRAITEMENTS – LES RELANCES**

Ce traitement permet de relancer automatiquement l'ensemble des copropriétaires débiteurs.

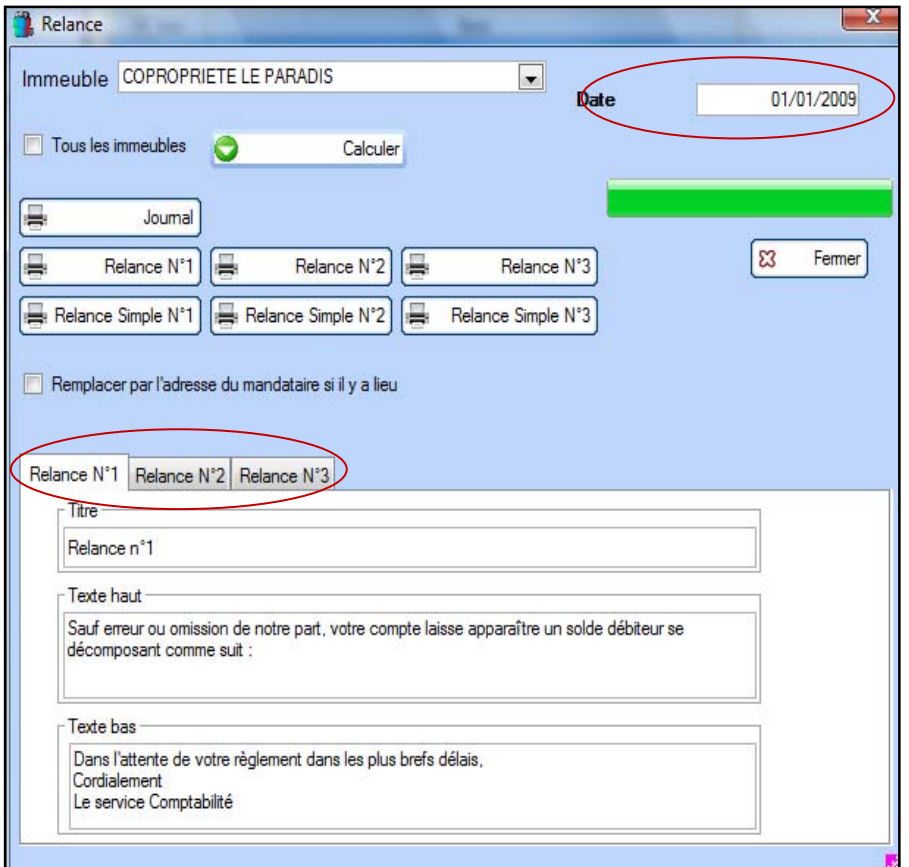

- Renseignez la date de la relance
- Choisissez le niveau de relance
- Remplissez le titre, le texte de haut de page, le texte de bas de page de la relance souhaitée
- Cliquez sur CALCULER, puis sur l'édition souhaitée
- MENU IMPRESSIONS cf page 5 du guide

si le montant de la relance ne correspond pas au solde dû par le copropriétaire (relance différente de la consultation de compte), vous devez ventiler les sommes manuellement, pour cela :

- allez dans le Menu Divers / Utilitaire.
- sélectionnez le compte du copropriétaire

Les écritures comptables apparaissent dans le tableau

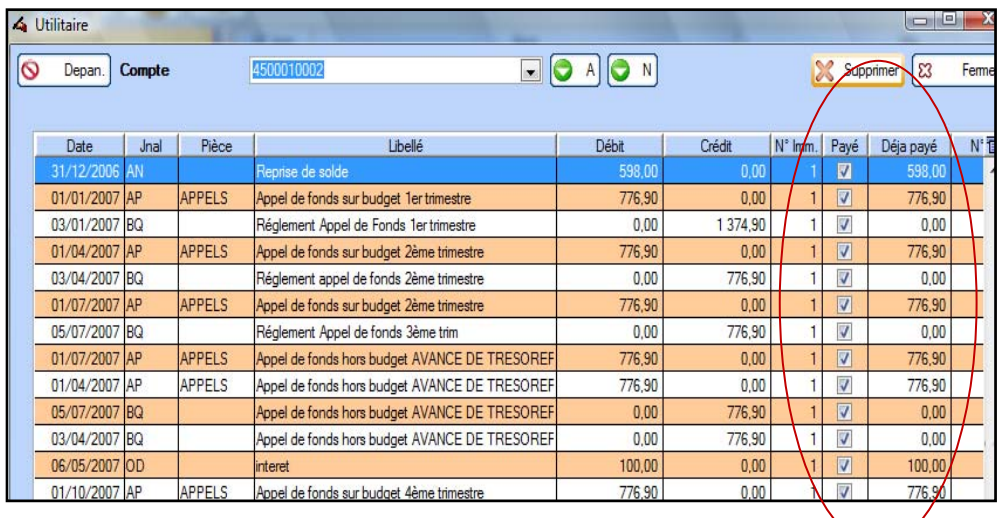

- Lorsque qu'une charge est totalement payée :

La colonne « payé » doit être cochée au niveau de la remise en banque (crédit) et au niveau de la facturation (débit).

Le montant réglé doit apparaître dans la colonne « déjà payé » sur la ligne des débits

- Lorsque qu'une charge est partiellement payée :

La colonne « payé » doit être décochée au niveau de la remise en banque (crédit) et au niveau de la facturation (débit).

Le montant réellement réglé doit apparaître dans la colonne « déjà payé » sur la ligne des débits

- Lorsque qu'une charge n'est pas payée :

La colonne « payé » doit être décochée au niveau de la remise en banque (crédit) et au niveau de la facturation (débit).

La colonne « déjà payé » doit être à zéro

### **9 – D – TRAITEMENTS – REMISE EN BANQUE**

Ce traitement permet d'encaisser et de comptabiliser tous les règlements des copropriétaires.

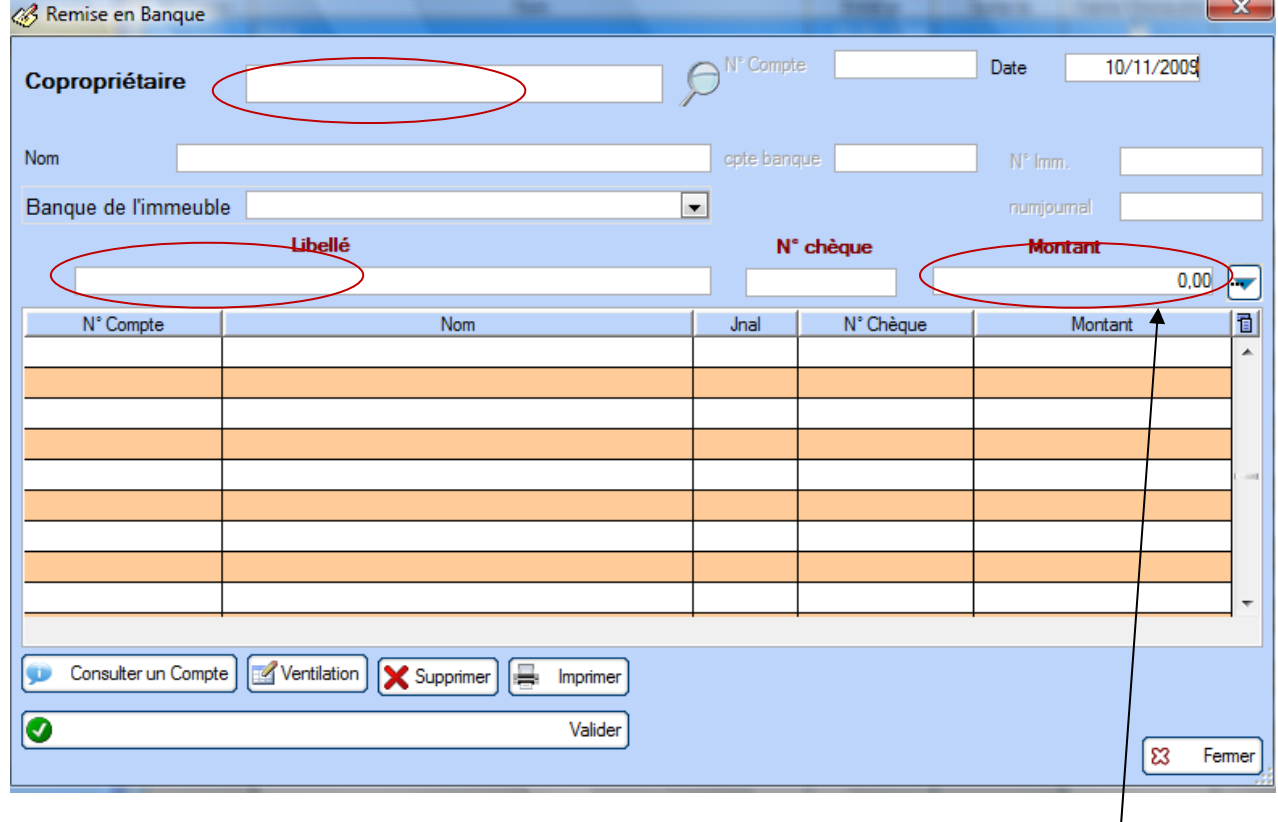

- Choisissez le copropriétaire à créditer à l'aide de la loupe

- Indiquez la date

- Indiquez le libellé de votre écriture ex : règlement appel de fonds 1er trimestre 2009.
- Indiquez le n° de chèque du copropriétaire

- Le montant du solde dû par le copropriétaire apparaît automatiquement dans l'encadré MONTANT, si le montant de la remise est inférieur au solde dû le tableau de ventilation apparaît automatiquement (cf tableau ci-dessous). Une fois la ventilation faite, cliquez sur  $\blacksquare$  afin que l'écriture apparaisse dans le tableau inférieur.

- Validez les écritures saisies en cliquant sur VALIDER. La validation entraîne le crédit du compte copropriétaire

#### ASTUCES :

- Vous pouvez saisir plusieurs remises à la suite.  $\mathbf{H}$
- Grâce à la touche CONSULTER UN COMPTE, vous pouvez consulter un compte sans ressortir du traitement.
- Si vous sortez du traitement sans valider les écritures, il n'y aura aucune incidence comptable et les écritures  $\pm$ resteront en « mémoire »
- Vous pouvez imprimer les écritures saisies en cliquant sur IMPRIMER

### **Le tableau VENTILATION**

Ce tableau ne s'ouvre que si le montant de la remise en banque est inférieur au solde du par le copropriétaire.

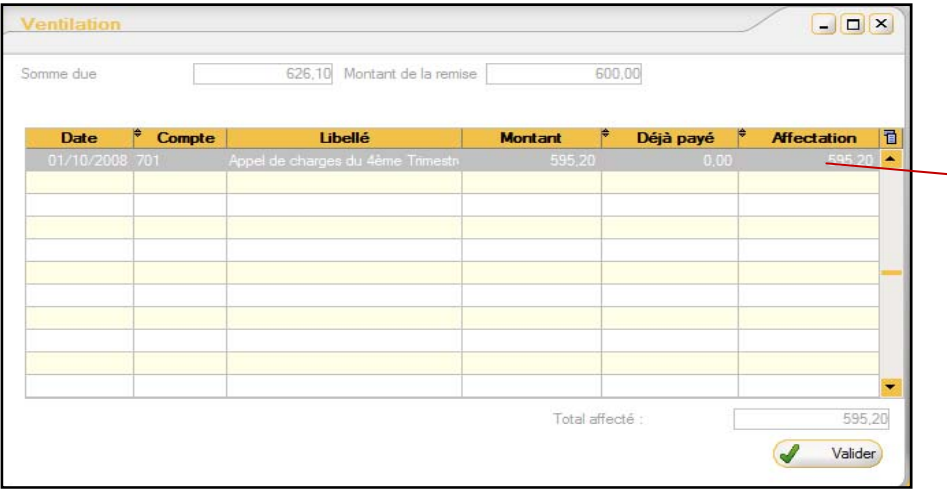

Dans la colonne AFFECTATION, indiquez à quoi correspond le règlement. Si vous ne faîtes pas l'affectation, le logiciel le fera automatiquement mais de façon aléatoire. En conséquence les relances détaillées (cf p.40 ) ne seront pas correctes.

### **8 – E – TRAITEMENTS – RAPPROCHEMENT BANCAIRE**

Ce traitement permet d'effectuer vos rapprochements bancaires par journaux

3 Aucune incidence comptable, il ne s'agit que d'un pointage par rapport à vos relevés de banque

- Choisissez le journal à rapprocher.
- Cliquez sur une ligne du tableau supérieur (écritures non rapprochées) afin qu'elle se grise
- Cliquez sur RAPPROCHER afin que cette même ligne apparaisse dans le tableau inférieur (écritures rapprochées).
- Recommencez l'opération pour toutes les écritures souhaitées.

### **8 – F – REPARTITION**

LA REPARTITION = LA CLOTURE DE L'EXERCICE

Pour effectuer la répartition des charges vous devez avoir fait les traitements suivants : Le budget prévisionnel (cf p.20), les appels de fonds (c. p.35), les remises en banque des copropriétaires (cf p.41), les saisies de dépenses de la copropriété (cf p.24)

Avant de valider votre répartition, veuillez imprimer et/ou archiver les documents suivants :

- $\checkmark$  Répartition par copropriétaire
- 9 Relevé des dépenses
- $\checkmark$  Situation copropriétaire décret comptable
- $\checkmark$  Budget écart et/ou budget simplifié et/ou budget 5 exercices
- $\checkmark$  Annexes 2 à 5
- $\checkmark$  Annexe 1 à imprimer après validation de la répartition
- $\checkmark$  Grand livre
- $\checkmark$  Balance
- $\checkmark$  Journaux

ATTENTION : Il vous appartient d'effectuer toutes les vérifications nécessaires pour être en conformité avec la législation en vigueur

La répartition permet d'éditer :

 Le relevé général des dépenses = toutes les dépenses réalisées pour l'immeuble à fournir lors de l'approbation des comptes,

Les répartitions individuelles de charges : la situation comptable des copropriétaires

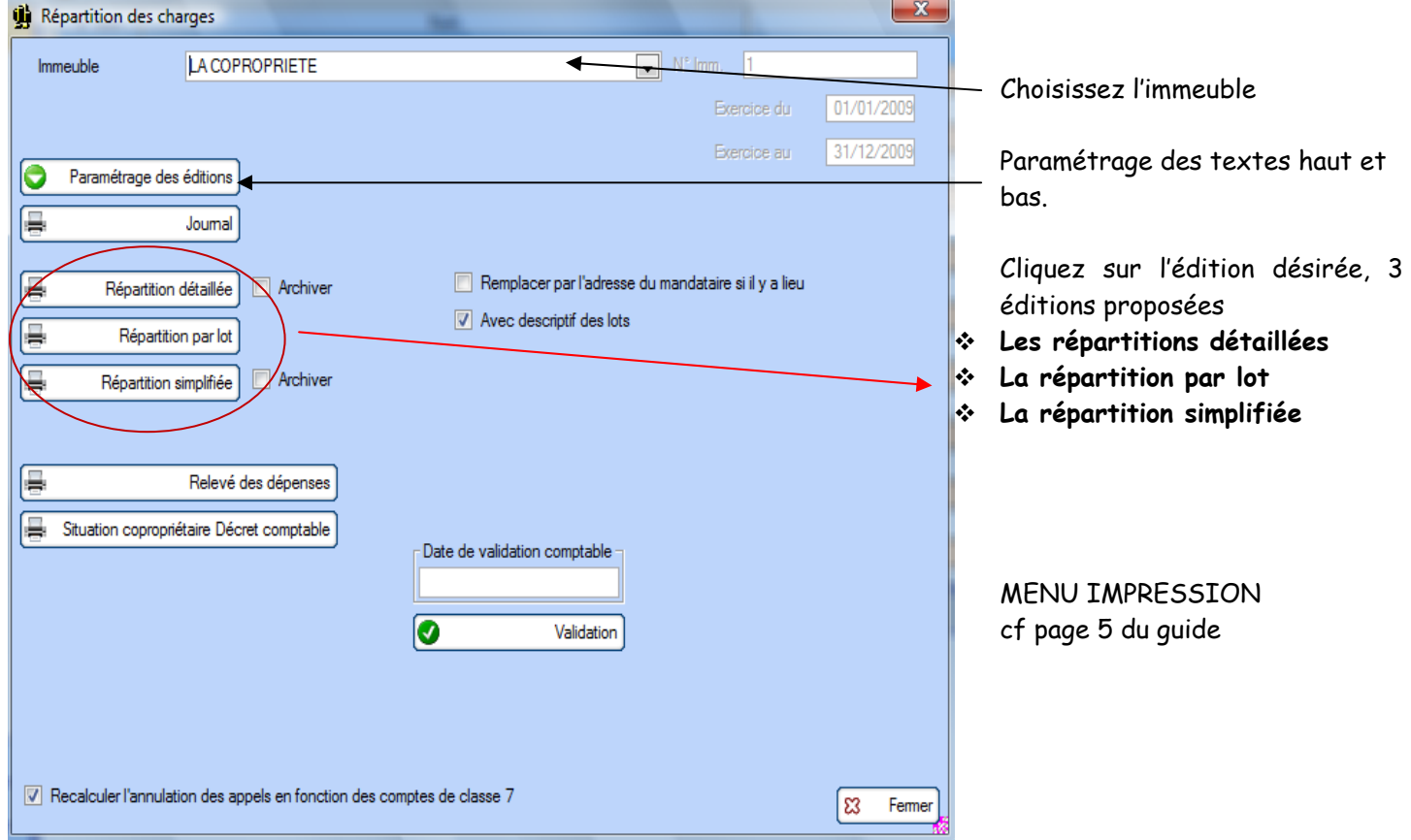

Si vous désirez archiver les appels de fonds cliquez sur ARCHIVER avant la validation des appels.

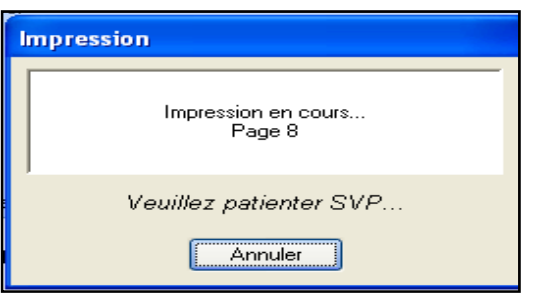

Le message suivant apparaît sur votre écran pendant toute la durée de l'archivage.

Vous retrouverez l'archivage dans le Menu COPROPRIETAIRES, sur l'onglet ARCHIVES

- Indiquez la date de validation comptable : **la date de clôture d'exercice et non la date à laquelle vous faites réellement votre répartition**

La validation de la répartition est un traitement lourd de conséquences en comptabilité (clôture des comptes de l'exercice).

Par conséquent, effectuez une sauvegarde de votre répertoire c : logiasyndic avant la validation de la répartition

**Validez les répartitions après impression et vérification, en cliquant sur VALIDATION.** 

NB : plus d'impression possible après validation des répartitions

Si vous n'avez pas fait de virement par OD entre les comptes de classe 1 et de classe 7, décochez la case « RECALCULER L'ANNULATION DES APPELS EN FONCTION DES COMPTES DE CLASSE 7 »

### **8 – G - TRAITEMENTS – RELEVE DES INDEX**

Uniquement pour les copropriétés faisant des appels sur budget pour l'eau.

Actuellement vous utilisez une seule clé de charges pour l'eau pour faire vos appels de fonds et enregistrez vos dépenses. Nous avons mis en place un système permettant de calculer la consommation réelle d'eau de chaque copropriétaire sans modifier la clé de charges servant aux appels (la répartition se fera dorénavant sur la clé 199 et les appels de fonds pour l'eau restent sur votre clé actuelle)

En cours d'année, vous avez effectué vos appels de fonds et saisi vos factures sur votre clé eau. En fin d'année, lorsque vous aurez relevé les compteurs et avant de faire la répartition, suivez les étapes suivantes :

**1- PARAMETRAGE DU LOGICIEL** (à faire qu'une seule fois lors du premier relevé d'index) :

Dans Paramètre / libellé des clés / créez les clés :

n°198 = Ancien index

n°199 = Consommation réelle d'eau

Allez sur la fiche immeuble / tantièmes généraux : ajouter la clé 198 et la clé 199.

Mettre 0 comme tantièmes sur les 2 clés.

Pour ajouter une clé de charges dans votre immeuble (cf p.13)

### **2- INSCRIPTION DES RELEVES**

Allez dans le menu TRAITEMENTS / RELEVE DES INDEX

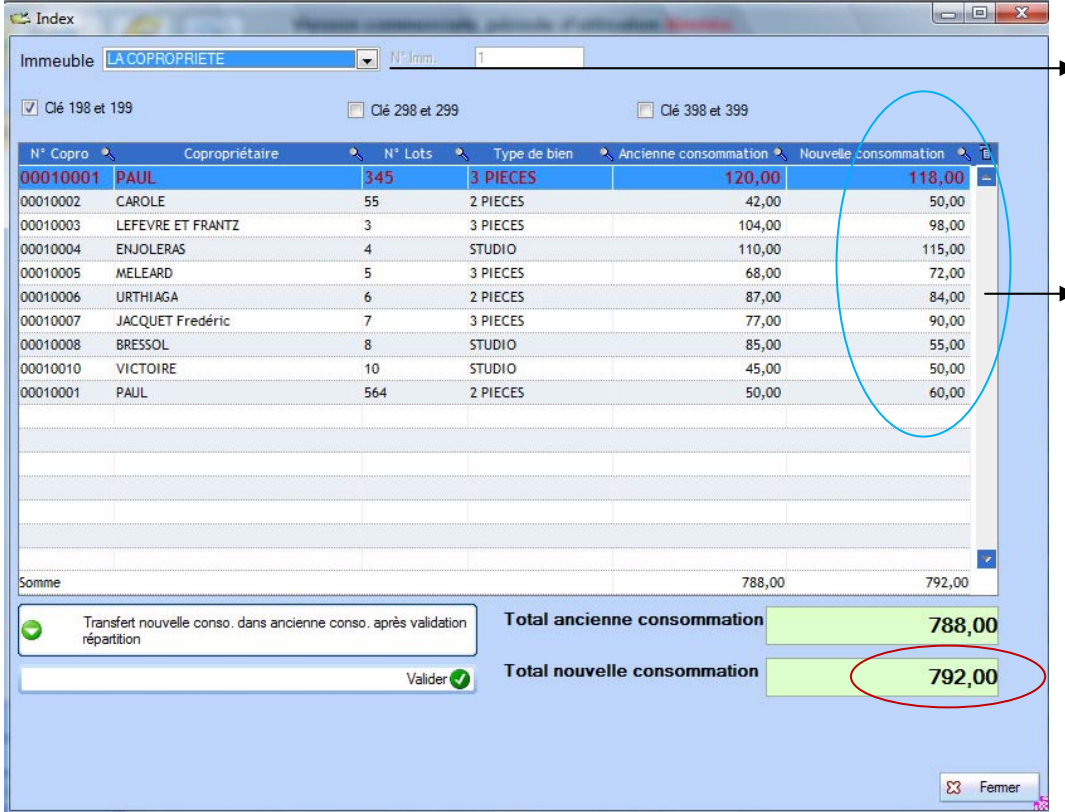

Choisissez l'immeuble

Indiquez la consommation réelle d'eau dans la colonne nouvelle consommation pour  $\blacktriangleright$  chaque lot.

Il s'agit des consommations et non des relevés d'index, vous devez donc calculer vous-même la consommation d'eau pour chaque lot (ancien index – nouvel index des compteurs = consommation d'eau en m3)

#### Vérifiez et cliquez sur VALIDER

Vous constaterez sur les fiches lots que les tantièmes de la clé 199 correspondent au total des consommations individuelles (cercle rouge ci-dessus) et que les millièmes correspondent à la consommation individuelle du lot (cercle bleu ci-dessus)

Vous devez ensuite transférer le montant des consommations individuelles de la clé servant aux appels de fonds sur la clé 199 servant à la régularisation.

### **3- CALCUL DES MONTANTS**

Pour cela :

 Calculez le prix d'un m3 d'eau en moyenne sur l'année (additionner le nombre de m3 d'eau facturé par la compagnie des eaux et divisez le résultat par le montant total payé sur l'année).

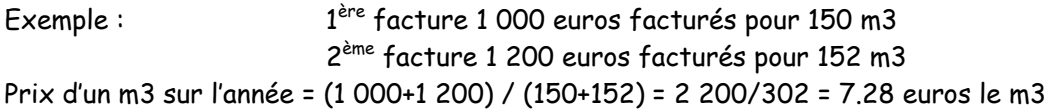

 Calculez le montant total en euros des consommations individuelles : Prendre le nombre de m3 total des consommations individuelles (tantième) multiplié par le prix du m3. Dans notre exemple 792 X 7.28 = 5 765.76 euros

3La différence entre le prix payé à la compagnie des eaux et le montant total des consommations individuelles correspond à la quote-part incombant aux parties communes (jardin, entretien…) et par conséquent reste sur le compte eau initial (compte classe 6 de l'eau servant à l'enregistrement des factures) et sera répartie à la validation de la répartition entre chacun des copropriétaires.

### **4- SAISIE COMPTABLE**

 Dans paramètre PLAN COMPTABLE, créez un nouveau compte eau ex : 601 001 appelé consommation réelle d'eau (création compte cf p.8)

 Allez dans TRAITEMENT / SAISIE et procédez au transfert du compte eau (classe 6) au compte consommation réelle d'eau (601 001 dans notre exemple)

### 2 écritures à passer

### 1ère écriture :

- Date : dernier jour de l'exercice ex : 31/12/2009
- Compte de l'eau classe 6 (celui que vous utilisez pour enregistrer les factures, 601 000 dans notre exemple) - Journal d'Opération diverses
- Clé de charge de l'eau utilisée pour la saisie des factures et les appels de fond
- Contrepartie : Compte consommation réelle d'eau (601 001 dans notre exemple)
- Décochez IMPERATIVEMENT la case CONTREPARTIE AUTOMATIQUE
- Indiquez le libellé. Ex : Consommation individuelle d'eau
- Mettez au crédit le montant total des consommations individuelles (Dans notre exemple 5 765.76 euros)

EXEMPLE :

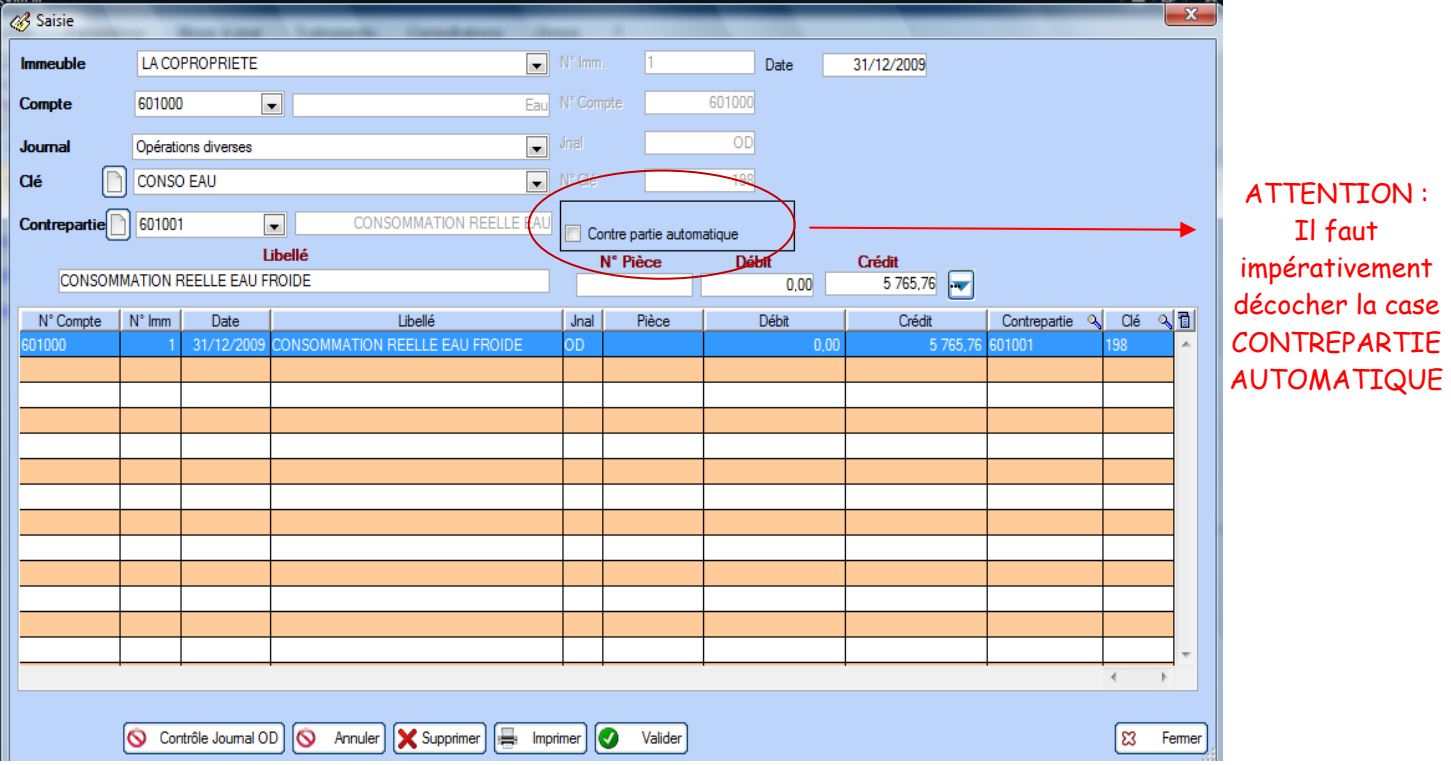

2<sup>ème</sup> écriture

- Date : dernier jour de l'exercice ex : 31/12/2009
- Compte : consommation réelle d'eau (601 001 dans notre exemple)
- Journal d'Opération diverses
- Clé de charge n°199
- Contrepartie : Compte de l'eau classe 6 (celui que vous utilisez pour enregistrer les factures, 601 000 dans notre exemple)
- Indiquez le libellé. Ex : Consommation individuelle d'eau
- Mettez au débit le montant total des consommations individuelles (dans notre exemple 5 765.76 euros)

### EXEMPLE :

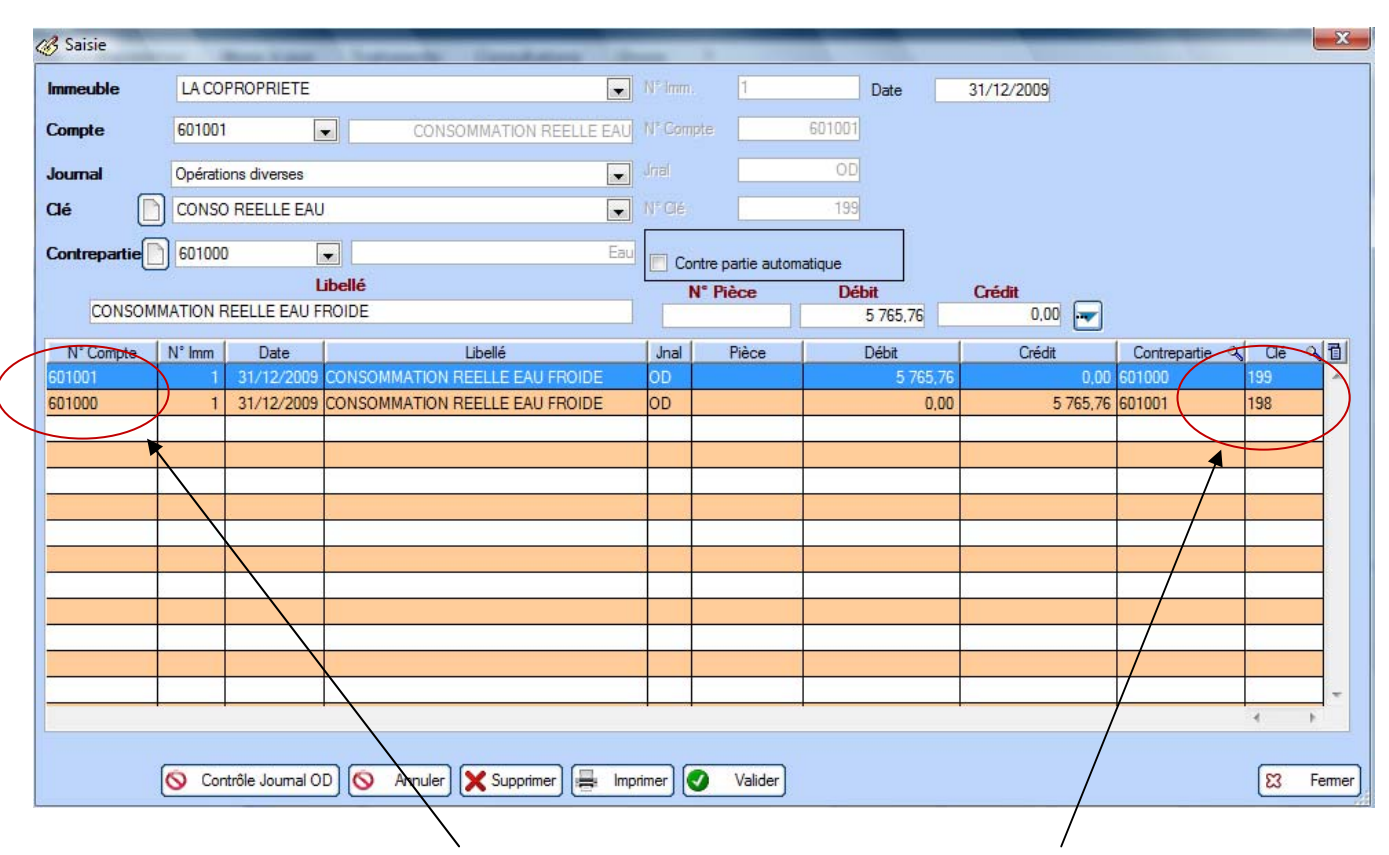

 DEUX ECRITURES : une au débit, une seconde au crédit et DEUX CLES = SAISIE OK Vous pouvez valider les écritures en cliquant sur VALIDER

Ces deux écritures permettent :

- de facturer aux copropriétaires leur consommation individuelle
- de facturer aux copropriétaires la consommation restante due pour l'immeuble

Si vous avez déjà fait vos appels de fonds avec une clé EAU FROIDE (par exemple : la clé 3 et non pas la clé 198), vous devrez faire vos écritures d'OD avec cette clé (et non pas la clé 198). Par contre, la clé 199 est impérative.

### **5- TRANSFERT DES CONSOMMATIONS** :

L'icône TRANSFERT NOUVELLE CONSOMMATION DANS ANCIENNE CONSOMMATION APRES VALIDATION REPARTITION est à utiliser après la clôture de votre exercice. Car la colonne NOUVELLE CONSOMMATION basculera dans la colonne ANCIENNE CONSOMMATION et cela vous servira pour les prochains appels de fonds sur budget : le logiciel prendra en compte la consommation individuelle comme base de millièmes (en clé 198)

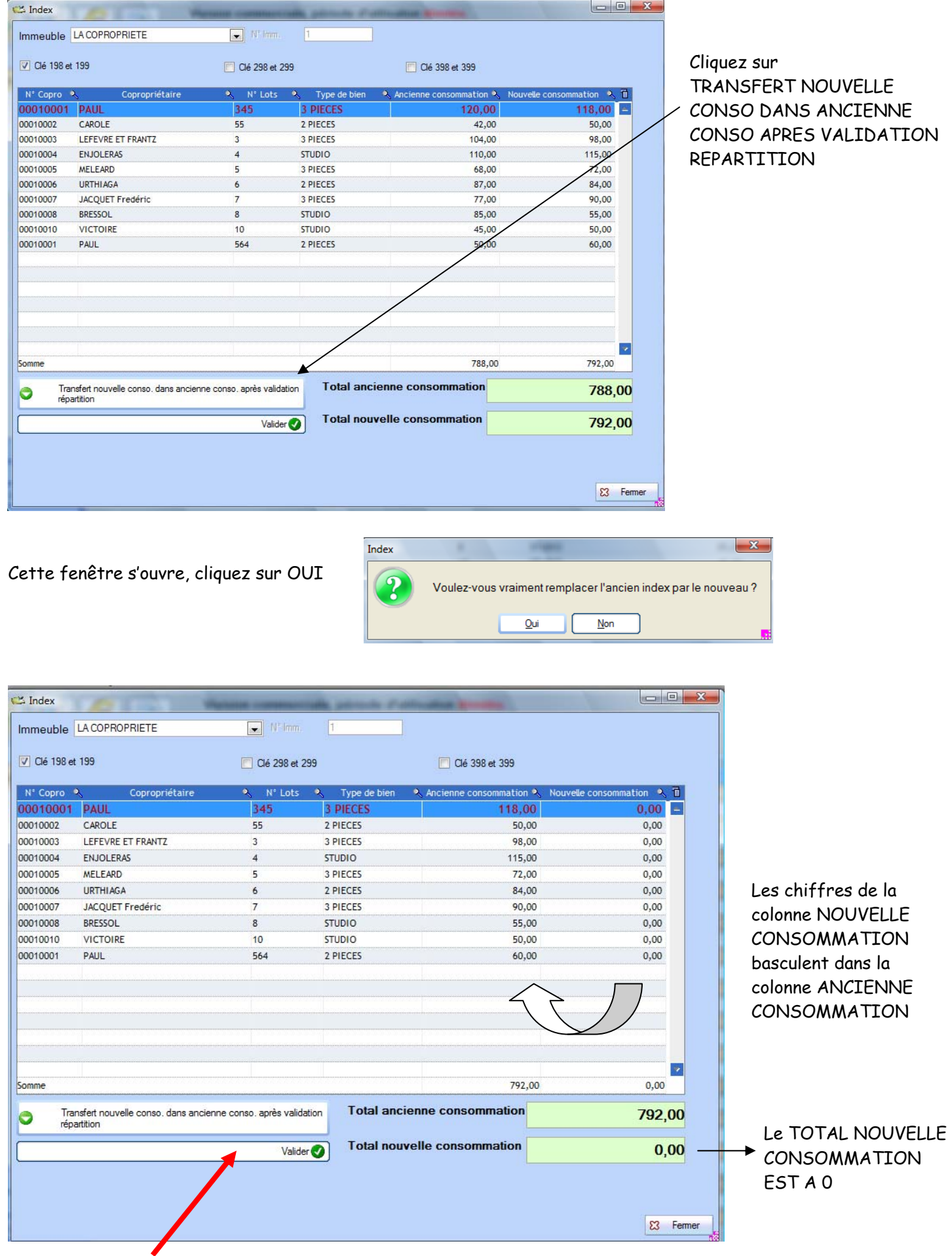

Cliquez sur **VALIDER** avant de fermer le traitement.

Les clés 298 et 299 / 398 et 399 servent si votre copropriété à d'autres compteurs individuels (eau chaude, gaz….)

# 10 - MENU CONSULTATIONS

### **10 – A – CONSULTATIONS – COMPTE**

Indiquez la date de consultation.

Sélectionnez le compte à consulter à l'aide du menu déroulant  $\blacksquare$ 

Cliquez sur CALCULER.

Vous pouvez imprimer la consultation de compte en cliquant sur IMPRIMER (MENU IMPRESSIONS cf page 5 du guide)

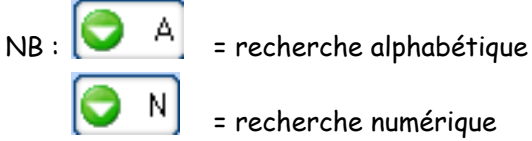

= recherche numérique

### **10 – B – CONSULTATIONS – COMPTABILITE**

Cette fonction permet d'éditer les grands-livres, balances et journaux.

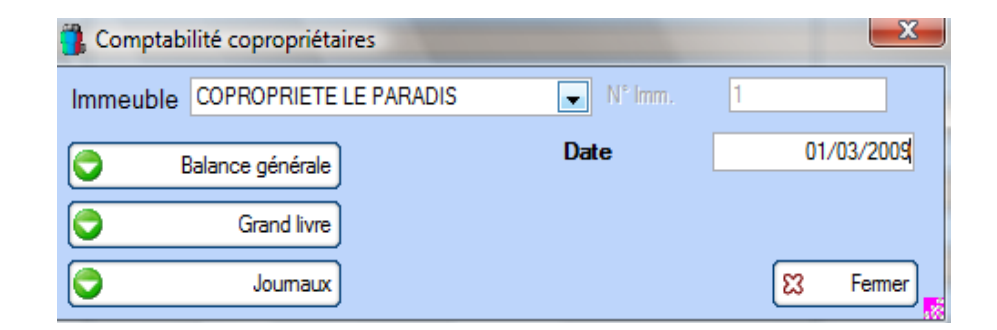

Indiquez la date et cliquez sur l'édition voulue. MENU IMPRESSIONS cf page 5 du guide

### **10 – C – CONSULTATIONS – LES FONDS**

Cette fonction permet de consulter et/ou d'éditer le montant appelé auprès de chaque propriétaire au titre des appels de fonds / travaux / avance de trésorerie…si vous avez appelé ces sommes avec une clé de charges.

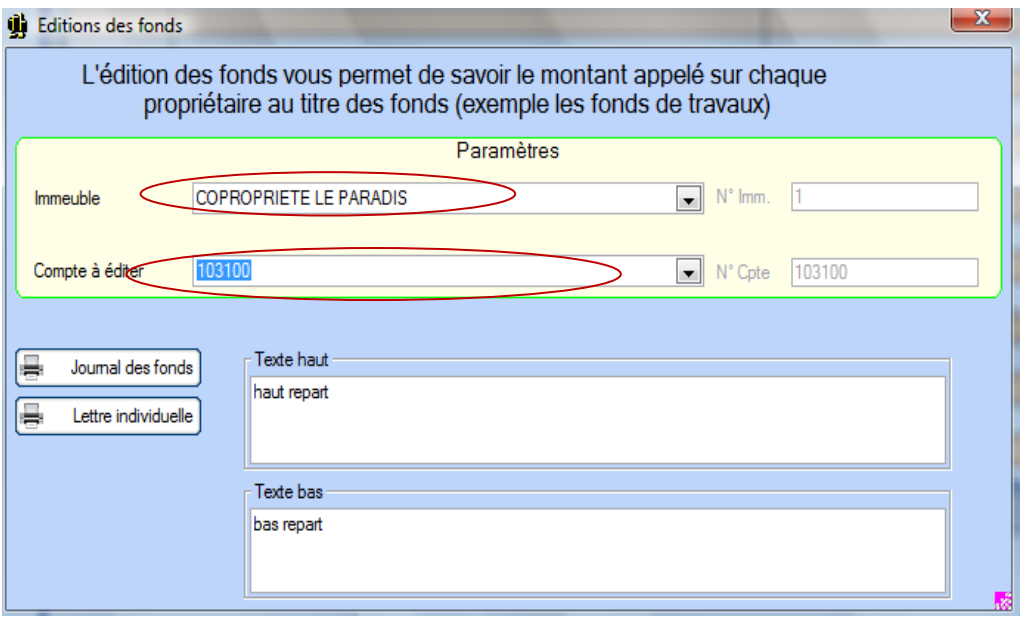

- Sélectionnez l'immeuble et le compte à éditer à l'aide de (comptes de classe 1 ou 7)
- Renseignez le « texte haut » et « texte bas » qui figureront sur les lettres individuelles
- Cliquez sur LETTRE INDIVIDUELLE pour avoir en aperçu les lettres
- MENU IMPRESSIONS cf page 5 du guide

### **10 – D – CONSULTATIONS – LES POINTES**

Menu non disponible pour cette version.

#### 11 = M NU DIVERS

### **11 – A – DIVERS – INSCRIPTION**

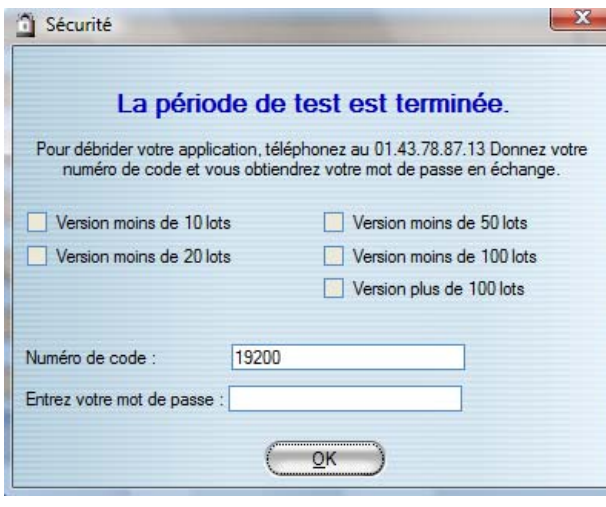

Indiquez le code de débridement du logiciel après l'installation de la version commerciale.

Pour obtenir votre mot de passe contactez-nous au 01.43.78.87.13.

### **11 – B – DIVERS – BUDGET/BUDGET PLUS**

Ces traitements vous permettent de calculer vos remboursements de crédit, de simuler les remboursements d'emprunt d'un nouvel investissement…

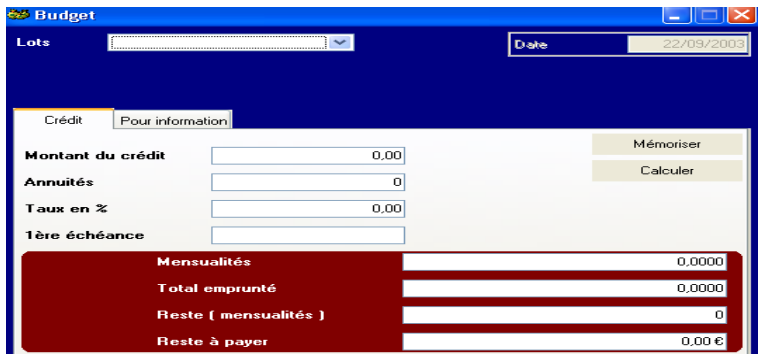

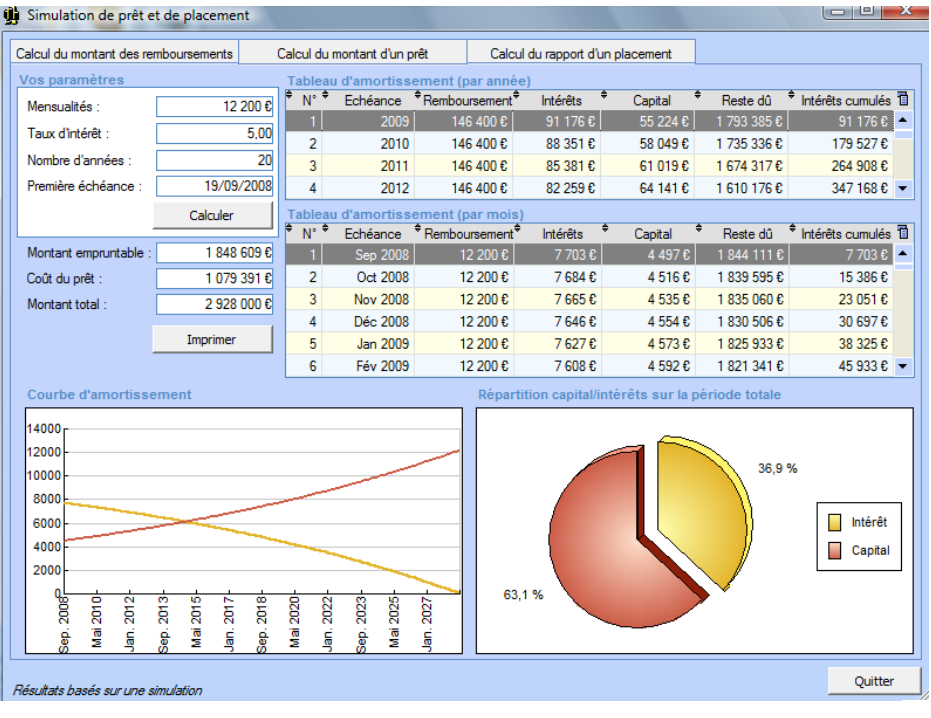

### **11 – C - DIVERS – BUREAUTIQUE**

Cette fonction permet d'adresser des mailings par fusion – publipostage sous Word®

1 /Sélectionnez les propriétaires destinataires du mailing en cliquant sur SELECTIONNER

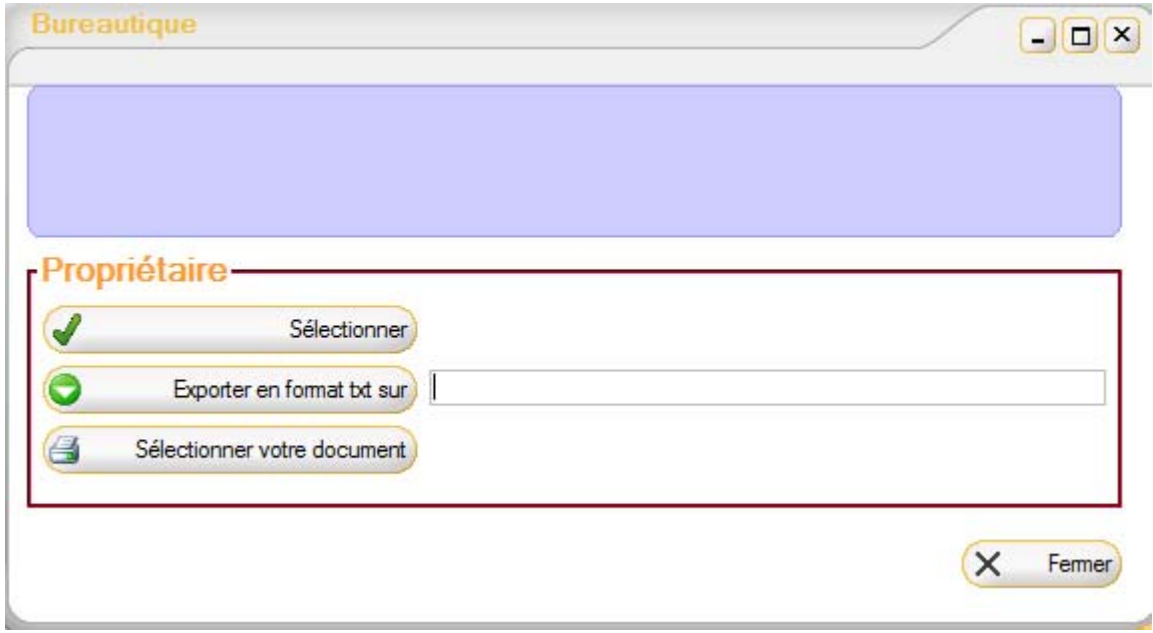

2/ Cochez les copropriétaires destinataires du mailing et fermez avec FERMER

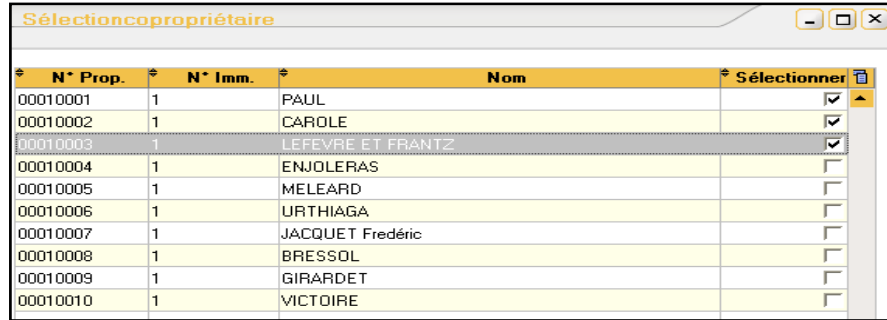

### 3 / Cliquez sur EXPORTER EN FORMAT TXT SUR, notez bien le chemin d'accès proposé ex : C:\logiasyndic\Export bureautique\

4 / Cliquez sur SELECTIONNER VOTRE DOCUMENT. Sélectionnez dans votre poste de travail le document à adresser par mailing

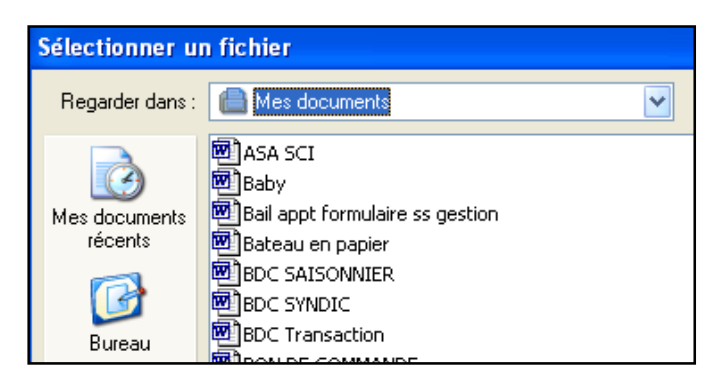

Le document s'ouvre sous Word®, allez dans Outil / Lettre et Publipostage / Assistant fusion et publipostage

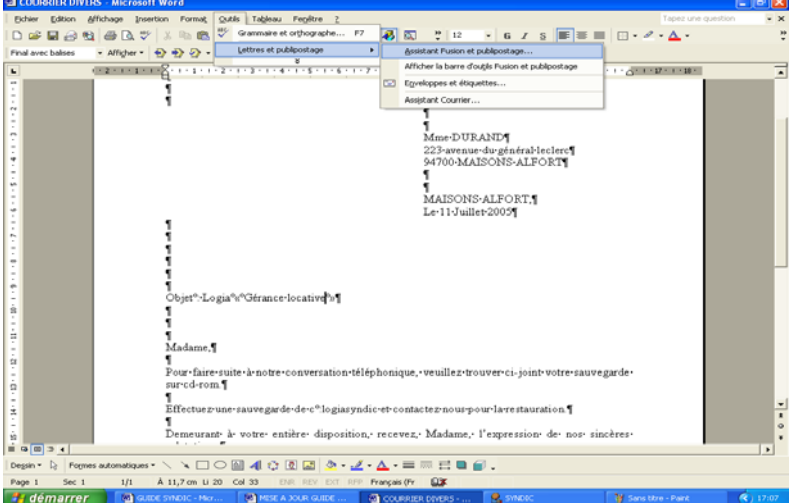

Effectuez normalement votre fusion/publipostage sous Word® et lorsqu'on vous demande de sélectionner les destinataires indiquez le chemin d'accès que vous avez noté dans l'étape 2/.

Sélectionnez « Recevoir une notification quand la copie d'origine est disponible » quand on vous propose cet écran

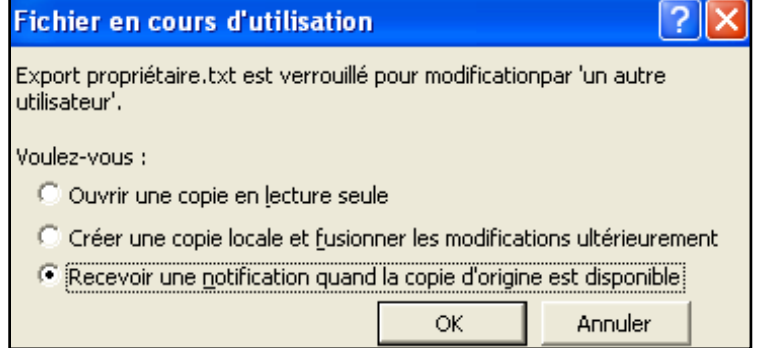

### **11 – D – DIVERS – REINDEXE**

En cas de problème incohérent sur le logiciel, lancez ce traitement de ré-indexation en cliquant sur LANCER, puis fermez le logiciel et ré ouvrez le.

### **11 – E – DIVERS – UTILITAIRE**

Cette fonction permet d'annuler des écritures comptables.

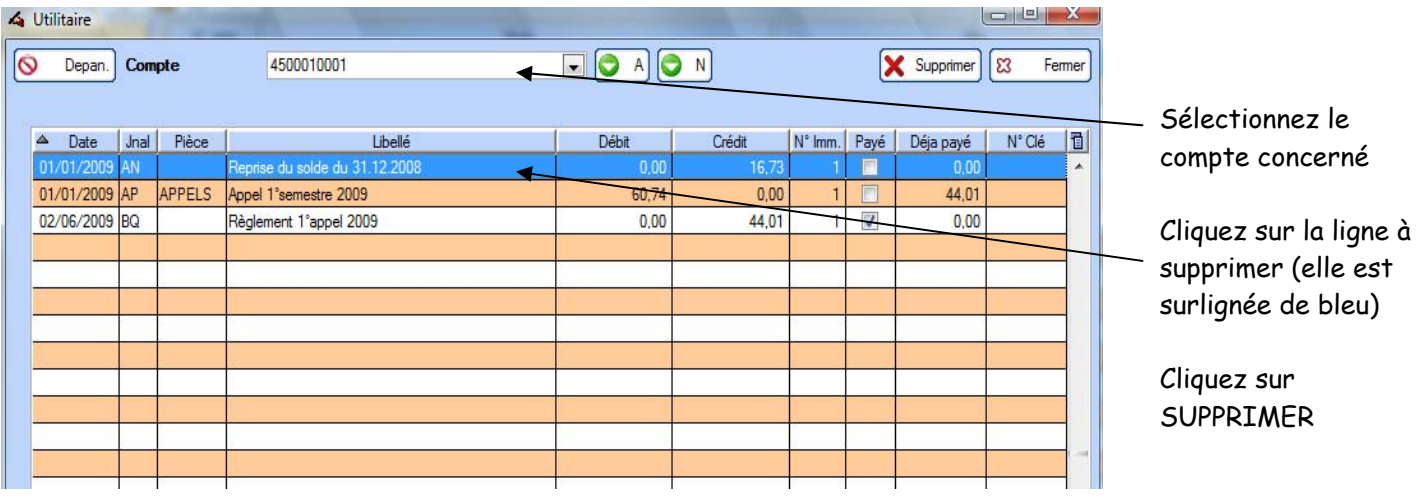

### Un message de confirmation s'ouvre

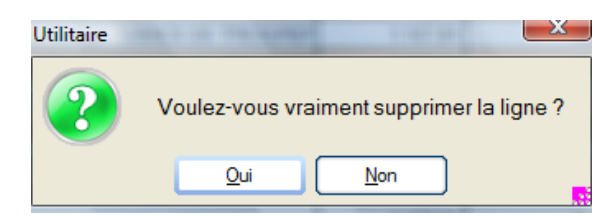

Cliquez sur OUI pour confirmer

- Le logiciel affiche le message suivant si une contrepartie a été trouvée automatiquement :

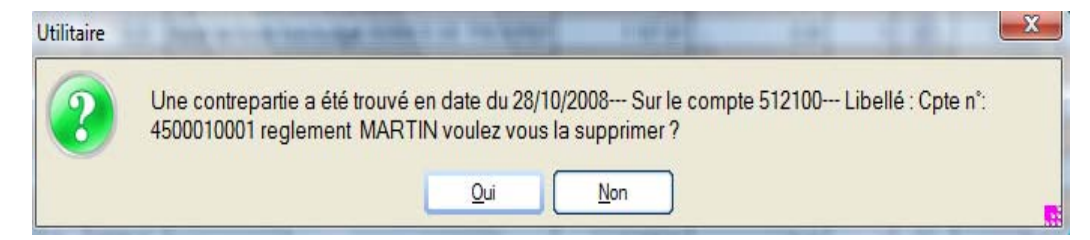

En cliquant sur OUI vous supprimerez la contrepartie.

- Le logiciel affiche le message suivant si la contrepartie n'est pas trouvée automatiquement :

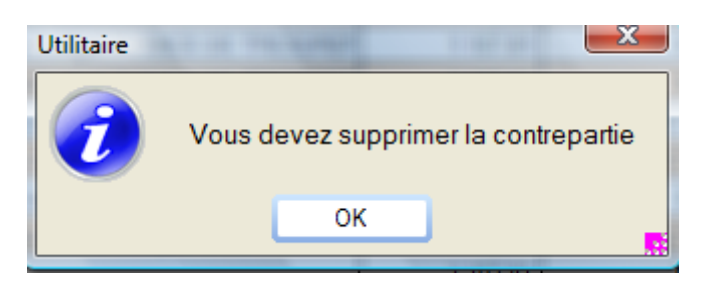

Ce menu propose différentes éditions

Vous devez supprimer la contrepartie de l'écriture manuellement.

Il est impératif de supprimer le débit et le crédit d'une écriture, sous peine de déséquilibrer vos documents comptables.

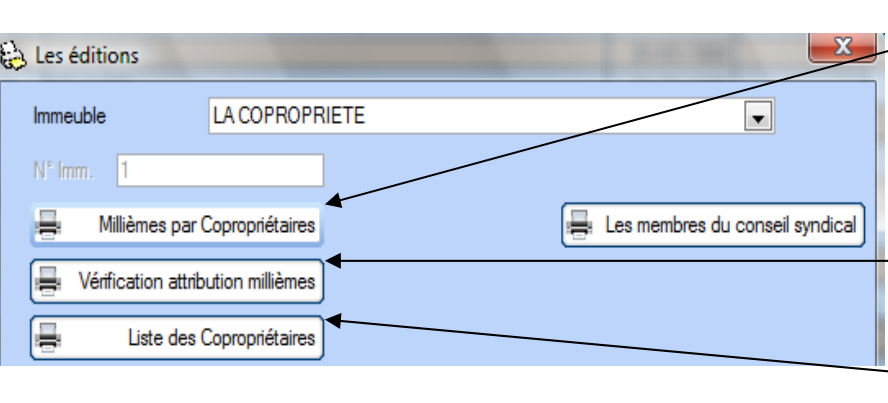

- **11 F DIVERS LES EDITIONS**
	- Permet d'éditer les millièmes par copropriétaire

Permet de vérifier que les millièmes par lot sont bien affectés. Vous devez avoir par clé le TOTAL OBTENU égal au TOTAL  $-$  PREVU

Permet d'éditer la liste des copropriétaires avec leur adresse, n° de téléphone…..

Pour éditer la liste des membres du conseil syndical cliquez sur LES MEMBRES DU CONSEIL SYNDICAL

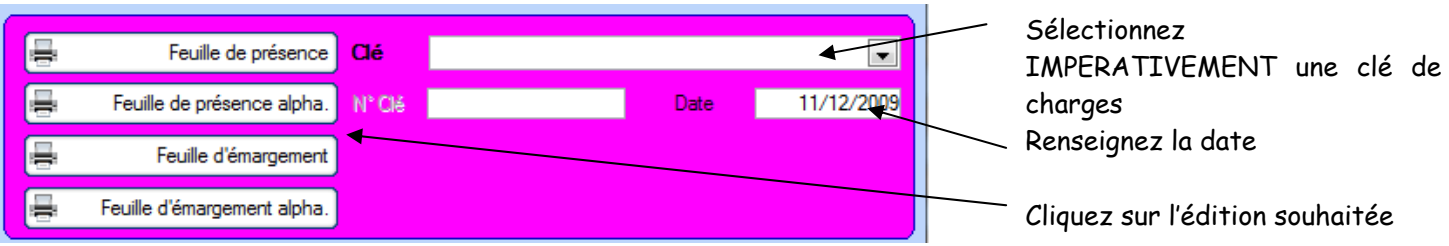

- MENU IMPRESSIONS cf page 5 du guide

### **11 – G – DIVERS – L'ASSEMBLEE**

Ce traitement permet de gérer les votes d'assemblée générale ainsi que les procès verbaux d'assemblée.

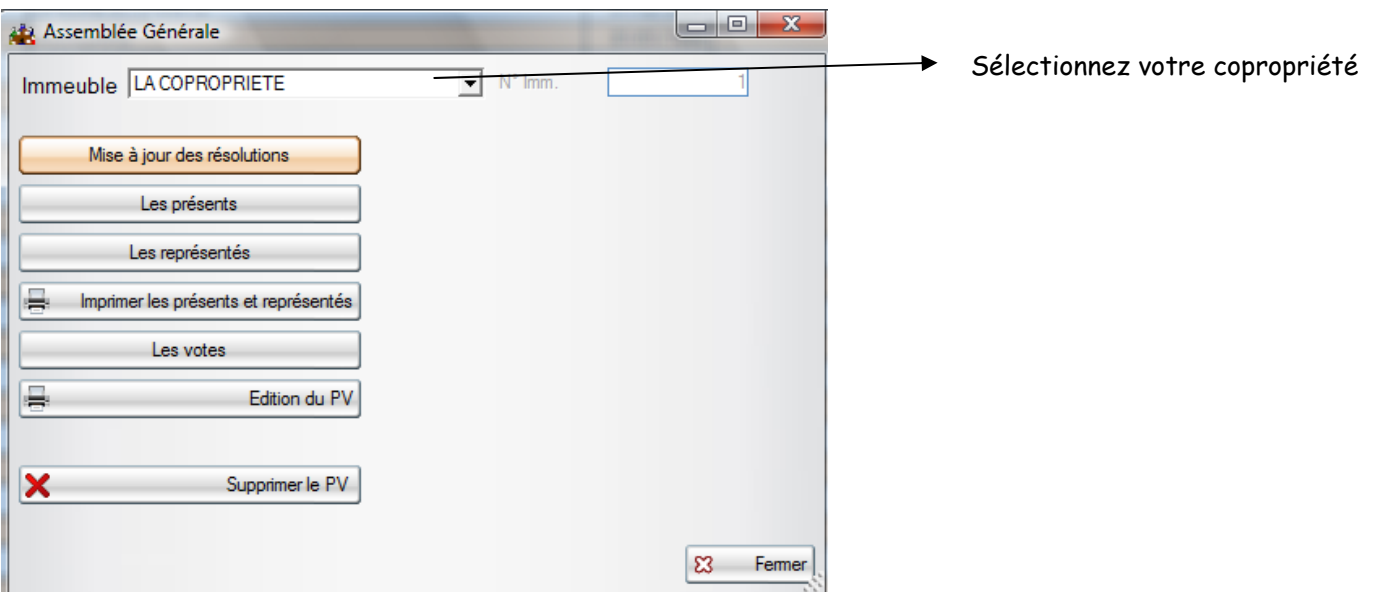

### ¾ **MISE A JOUR DES RESOLUTIONS**

Indiquez l'ensemble des résolutions présentées lors de l'assemblée générale.

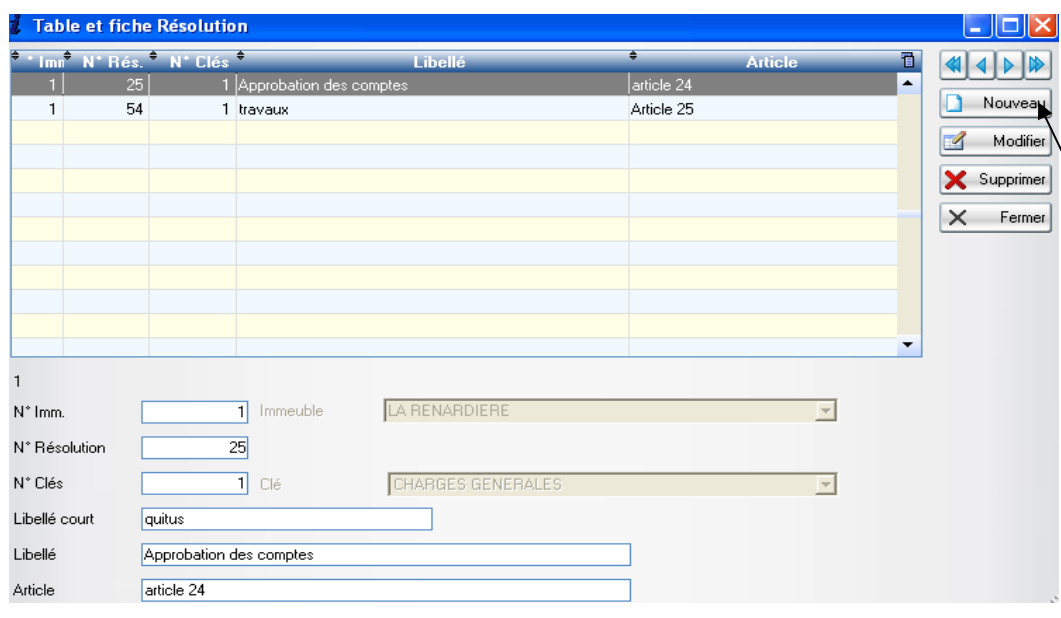

Cliquez sur nouveau pour ajouter une résolution. Une fenêtre FICHE RESOLUTION s'ouvre :

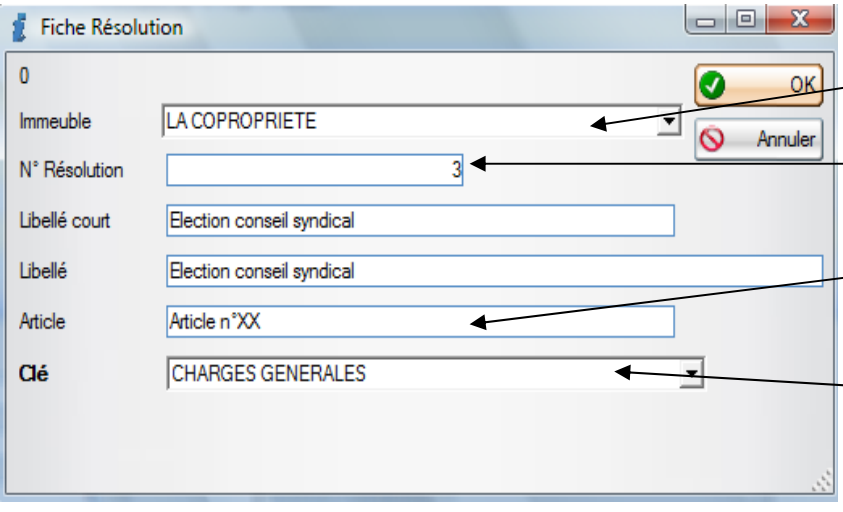

Indiquez l'immeuble

Indiquez le n° de la résolution, le libellé et le libellé court - ex : Election du conseil syndical

Indiquez à quel article de majorité se rapporte le vote pour cette résolution - ex : Article 24

Indiquez la clé de charges à laquelle se rapporte cette résolution

Validez la résolution créée en cliquant sur OK

Répétez cette procédure pour l'ensemble des résolutions prévues au cours de l'assemblée générale.

### ¾ **LES PRESENTS**

Cette fonction permet de sélectionner la liste des copropriétaires présents lors de l'assemblée générale afin de l'indiquer sur le PV d'assemblée.

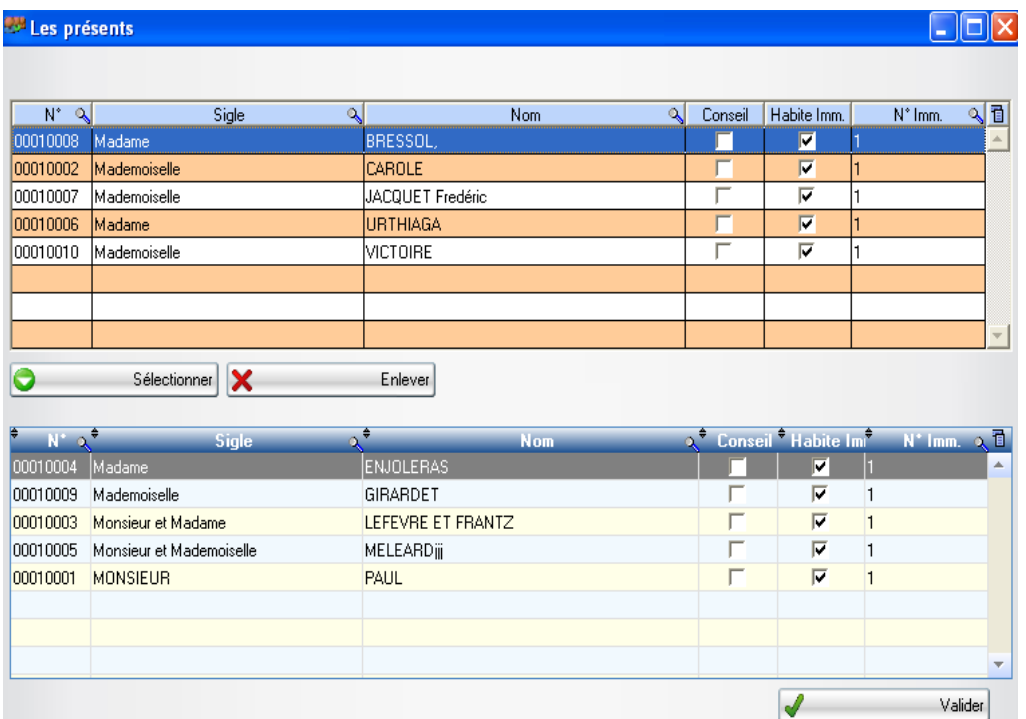

Tous les copropriétaires apparaîssent dans le tableau supérieur

Cliquez sur les copropriétaires présents lors de l'assemblée, puis sur SELECTIONNER afin que leurs noms apparaissent dans le tableau inférieur.

En cas d'erreur, sélectionnez le copropriétaire dans le tableau inférieur, puis cliquez sur ENLEVER, le copropriétaire réapparaît dans le tableau supérieur

Après vérification de la liste des copropriétaires présents lors de l'assemblée générales dans le tableau inférieur, cliquez sur VALIDER.

### ¾ **LES REPRESENTES**

Cette fonction permet d'indiquer si des copropriétaires sont représentés lors de l'assemblée générale.

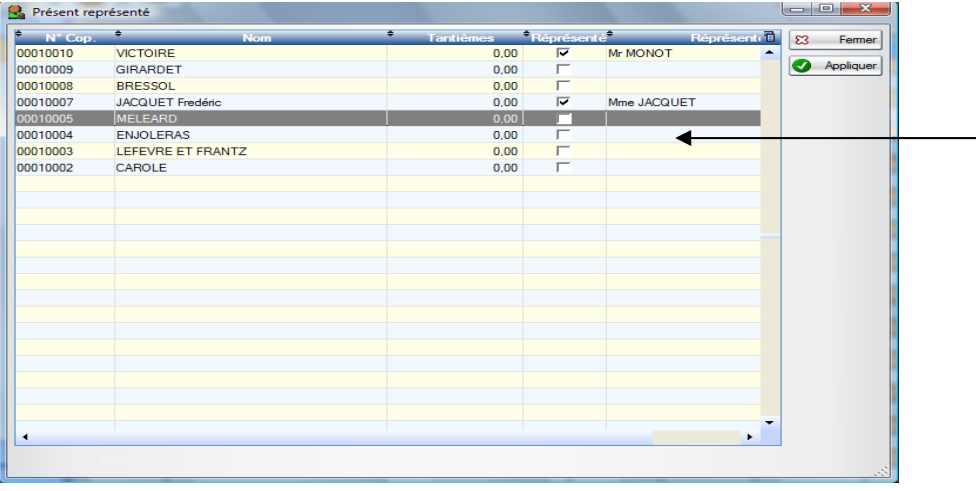

Indiquez le nom du représentant dans la colonne (double cliquez sur la ligne)

### ¾ **IMPRIMER LES PRESENTS ET REPRESENTES**

Ce traitement permet d'éditer la liste des présents, représentés et non présents

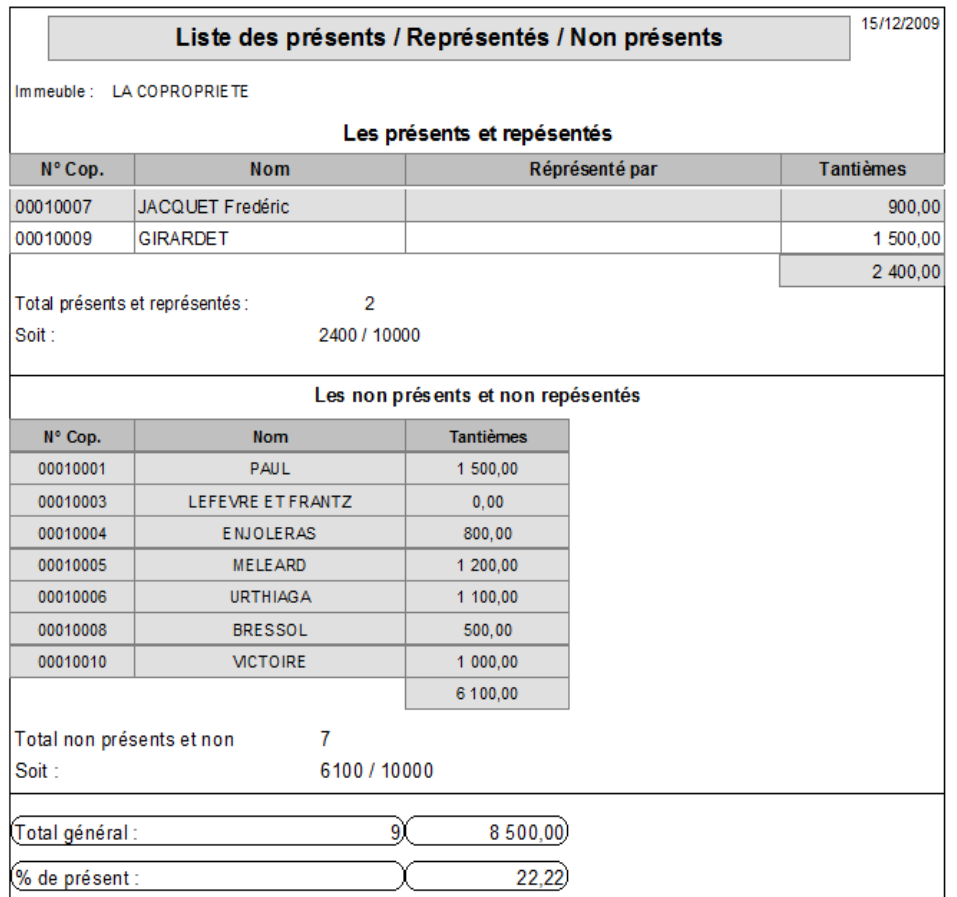

### ¾ **LES VOTES**

Ce traitement permet de comptabiliser les votes des copropriétaires résolution par résolution

- Sélectionnez la résolution.
- Cliquez sur un copropriétaire afin que sa ligne se grise
- Cliquez ensuite sur AJOUTER :

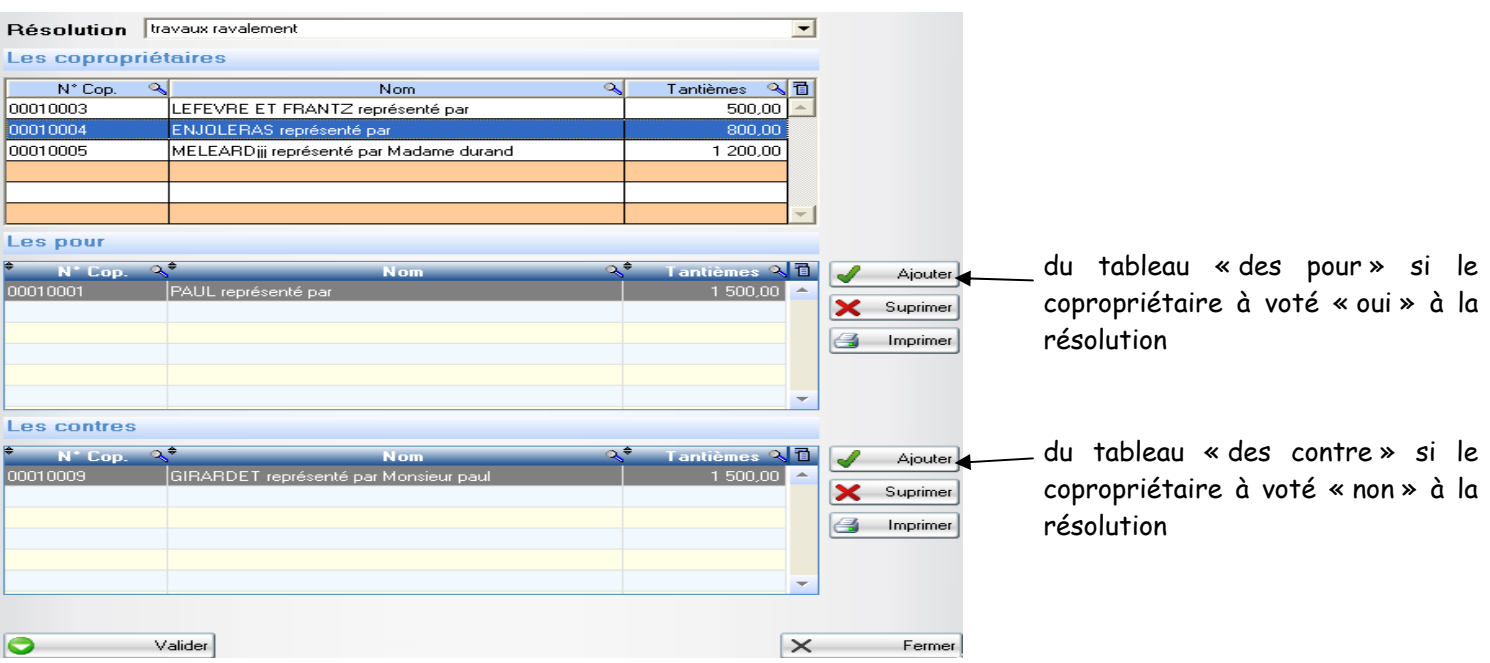

- En cas d'erreur, cliquez sur le copropriétaire à rectifier dans les tableaux inférieurs, puis cliquez sur SUPPRIMER pour que le nom du copropriétaire soit rétabli dans le tableau supérieur.

- Après vérification des votes, vous pouvez imprimer les tableaux.
- Cliquez sur VALIDER pour entériner les votes de cette résolution.
- Répétez cette même opération pour l'ensemble des résolutions

### ¾ **EDITION DU PV**

Ce traitement permet d'obtenir la trame du procès-verbal d'assemblée générale.

Il vous appartient de le compléter sous Word® (en cliquant sur vord) afin qu'il soit exhaustif et en conformité avec la législation en vigueur.

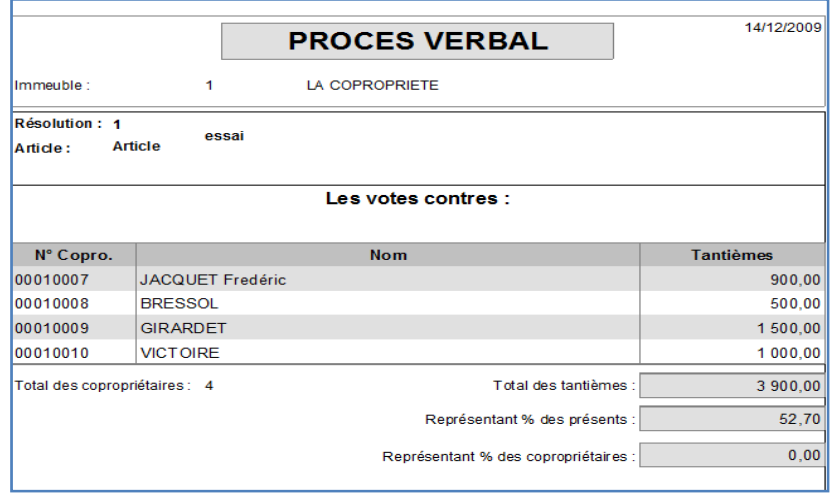

Après vérification et édition du procès-verbal, cliquez sur SUPPRIMER LE PV afin de supprimer les informations utilisées pour ce PV d'assemblée, en vue de la prochaine assemblée.

### 1/ SELECTIONNEZ LES COPROPRIETAIRES

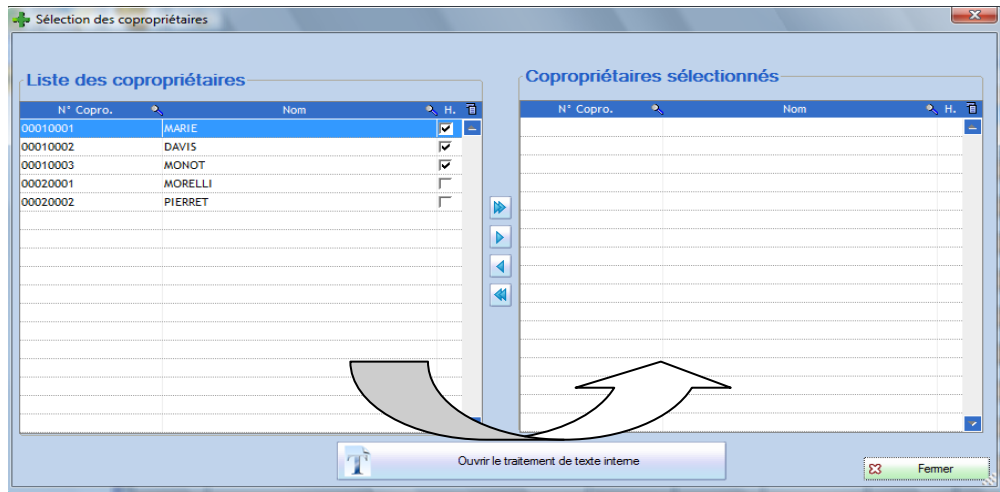

\* Cliquez sur **D** pour sélectionner les copropriétaires un à un, ils apparaîtront dans le tableau de droite COPROPRIETAIRES SELECTIONNES

Ou cliquez sur **De la pour sélectionner l'ensemble des copropriétaires présents dans le tableau de gauche** 

Ces deux icones servent à annuler la sélection et à faire basculer les copropriétaires dans le tableau de gauche LISTE DES COPROPRIETAIRES

 $\cdot$  La colonne H, indique si le copropriétaire habite l'immeuble. (fiche copropriétaire / onglet propriétaire /  $\Box$ habite l'immeuble)

Cliquez sur « OUVRIR LE TRAITEMENT DE TEXTE »

### 2/ REDIGEZ VOTRE LETTRE

- Indiquez la date. Par défaut c'est la date du jour qui s'affiche. Cette date sera reprise dans votre document.
- Rédigez le corps de votre document, dans « TEXTE » sans saisir les coordonnées du syndic, le nom et l'adresse des copropriétaires, ces champs seront automatiquement insérés dans votre document

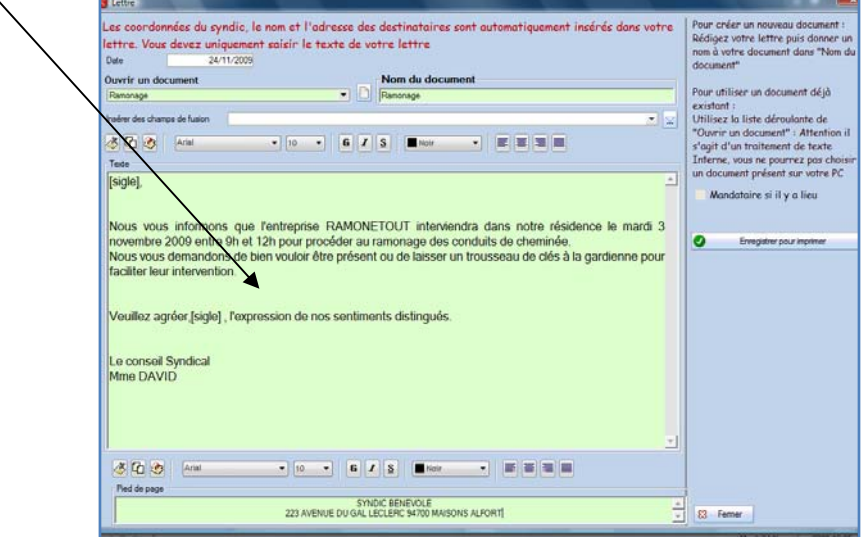

 Vous pouvez insérer des champs de fusion (Par exemple : SIGLE, ADRESSE….). Pour cela, cliquez sur le menu déroulant  $\Box$  pour faire apparaître les différents champs.

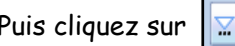

Puis cliquez sur  $\left|\overline{x}\right|$  pour faire apparaître le champ de fusion dans le texte.

 Cochez « MANDATAIRE S'IL Y A LIEU » dans le cas où certains de vos copropriétaires ont fait appel à un mandataire (fiche copropriétaire / onglet divers)

 Donnez un nom à votre document dans « NOM DU DOCUMENT », puis cliquez sur « ENREGISTRER POUR IMPRIMER »

Pour l'aperçu et l'impression de votre document, cliquez sur « IMPRIMER ».

Vous pourrez également enregistrer votre document en format PDF (icône PDF) et ainsi les archiver.

### 3/ OUVRIR UN DOCUMENT DEJA ENREGISTRE

\* Cliquez sur le menu déroulant « OUVRIR UN DOCUMENT » et sélectionnez votre document

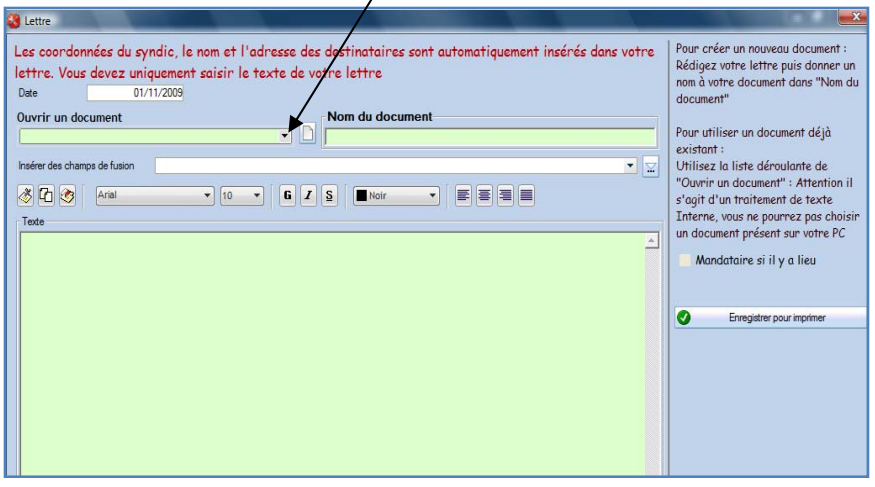

 Si vous souhaitez faire des modifications sur un document précédemment enregistré : sélectionnez votre document à l'aide du menu déroulant « OUVRIR UN DOCUMENT » et faîtes les modifications nécessaires puis cliquez sur « ENREGISTRER POUR IMPRIMER ».

 Si vous souhaitez renommer un document : sélectionnez votre document à l'aide du menu déroulant « OUVRIR UN DOCUMENT », puis changez le nom dans « NOM DU DOCUMENT » puis cliquez sur « ENREGISTRER POUR IMPRIMER »

Vous ne pouvez pas supprimer un document, vous pourrez le modifier et lui donner un autre nom.

Il s'agit d'un traitement de texte Interne, vous ne pourrez pas choisir un document présent sur votre PC.

# RAPPEL ET CONSETLS

### **1 - La sauvegarde**

Nous vous rappelons l'importance d'effectuer quotidiennement une sauvegarde de vos données :

- allez dans le poste de travail de votre ordinateur, sur le disque C :

- chercher le répertoire « logiasyndic »

Graver ce répertoire sur un cd-rom, une clé USB, un zip…

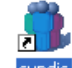

NB : La sauvegarde de l'icône syndic de votre bureau est insuffisante et inexploitable

### **2 – Transfert du budget en N-1**

Nous vous rappelons que le budget doit être transféré après la validation de la répartition de charges, afin que le budget passe en N-1 et que vous puissiez ajuster le budget en N.

Pour cela, allez dans le menu Budget / Impression du budget et transfert du budget en N-1.

### **3 - Départ d'un copropriétaire (mutation d'un lot)**

Lorsqu'un copropriétaire est remplacé par un autre copropriétaire (ex : vente, succession etc.) :

- Créez le nouveau copropriétaire (cf p.16)
- Mettez une date de sortie sur l'ancien copropriétaire

- Allez sur la ou les fiches lots appartenant au copropriétaire, supprimez toutes les clés de charges présentes dans

le tableau, toujours dans la fiche lot sélectionnez le nouveau copropriétaire à l'aide du menu déroulant v, (même si c'est le bon copropriétaire qui apparaît) vous constaterez alors que les clés de charge apparaissent dans le tableau inférieur, renseignez les millièmes et validez en cliquant sur OK.

### **4 - Pour supprimer une écriture comptable**

- Allez dans le menu Divers / Utilitaire.
- Sélectionnez le compte, cliquez sur l'écriture à supprimer puis sur Supprimer (n'oubliez pas de supprimer également sur le compte de contrepartie).

### **5 - Documents comptables**

Vérifiez régulièrement que l'ensemble des documents comptables (journaux, balance…) soit équilibré à tout moment.

### **6 - Clôture d'un exercice**

Vous devez :

- Faire une sauvegarde (cf 1- ci-dessus)
- Editer vos documents (cf p.43)
- Valider vos répartitions (cf p.42)
- Transférer votre budget (cf p.21)
- Transférer vos consommations individuelles si vous utilisez le traitement REVELE D'INDEX (cf p.44)

### **7 - Pour envoyer un appel de fonds ou répartition à un copropriétaire**

Voir page 16